## **GARMIN**

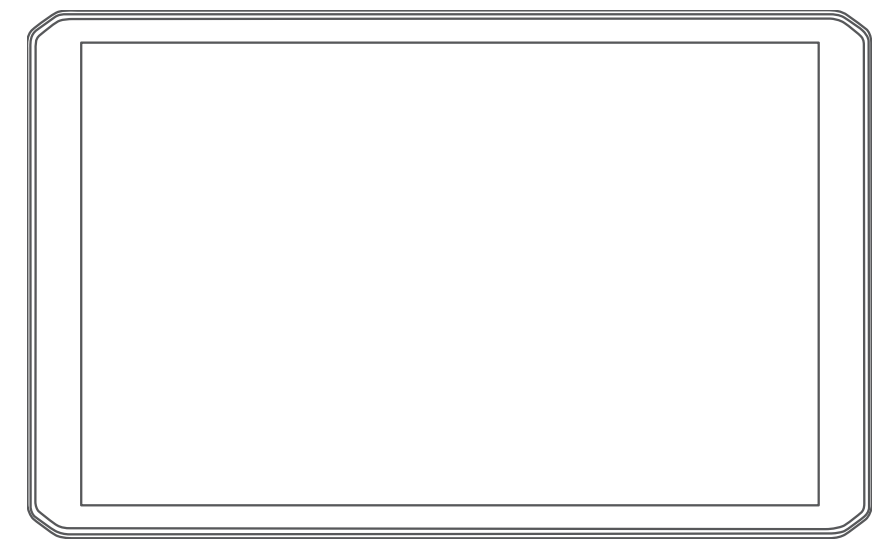

# RV 895 / RV1095 CAMPER 895 / CAMPER 1095

Príručka používateľa

#### © 2022 Garmin Ltd. alebo dcérske spoločnosti

Všetky práva vyhradené. Táto príručka je chránená zákonmi o autorských právach a nesmie byť kopírovaná ani ako celok, ani čiastočne, bez písomného súhlasu spoločnosti Garmin. Spoločnosť Garmin si vyhradzuje právo na zmenu alebo vylepšovanie svojich produktov a realizáciu zmien v obsahu tejto príručky bez povinnosti o týchto zmenách a vylepšeniach informovať akékoľvek osoby alebo organizácie. Najnovšie aktualizácie a doplňujúce informácie o používaní tohto produktu nákdete na stránke [www.garmin.com](http://www.garmin.com).

Garmin® a logo Garmin sú ochranné známky spoločnosti Garmin Ltd. alebo jej dcérskych spoločností, ktoré sú registrované v USA a v iných krajinách. Tieto ochranné známky sa nesmú používať bez výslovného súhlasu spoločnosti Garmin.

BC™, Garmin Drive™, Garmin Express™, Garmin PowerSwitch™ a myTrends™ sú ochranné známky spoločnosti Garmin Ltd. alebo jej dcérskych spoločností. Tieto ochranné známky sa nesmú používať bez výslovného súhlasu spoločnosti Garmin.

Android™ je ochranná známka spoločnosti Google Inc. Apple® a Mac® sú ochranné známky spoločnosti Apple Inc. registrované v USA a v ďalších krajinách. Logotyp BLUETOOTH° a logá vlastní spoločnosť Bluetooth SIG, Inc. a každé použitie logotypu alebo loga spoločnosťou Garmin podlieha licencii. Foursquare® je ochranná známka spoločnosti Foursquare Labs, Inc., registrovaná v USA a v ďalších krajinách. microSD® a logo microSDHC sú ochranné známky spoločnosti SD-3C, LLC. Pilot Flying J™ a Pilot Flying J Travel Centers™ sú registrované ochranné známky spoločnosti Pilot Travel Centers LLC a jej pridružených spoločností. Tripadvisor®je registrovaná ochranná známka spoločnosti TripAdvisor LLC. Ultimate Campgrounds je registrovaná ochranná známka spoločnosti The Ultimate Public Campground Project. Windows® je registrovaná ochranná známka spoločnosti Microsoft Corporation v Spojených štátoch a v iných krajinách. Wi-Fi® je registrovaná ochranná známka spoločnosti Wi-Fi Alliance Corporation.

## Obsah

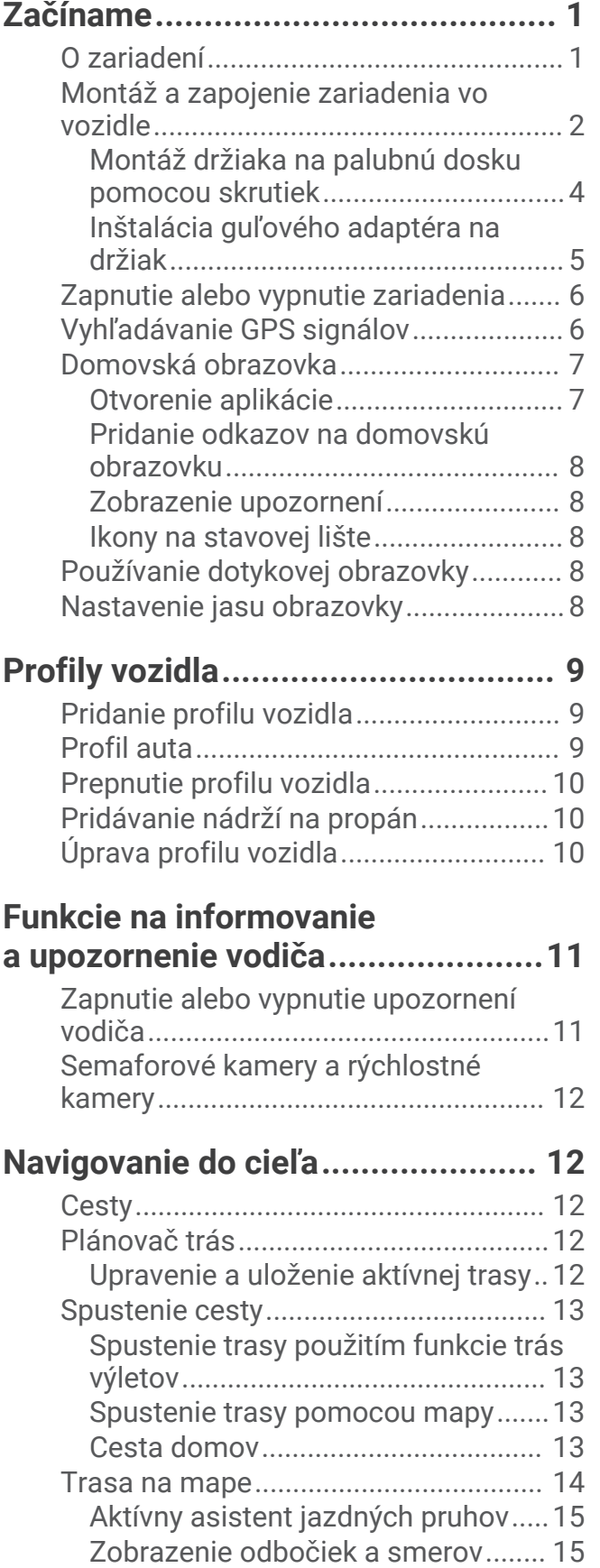

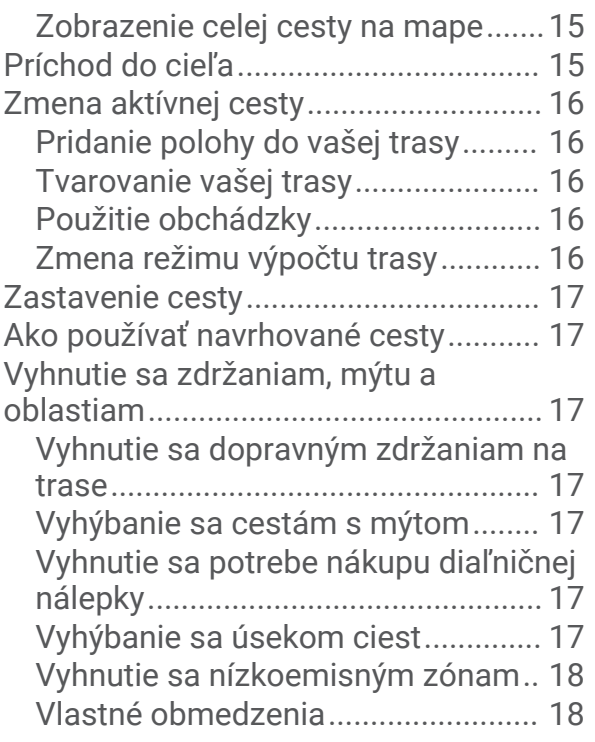

## **[Vyhľadávanie a ukladanie polôh.....](#page-24-0) 19**

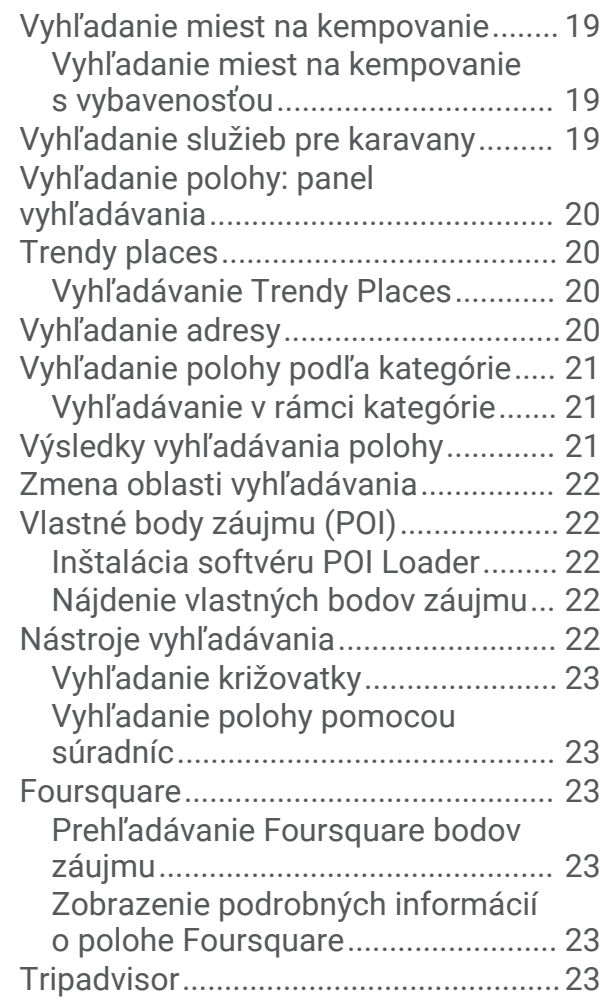

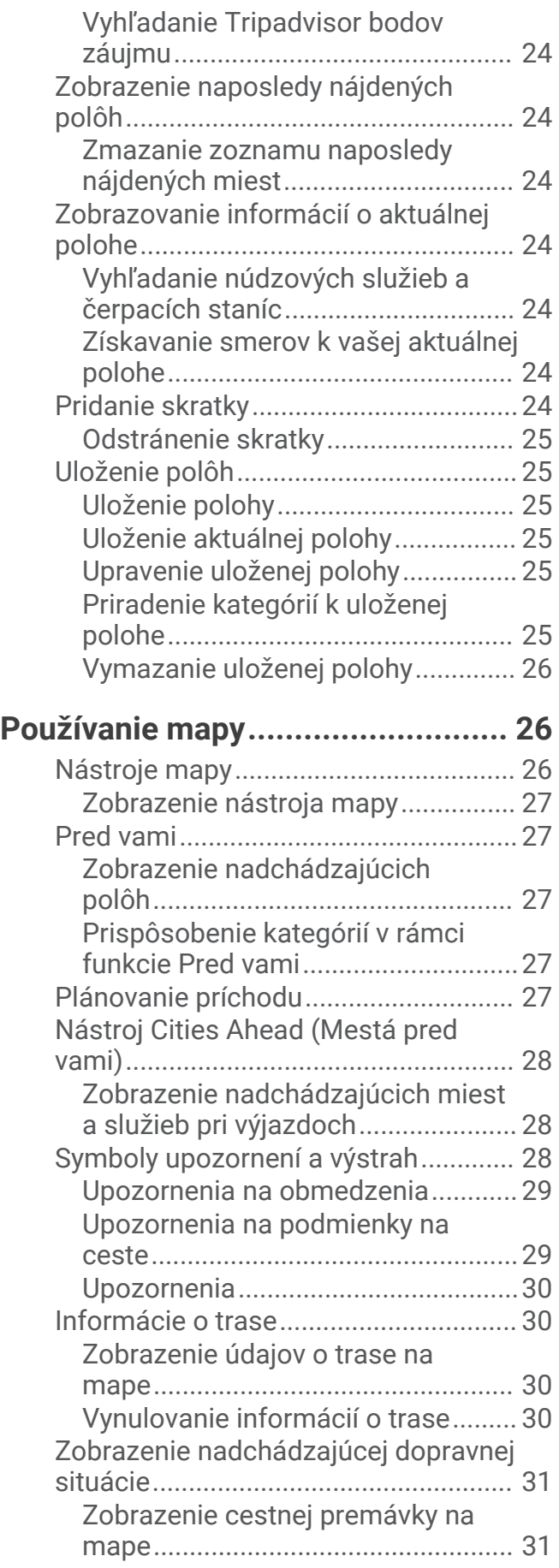

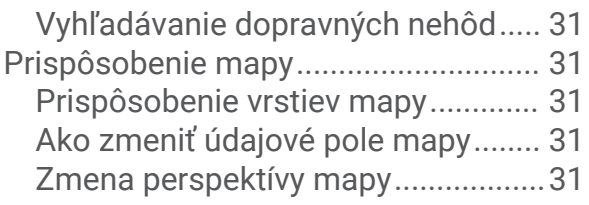

## **[Služby v reálnom čase, premávka](#page-37-0)**

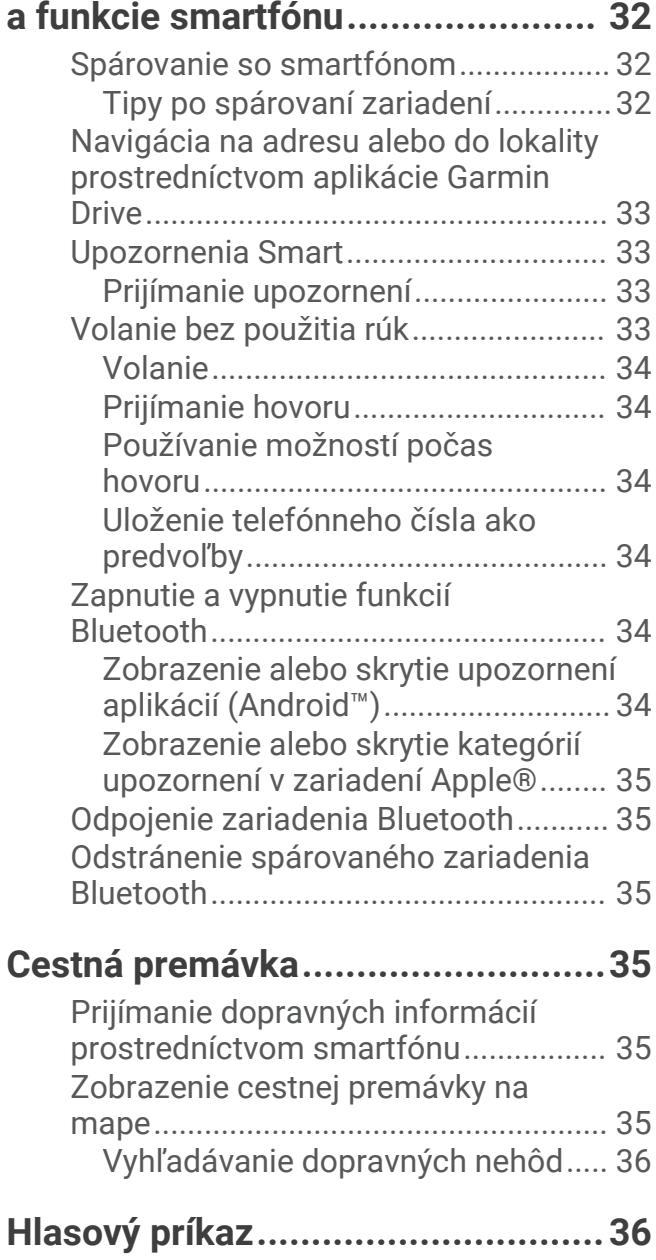

[Tipy ako hovoriť smerom k](#page-41-0) 

[zariadeniu..............................................](#page-41-0) 36 [Spustenie Garmin navigácie hlasovými](#page-41-0) [príkazmi.................................................](#page-41-0) 36 [Kontrola času príchodu........................](#page-41-0) 36

[Uskutočnenie telefonického hovoru](#page-41-0) 

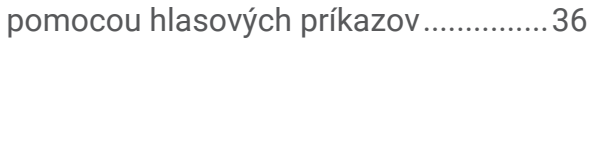

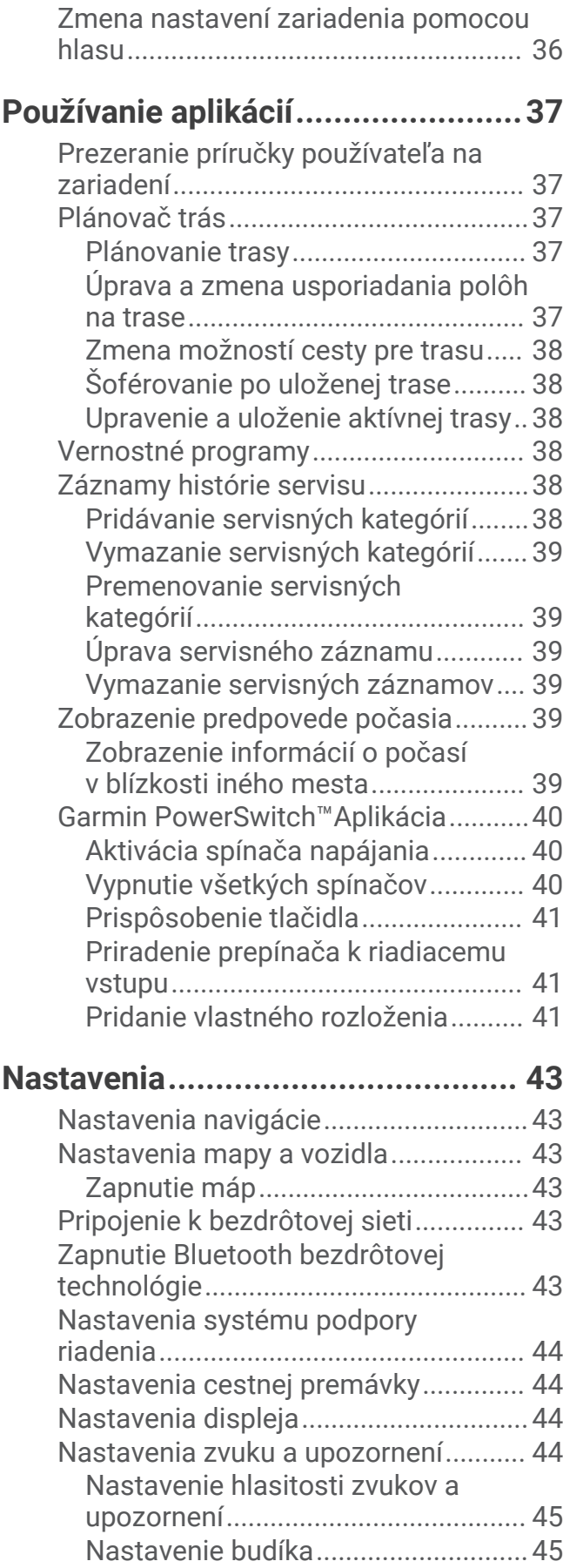

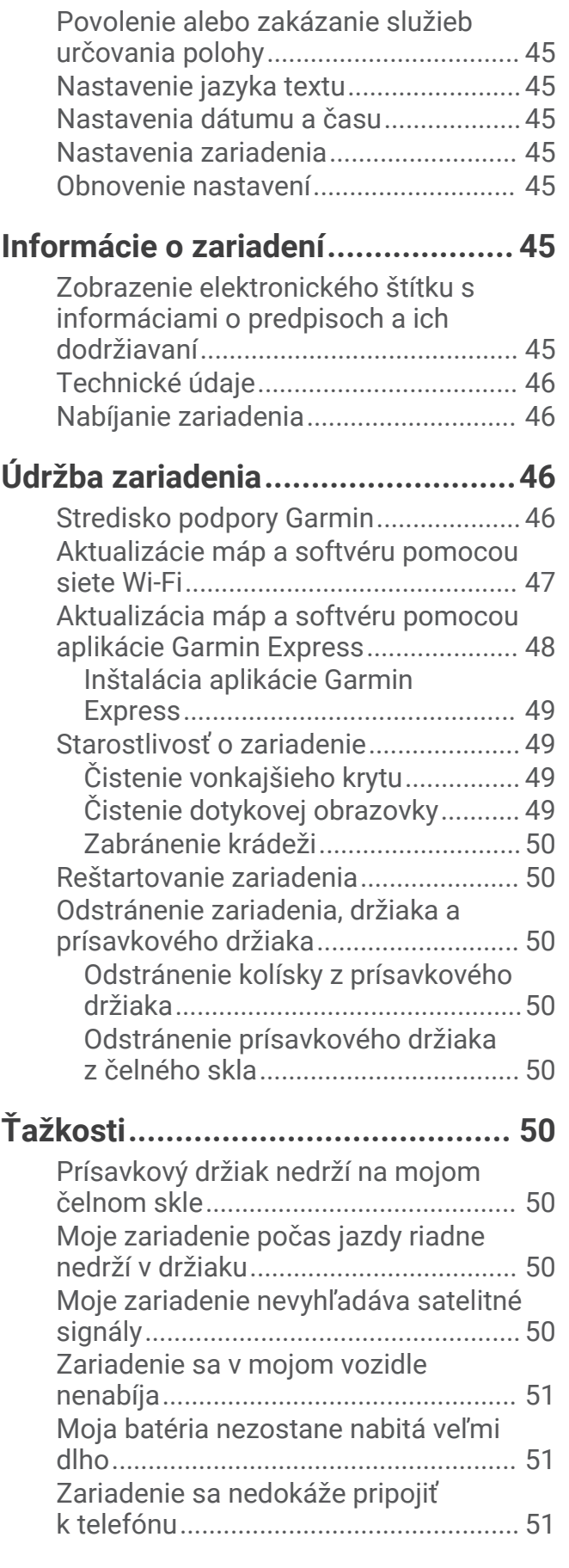

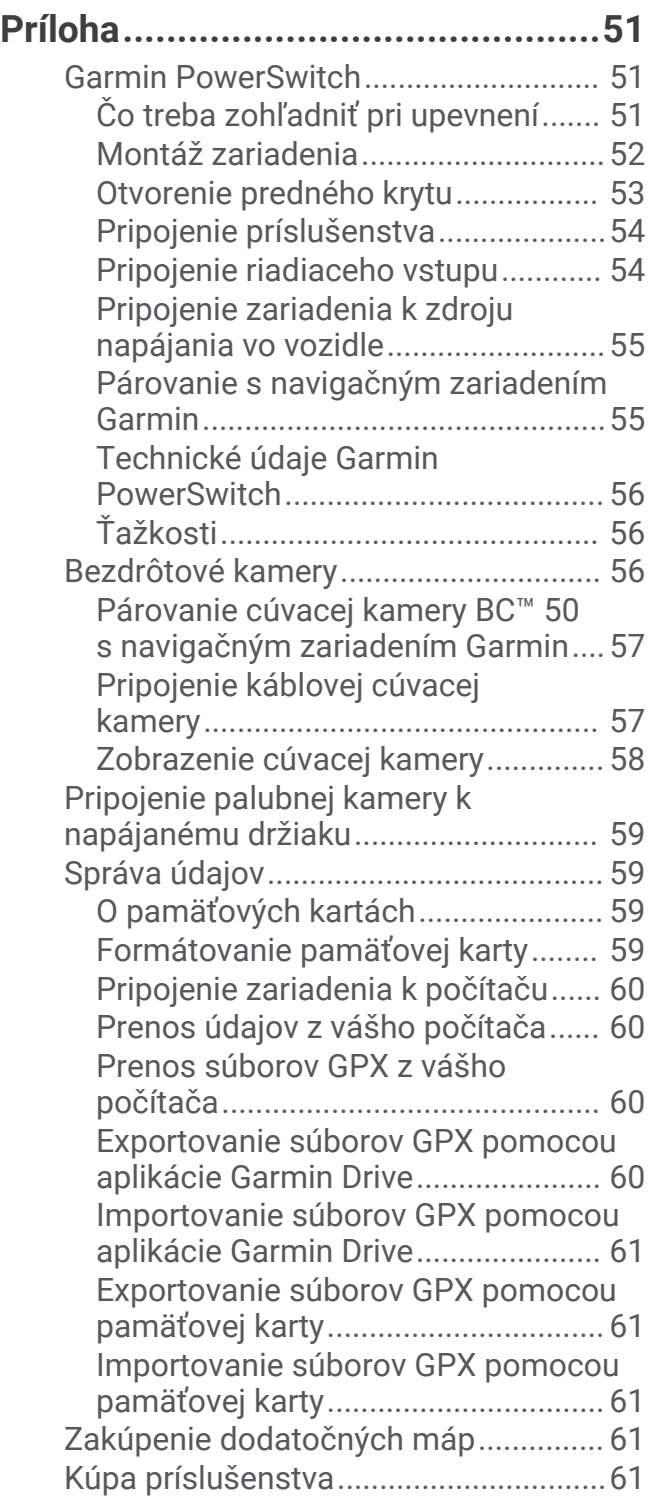

## Začíname

#### **VAROVANIE**

<span id="page-6-0"></span>Pozrite si príručku *Dôležité informácie o bezpečnosti a produkte* v balení s produktom, kde nájdete upozornenia spojené s produktom a iné dôležité informácie.

- Aktualizujte mapy a softvér vo svojom zariadení (*[Aktualizácie máp a softvéru pomocou siete Wi‑Fi](#page-52-0)*, [strana 47\)](#page-52-0).
- Pripevnite zariadenie do vozidla a pripojte ho k zdroju napájania (*[Montáž a zapojenie zariadenia vo vozidle](#page-7-0)*, [strana 2](#page-7-0)).
- Nastavte hlasitosť (*[Nastavenie hlasitosti zvukov a upozornení](#page-50-0)*, strana 45) a jas displeja (*[Nastavenie jasu](#page-13-0) [obrazovky](#page-13-0)*, strana 8).
- Nastavte profil vozidla (*[Pridanie profilu vozidla](#page-14-0)*, strana 9).
- Nastavte navigáciu do cieľového miesta (*[Spustenie cesty](#page-18-0)*, strana 13).

## O zariadení

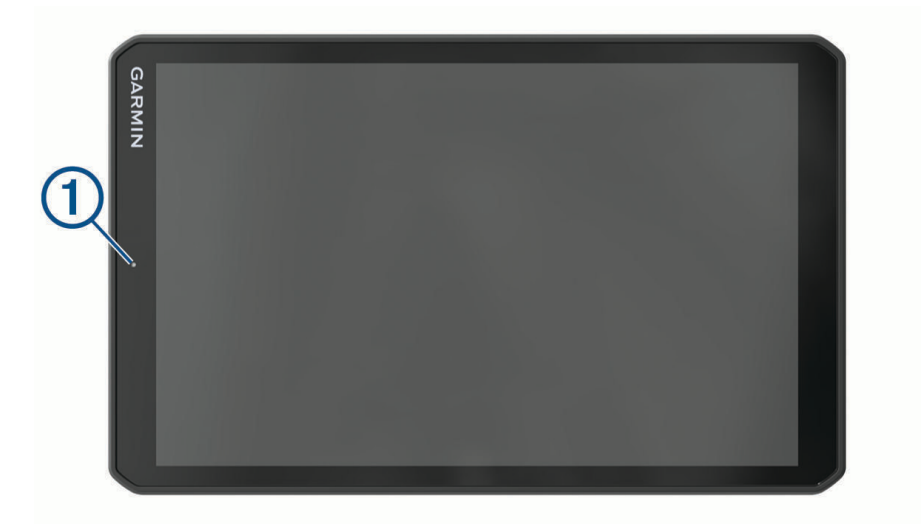

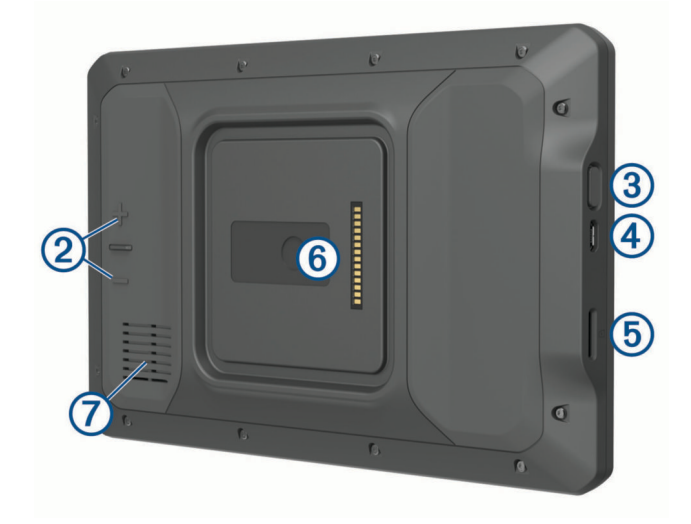

<span id="page-7-0"></span>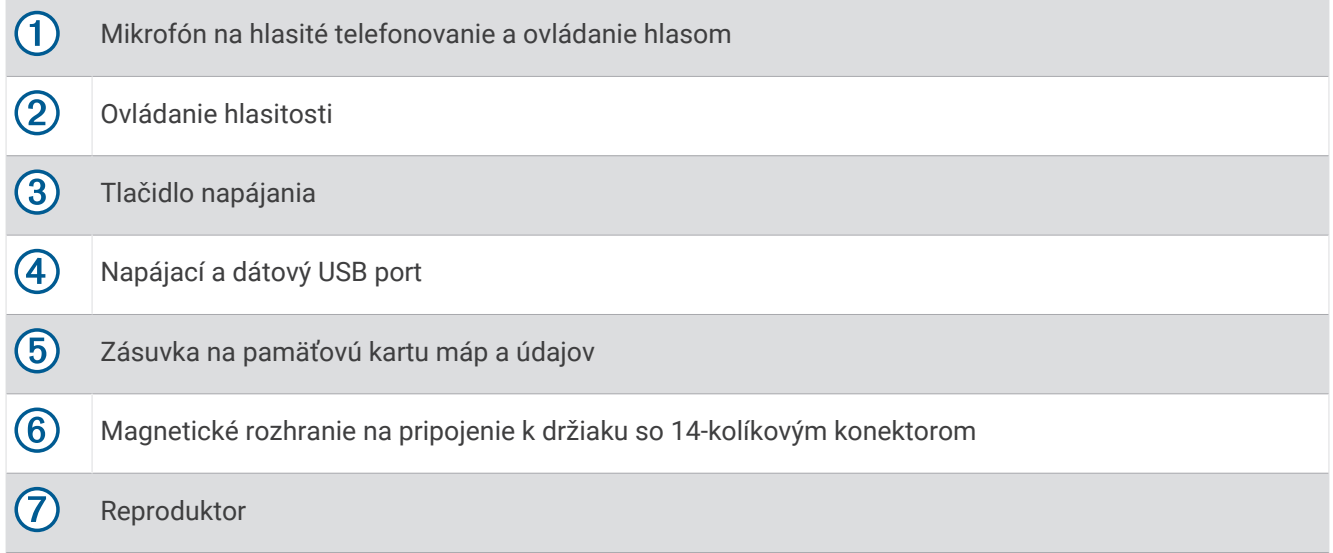

## Montáž a zapojenie zariadenia vo vozidle

 **VAROVANIE**

Tento produkt obsahuje lítium-iónovú batériu. Uskladnením zariadenia mimo dosahu priameho slnečného svetla zabránite možnosti vzniku zranení osôb alebo poškodenia produktu následkom vystavenia batérie extrémnemu teplu.

Zariadenie a držiak obsahujú magnety. Za určitých okolností môžu magnety spôsobovať rušenie niektorých zdravotníckych pomôcok a elektronických zariadení vrátane kardiostimulátorov, inzulínových púmp či pevných diskov v notebookoch. Zariadenie držte ďalej od zdravotníckych pomôcok a elektronických zariadení.

Skôr ako začnete zariadenie používať s napájaním na batérie, je potrebné ho nabiť.

**1** Odistite páčku  $\textcircled{1}$ , prísavku pritlačte na čelné sklo a zatlačte páčku späť smerom k čelnému sklu. Páčka musí smerovať k hornej časti čelného skla.

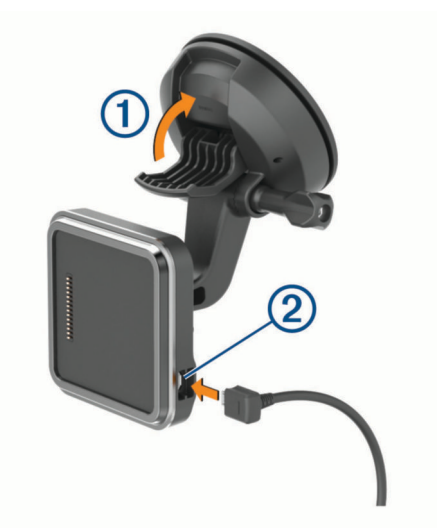

**2** Napájací kábel z vozidla 2 pripojte do portu na držiaku.

 Ak je to potrebné, uvolnite skrutku na ramene prísavky **3** a maticu na guľovom držiaku 4, a upravte držiak tak, aby ste naň lepšie videli a mohli s ním lepšie pracovať.

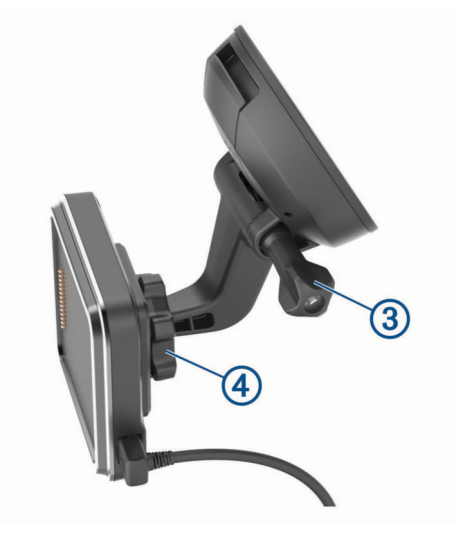

- Utiahnite skrutku na ramene prísavky a maticu na guľovom držiaku.
- Zariadenie umiestnite na magnetický držiak.

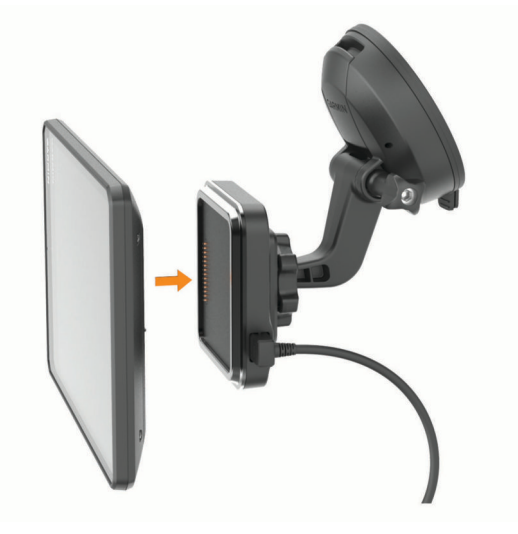

Druhý koniec napájacieho kábla zapojte do napájacej zásuvky vo vozidle.

#### <span id="page-9-0"></span>Montáž držiaka na palubnú dosku pomocou skrutiek

Predtým, ako budete môcť guľový držiak pripevniť pomocou skrutiek na palubnú dosku, musíte na nej vybrať vhodné miesto.

#### **VAROVANIE**

Vy ste zodpovední za to, že miesto montáže bude v súlade so všetkými platnými zákonmi a nariadeniami a zabránite blokovaniu svojho výhľadu na cestu počas bezpečnej prevádzky vášho vozidla.

#### *OZNÁMENIE*

Pri vŕtaní vodiacich otvorov a pripevňovaní držiaka vo vozidle sa vyhnite drôtom, meradlám, airbagom, krytom airbagov, vykurovacím, vetracím a klimatizačným zariadeniam a iným predmetom. Spoločnosť Garmin® nezodpovedá za žiadne škody ani následné škody, ktoré vzniknú v dôsledku montáže.

#### *OZNÁMENIE*

S cieľom predísť možnému poškodeniu vozidla spoločnosť Garmin odporúča, aby montáž guľového držiaka upevňovaného pomocou skrutiek vykonal odborník.

**1** Držiak  $\left(\overline{1}\right)$  umiestnite na zvolené miesto.

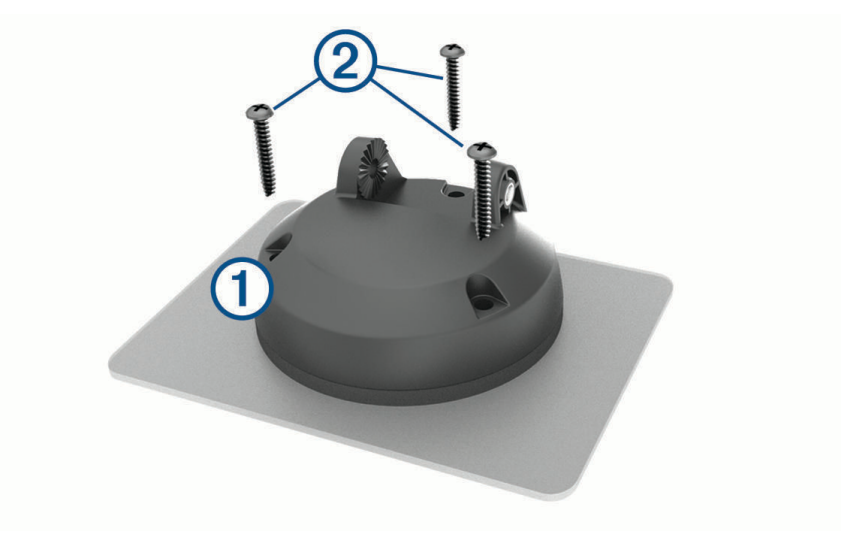

- **2** Držiak použite ako šablónu a označte polohu troch skrutiek.
- **3** Vyvŕtajte vodiace otvory (voliteľné). Vodiace otvory vŕtania sú pre niektoré typy montážnych materiálov nevyhnutné.
- **4** Držiak bezpečne pripevnite k povrchu pomocou dodaných skrutiek  $(2)$ .

<span id="page-10-0"></span>**5** Rameno guľového držiaka namontujte  $\overline{3}$  do kolísky.

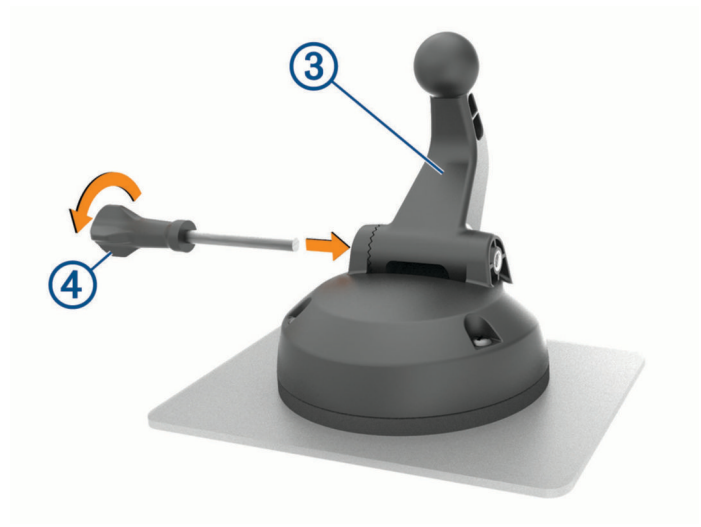

**6** Krídlovú maticu vložte  $\overline{4}$ ) do držiaka a upevnite ňou rameno guľového držiaka.

#### Inštalácia guľového adaptéra na držiak

Súčasťou zariadenia je aj jednopalcový guľový držiak, ktorý je kompatibilný s upevňovacími riešeniami iných výrobcov.

**1** Odskrutkujte štyri skrutky  $\overline{1}$  upevňujúce lôžko kolísky  $\overline{2}$  k magnetickému držiaku.

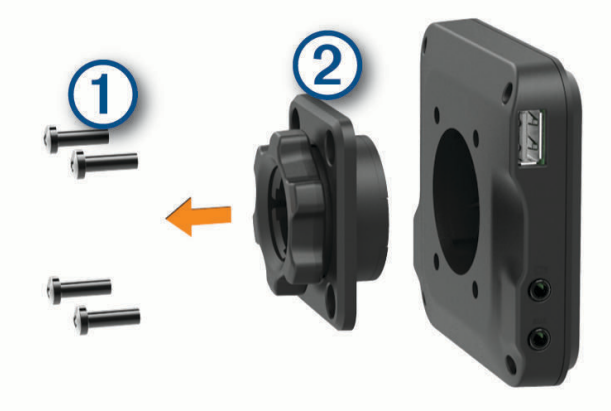

- **2** Odoberte lôžko kolísky.
- **3** Zaistite jednopalcový guľový držiak  $\overline{3}$  k magnetickému držiaku použitím skrutiek, ktoré ste odskrutkovali v kroku č. 1.

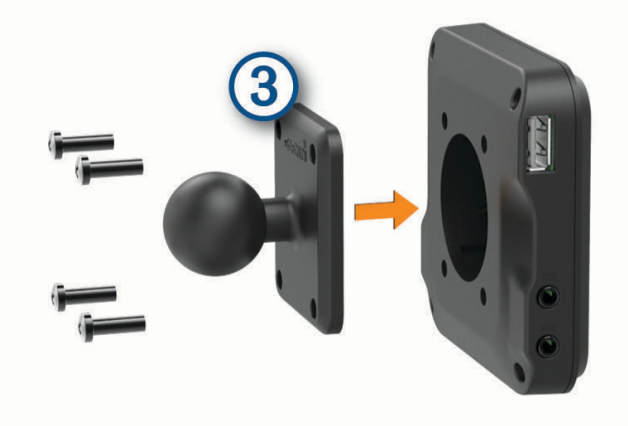

## <span id="page-11-0"></span>Zapnutie alebo vypnutie zariadenia

• Zariadenie zapnete stlačením tlačidla napájania  $\bigoplus$  alebo pripojením zariadenia k zdroju napájania.

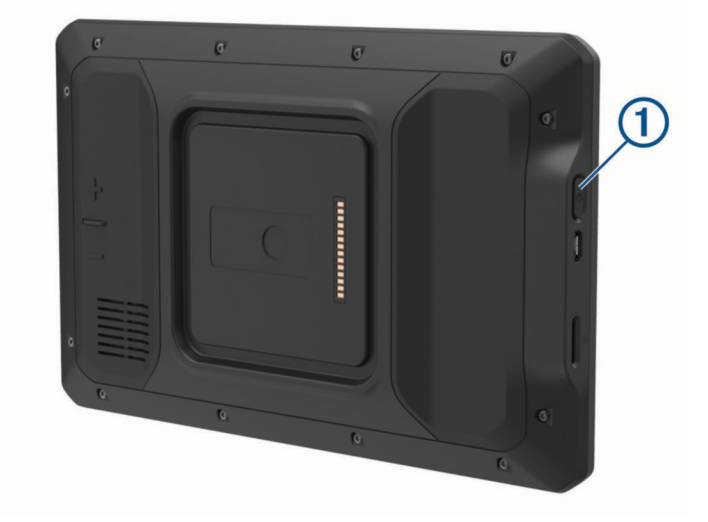

• Do úsporného režimu uvediete zariadenie stlačením tlačidla napájania, keď je zariadenie zapnuté. V úspornom režime je obrazovka vypnutá a zariadenie spotrebúva veľmi malé množstvo energie, ale dokáže sa kedykoľvek prebudiť pripravené na používanie.

**TIP:** zariadenie môžete nabiť rýchlejšie, ak ho počas nabíjania batérie prepnete do úsporného režimu.

• Ak chcete zariadenie úplne vypnúť, podržte tlačidlo napájania, kým sa na obrazovke neobjaví hlásenie, a vyberte položku **Vypnúť**.

## Vyhľadávanie GPS signálov

Keď zapnete navigačné zariadenie, prijímač GPS musí vyhľadať satelitné údaje a určiť aktuálnu polohu. Čas potrebný na vyhľadanie satelitných signálov sa môže líšiť v závislosti od niekoľkých faktorov vrátane vašej vzdialenosti od miesta, kde ste naposledy použili svoje navigačné zariadenie, od toho, či máte priamy výhľad na oblohu, a od toho, koľko času uplynulo, odkedy ste naposledy použili navigačné zariadenie. Keď zapnete svoje satelitné zariadenie po prvýkrát, vyhľadanie satelitných signálov môže trvať niekoľko minút.

- **1** Zapnite zariadenie.
- 2 Skontrolujte, či je na stavovej lište zobrazená ikona <sup>9</sup>. Ak nie je, zapnite služby určovania polohy (*[Povolenie](#page-50-0) [alebo zakázanie služieb určovania polohy](#page-50-0)*, strana 45).
- **3** V prípade potreby prejdite na otvorené priestranstvo s priamym výhľadom na oblohu a ďalej od vysokých budov a stromov.

Kým zariadenie neurčí vašu polohu, v hornej časti navigačnej mapy sa bude zobrazovať hlásenie Vyhľadávanie satelitov.

## <span id="page-12-0"></span>Domovská obrazovka

**POZNÁMKA:** rozloženie domovskej obrazovky sa môže po prispôsobení líšiť.

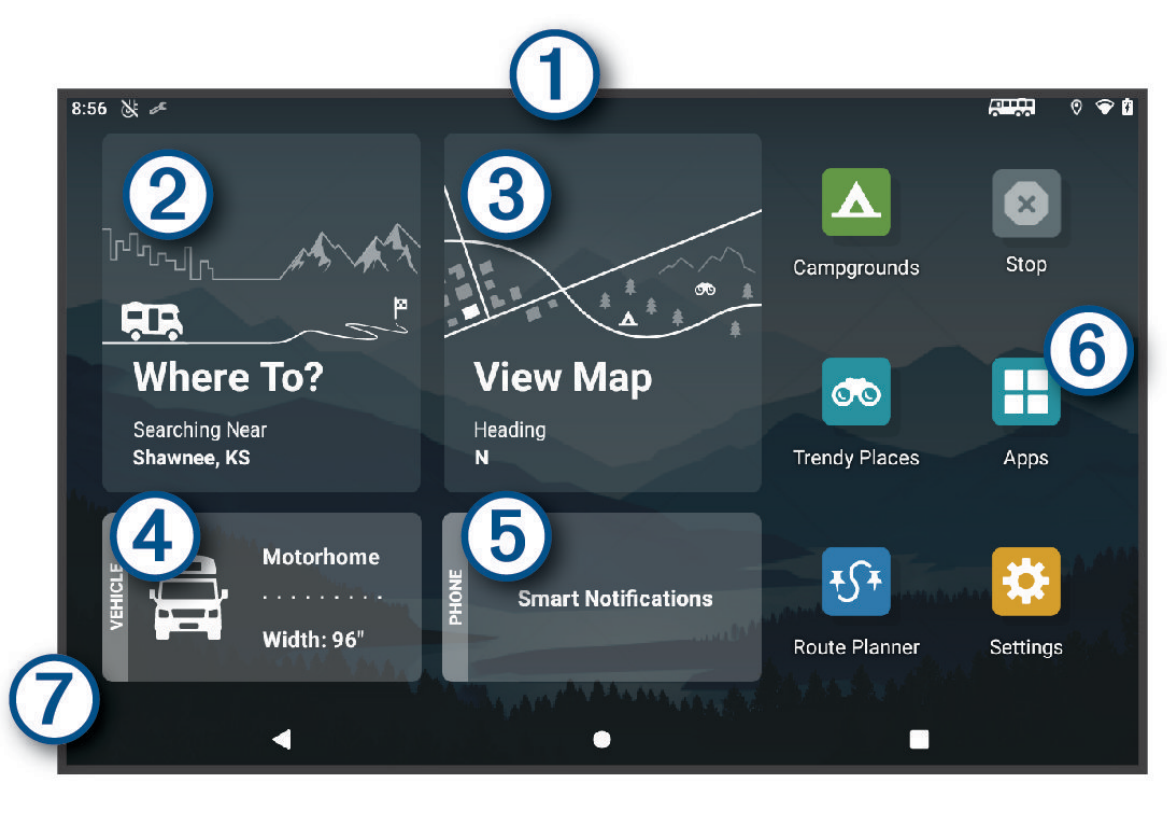

Potiahnutím prstom nadol zobrazíte upozornenia.  $\left(1\right)$ Potiahnutím prstom nadol dvakrát môžete rýchlo zmeniť nastavenia a jas podsvietenia. Zvolením tejto možnosti spustíte navigáciu. (2)  $\mathbf{3}$ Zvolením tejto možnosti zobrazíte mapu.  $(4)$ Zvolením tejto možnosti zmeníte váš profil vozidla. (5) Zvolením tejto možnosti zobrazíte chytré upozornenia. Vyžaduje sa aplikácia Garmin Drive™ . Výberom otvoríte vysúvací panel aplikácií. Vysúvací panel aplikácií obsahuje odkazy na všetky aplikácie 6 nainštalované v zariadení. 7 Podržaním môžete prispôsobiť tapetu alebo pridať na domovskú obrazovku miniaplikácie.

#### Otvorenie aplikácie

Na domovskej obrazovke sa nachádzajú odkazy na často používané aplikácie. Vysúvací panel aplikácií obsahuje všetky aplikácie nainštalované v zariadení. Sú usporiadané na dvoch kartách. Karta Navigácia obsahuje aplikácie Garmin slúžiace na navigáciu, dispečing alebo zaznamenávanie odpracovanej doby. Karta Nástroje obsahuje aplikácie na komunikáciu a iné úlohy.

Ak chcete spustiť aplikáciu, vyberte niektorú možnosť:

- Na domovskej obrazovke vyberte odkaz na aplikáciu.
- Vyberte , vyberte kartu a potom aplikáciu.

#### <span id="page-13-0"></span>Pridanie odkazov na domovskú obrazovku

- **1** Stlačte tlačidlo  $\blacksquare$
- **2** Zvoľte kartu aplikácií, kde nájdete ďalšie aplikácie.
- **3** Podržte aplikáciu a presuňte ju na požadované miesto na domovskej obrazovke.

#### Zobrazenie upozornení

#### **VAROVANIE**

Počas jazdy nečítajte ani neinteragujte s upozorneniami, pretože by to mohlo odpútať vašu pozornosť, čo by mohlo viesť k nehode s následkom vážneho zranenia alebo smrti.

- **1** Potiahnite prstom po obrazovke zhora nadol. Zobrazí sa zoznam upozornení.
- **2** Vyberte jednu z možností:
	- Ak chcete spustiť akciu alebo aplikáciu uvedenú v upozornení, vyberte upozornenie.
	- Ak chcete upozornenie ignorovať, potiahnite ho doprava.

#### Ikony na stavovej lište

Stavová lišta sa nachádza na vrchu hlavnej ponuky. Ikony stavovej lišty zobrazujú informácie o funkciách zariadenia.

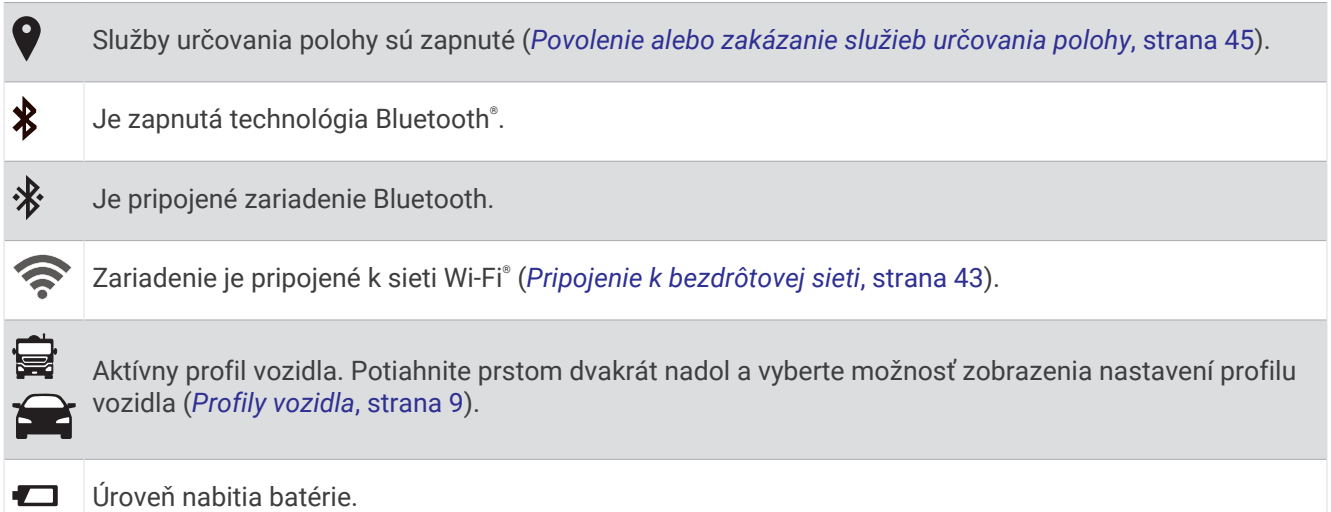

## Používanie dotykovej obrazovky

- Ťuknutím na obrazovku zvoľte položku.
- Pretiahnutím alebo potiahnutím prsta cez obrazovku môžete položky presúvať alebo rolovať obsah.
- Oddialenie vykonajte pritlačením dvoch prstov k sebe.
- Priblíženie vykonajte potiahnutím dvoch prstov od seba.

## Nastavenie jasu obrazovky

Jas môžete upraviť aj manuálne na paneli upozornení alebo v ponuke nastavení.

- **1** Vyberte možnosť:
	- Dvakrát potiahnite prstom zhora nadol po obrazovke, čím na paneli upozornení rozbalíte rýchle nastavenia.
	- Vyberte položky **Nastavenia** > **Zariadenie** > **Zobraziť** > **Úroveň jasu**.
- **2** Jas nastavte pomocou posuvného pruhu.

## Profily vozidla

#### **VAROVANIE**

<span id="page-14-0"></span>Zadanie charakteristík profilu vášho vozidla nezaručuje, že sa s charakteristikami vášho vozidla bude počítať pri všetkých návrhoch cesty alebo že sa vo všetkých prípadoch zobrazia ikony upozornenia. V údajoch mapy môžu existovať obmedzenia: vaše zariadenie nedokáže vo všetkých prípadoch vziať tieto obmedzenia alebo podmienky na ceste do úvahy. Pri rozhodovaní o riadení vždy dodržiavajte všetko dopravné značenie a prispôsobujte sa podmienkam na ceste.

Smerovanie a navigácia sa vypočítavajú odlišne na základe vášho profilu vozidla. Aktivovaný profil vozidla zobrazuje ikona v stavovej lište. Nastavenia navigácie a mapy zariadenia možno prispôsobiť samostatne pre každý typ vozidla.

Po aktivácii profilu kempingového vozidla sa zariadenie vyhne oblastiam s obmedzeniami alebo nepriechodným oblastiam podľa rozmerov, hmotnosti a iných charakteristík, ktoré ste zadali pre svoje vozidlo.

## Pridanie profilu vozidla

Profil vozidla je potrebné pridať pre každé kempingové vozidlo, v ktorom budete používať zariadenie.

- **1** Na domovskej obrazovke vyberte profil vozidla.
- **2** Vyberte typ vozidla:
	- Ak chcete pridať obytné vozidlo s trvalo pripojeným kempingovým vozidlom, vyberte položku **Obytné vozidlo**.
	- Ak chcete pridať obytné vozidlo ťahajúce príves, vyberte položku **Obytné vozidlo s prívesom**.
	- Ak chcete pridať kempingové vozidlo ťahané za osobným vozidlom, vyberte položku **Vozidlo s prívesom**.
- **3** V prípade potreby vyberte typ prívesu:
	- Ak chcete pridať kempingové vozidlo ťahané pomocou štandardného ťažného zariadenia, vyberte položku **Obytný príves**.
	- Ak chcete pridať kempingové vozidlo ťahané pomocou návesného ťažného zariadenia, vyberte položku **Obytný náves**.

**POZNÁMKA:** tento typ prívesu nie je dostupný vo všetkých oblastiach.

- Ak chcete pridať lodný príves ťahaný pomocou štandardného ťažného zariadenia, vyberte položku **Lodný príves**.
- Ak chcete pridať príves ťahaný pomocou štandardného ťažného zariadenia, vyberte položku **Obytný príves**.
- **4** Podľa pokynov na obrazovke zadajte charakteristiky vozidla.

Po pridaní profilu vozidla môžete profil upraviť a zadať dodatočné podrobné informácie (*[Úprava profilu vozidla](#page-15-0)*, [strana 10\)](#page-15-0).

## Profil auta

Profil auta je predinštalovaný profil vozidla určený na používanie v automobile bez prívesu. Keď sa používa profil auta, zariadenie vypočítava štandardné automobilové trasy a tvorba trás pre veľké vozidlá nie je k dispozícii. Počas používania profilu auta nie sú dostupné niektoré funkcie a nastavenia špecifické pre veľké vozidlá.

## <span id="page-15-0"></span>Prepnutie profilu vozidla

Zariadenie vás vždy po zapnutí vyzve, aby ste vybrali profil vozidla. Profil vozidla môžete kedykoľvek manuálne prepnúť.

- **1** Vyberte možnosť:
	- Dvakrát potiahnite prstom zhora nadol po obrazovke a vyberte ikonu profilu vozidla, napríklad  $\ddot{\mathbf{a}}$  alebo **.**
	- Na domovskej obrazovke vyberte miniaplikáciu pre profil vozidla (*[Domovská obrazovka](#page-12-0)*, strana 7).
- **2** Vyberte profil vozidla.

Zobrazia sa informácie o profile vozidla vrátane rozmerov a hmotnosti.

**3** Vyberte položku **Vybrať**.

## Pridávanie nádrží na propán

**POZNÁMKA:** táto funkcia nie je dostupná na všetkých modeloch produktov.

Keď do profilu svojho vozidla pridáte nádrže na propán, zariadenie vylúči z vyhľadávania trasy cez oblasti, v ktorých platia obmedzenia pre nádrže na propán. Môže to mať dopad na vašu trasu. Zariadenie vás tiež upozorní, keď sa budete blížiť k oblasti, kde sa vyžaduje odpojenie nádrží na propán.

- **1** V profile vozidla vyberte položku > **Pridať nádrž**.
- **2** Zadajte hmotnosť nádrže na propán a zvoľte **Uložiť**.

## Úprava profilu vozidla

Môžete zmeniť základné informácie o profile vozidla alebo pridať podrobné informácie k profilu vozidla, ako napr. maximálnu rýchlosť.

- **1** Vyberte položky > **Navigácia** > **Profil vozidla**.
- **2** Vyberte profil vozidla, ktorý chcete upraviť.
- **3** Vyberte možnosť:
	- Ak chcete upraviť informácie o profile vozidla, vyberte položku a vyberte pole, ktoré chcete upraviť.
	- Ak chcete premenovať profil vozidla, vyberte  $\blacklozenge$  >  $\blacktriangleright$  **Premenovať profil**.
	- Ak chcete vymazať profil vozidla, vyberte  $\triangle$  >  $\blacksquare$  > Vymazať.

## Funkcie na informovanie a upozornenie vodiča

#### **UPOZORNENIE**

<span id="page-16-0"></span>Upozornenia vodiča a funkcie rýchlostného obmedzenia majú len informatívny účel, neoslobodzujú vás od povinnosti dodržiavať pokyny v podobe rýchlostných obmedzení na dopravnom značení a počas celej jazdy sa riadiť zdravým úsudkom. Garmin nenesie zodpovednosť za prípadné dopravné pokuty ani súdne predvolania, ktoré dostanete za nedodržiavanie dopravných predpisov a dopravného značenia.

Vaše zariadenie je vybavené funkciami, ktoré umožňujú bezpečnejšiu a efektívnejšiu jazdu, a to aj vtedy, keď jazdíte v známych oblastiach. V prípade jednotlivých upozornení zariadenie prehrá zvukový tón alebo zobrazí príslušnú správu. Pri niektorých typoch upozornenia vodiča môžete zapnúť alebo vypnúť zvukové tóny. Nie všetky upozornenia sú dostupné vo všetkých oblastiach.

- **Školy**: zariadenie prehrá zvukový tón a zobrazí rýchlostný limit (v prípade dostupnosti) pre blížiacu sa školu alebo školskú zónu.
- **Prekročenie rýchlostného obmedzenia**: keď prekročíte rýchlostné obmedzenie stanovené pre aktuálnu cestu, na ikone rýchlostného obmedzenia na zariadení sa zobrazí červený okraj.
- **Zníženie povolenej rýchlosti**: zariadenie prehrá zvukový tón a zobrazí najbližšie rýchlostné obmedzenie, aby ste sa pripravili na zmenu rýchlosti.
- **Železničné priecestie**: zariadenie prehrá zvukový tón, ktorý signalizuje blížiace sa železničné priecestie.
- **Prechod divej zveri**: zariadenie prehrá zvukový tón, ktorý signalizuje oblasť prechodu divej zveri.
- **Zákruty**: zariadenie prehrá zvukový tón, ktorý signalizuje zákrutu na ceste.
- **Pomalšia cestná premávka**: keď sa pri vyššej rýchlosti priblížite k miestu s pomalšou cestnou premávkou, zariadenie prehrá zvukový tón, ktorý signalizuje pomalšiu cestnú premávku. Ak má zariadenie používať túto funkciu, musí prijímať dopravné informácie (*[Cestná premávka](#page-40-0)*, strana 35).
- **Stavebná zóna**: zariadenie prehrá zvukový tón a zobrazí správu, keď sa priblížite k stavebnej zóne.
- **Uzávierka pruhu**: zariadenie prehrá zvukový tón a zobrazí správu, keď sa priblížite k uzávierke pruhu.
- **Plánovanie prestávok**: ak neprerušovane jazdíte dlhšiu dobu, zariadenie prehrá zvukový tón a navrhne najbližšie odpočívadlá.
- **Riziko kontaktu podvozka so zemou**: zariadenie prehrá zvukový tón a zobrazí správu, keď sa priblížite k ceste, kde by mohlo dôjsť ku kontaktu podvozka so zemou.
- **Postranný vietor**: zariadenie prehrá zvukový tón a zobrazí správu, keď sa priblížite k ceste, kde je riziko postranného vetra.
- **Úzka cesta**: zariadenie prehrá zvukový tón a zobrazí správu, keď sa priblížite k ceste, ktorá by pre vaše auto mohla byť príliš úzka.
- **Nebezpečné stúpanie**: zariadenie prehrá zvukový tón a zobrazí správu, keď sa priblížite k nebezpečnému stúpaniu.
- **Hranice štátu a krajiny**: zariadenie prehrá zvukový tón a zobrazí správu, keď sa priblížite k hraniciam štátu alebo krajiny.
- **Vypnúť používanie propánu**: zariadenie prehrá zvukový tón a zobrazí správu, keď sa priblížite k ceste, kde by ste mali vypnúť používanie propánu.

## Zapnutie alebo vypnutie upozornení vodiča

Môžete zapnúť a vypnúť viacero typov upozornení vodiča.

- **1** Vyberte položky **Nastavenia** > **Asistent vodiča** > **Zvukové výstrahy pre vodiča**.
- **2** Označte alebo zrušte označenie začiarkavacieho políčka pri jednotlivých upozorneniach.

## <span id="page-17-0"></span>Semaforové kamery a rýchlostné kamery

#### *OZNÁMENIE*

Spoločnosť Garmin nezodpovedá za presnosť databázy kamier na semaforoch alebo rýchlostných kamier ani za dôsledky ich používania.

**POZNÁMKA:** táto funkcia nie je dostupná vo všetkých oblastiach a na všetkých modeloch produktov.

V niektorých oblastiach sú pre určité modely produktov dostupné informácie o umiestnení kamier na semaforoch a rýchlostných kamier. Zariadenie vás upozorní, keď sa priblížite k nahlásenej rýchlostnej alebo semaforovej kamere.

- V niektorých oblastiach môže zariadenie prijímať údaje o semaforových a rýchlostných kamerách, kým bude pripojené k smartfónu so spustenou aplikáciou Garmin Drive.
- Databázu kamier uloženú v zariadení môžete aktualizovať pomocou softvéru Garmin Express® [\(garmin.com](http://garmin.com/express) [/express](http://garmin.com/express)). Svoje zariadenie by ste mali často aktualizovať, aby ste dostávali najaktuálnejšie informácie o kamerách.

## Navigovanie do cieľa

## **Cesty**

Trasa je cesta z aktuálnej polohy do jedného alebo viacerých cieľových miest.

- Zariadenie vypočíta odporúčanú trasu do cieľového miesta podľa preferencií, ktoré nastavíte, vrátane režimu výpočtu trasy (*[Zmena režimu výpočtu trasy](#page-21-0)*, strana 16) a obmedzení (*[Vyhnutie sa zdržaniam, mýtu a](#page-22-0) oblastiam*[, strana 17\)](#page-22-0).
- Zariadenie sa môže taktiež automaticky vyhnúť cestám, ktoré nevyhovujú aktívnemu profilu vozidla.
- Navigáciu do cieľového miesta môžete rýchlo spustiť použitím odporúčanej trasy alebo výberom alternatívnej trasy (*[Spustenie cesty](#page-18-0)*, strana 13).
- Ak sa na trase nachádzajú konkrétne cesty, ktoré chcete použiť alebo ktorým sa chcete vyhnúť, môžete trasu prispôsobiť (*[Tvarovanie vašej trasy](#page-21-0)*, strana 16).
- Do trasy môžete pridať viacero cieľových miest (*[Pridanie polohy do vašej trasy](#page-21-0)*, strana 16).

## Plánovač trás

Plánovač trasy môžete použiť na vytvorenie a uloženie trasy, po ktorej pôjdete neskôr. Táto možnosť je užitočná pri plánovaní trasy doručenia, dovolenky alebo výletu. Uloženú trasu môžete dodatočne upraviť a prispôsobiť, napríklad môžete zmeniť usporiadanie polôh, prípadne pridať navrhované atrakcie alebo tvarovacie body.

Plánovač trasy môžete taktiež použiť na úpravu a uloženie aktívnej trasy.

#### Upravenie a uloženie aktívnej trasy

Ak je trasa aktívna, môžete ju pomocou plánovača trasy upraviť a uložiť.

- **1** Vyberte položky > **Plánovač trás** > **Aktívne cesty**.
- **2** Pomocou funkcií plánovača upravte trasu.

Zariadenie prepočíta trasu vždy, keď vykonáte nejaké zmeny.

**3** Výberom položky **Uložiť** uložte trasu, po ktorej sa môžete neskôr navigovať (voliteľné).

## <span id="page-18-0"></span>Spustenie cesty

- **1** Vyberte položku **Kam viesť?** a vyhľadajte polohu (*[Vyhľadávanie a ukladanie polôh](#page-24-0)*, strana 19).
- **2** Vyberte polohu.
- **3** Vyberte jednu z možností:
	- Ak chcete spustiť navigáciu použitím odporúčanej trasy, vyberte položku **Choď!**.
	- Ak chcete upraviť dráhu trasy, vyberte > a pridajte do trasy tvarovacie body (*[Tvarovanie vašej trasy](#page-21-0)*, [strana 16\)](#page-21-0).

Zariadenie vypočíta trasu do cieľového miesta a naviguje vás pomocou hlasových výziev a informácií na mape (*[Trasa na mape](#page-19-0)*, strana 14). Na niekoľko sekúnd sa na okraji mapy zobrazí náhľad hlavných ciest na trase.

Ak potrebujete zastaviť na ďalších cieľových miestach, môžete tieto polohy pridať do svojej trasy (*[Pridanie](#page-21-0)  [polohy do vašej trasy](#page-21-0)*, strana 16).

#### Spustenie trasy použitím funkcie trás výletov

Vaše zariadenie môže vypočítať trasy, pri ktorých sa prednostne zvolia kľukaté cesty, kopce a menej diaľnic. Táto funkcia vám môže spríjemniť jazdu, ale môže predĺžiť čas alebo vzdialenosť do cieľa.

- **1** Vyberte položky **Kam viesť?** > **Kategórie**.
- **2** V prípade potreby vyberte podkategóriu.
- **3** Vyberte polohu.
- **4** Vyberte položku .
- **5** Posuvníkom zvýšte alebo znížte dĺžku trasy.
- **6** V prípade potreby vyberte položku **a** pridajte na trasu tvarovacie body.
- **7** Vyberte položku **Choď!**.

#### Spustenie trasy pomocou mapy

Trasu môžete spustiť výberom polohy na mape.

- **1** Vyberte položku **Zobraziť mapu**.
- **2** Ak chcete zobraziť oblasť pre vyhľadávanie, potiahnite mapu a priblížte ju.
- **3** Vyberte bod, napríklad ulicu, križovatku alebo adresu.
- **4** Vyberte položku **Choď!**.

#### Cesta domov

Pri prvom spustení cesty domov vás zariadenie vyzve, aby ste zadali domovskú polohu.

- **1** Vyberte položky **Kam viesť?** > **Naviguj Domov**.
- **2** V prípade potreby zadajte domovskú polohu.

#### Upravenie domovskej polohy

- **1** Vyberte položky **Kam viesť?** > > **Nastaviť domovskú polohu**.
- **2** Zadajte domovskú polohu.

## <span id="page-19-0"></span>Trasa na mape

Počas jazdy vás zariadenie naviguje k cieľovému miestu pomocou hlasových výziev a informácií na mape. Pokyny týkajúce sa ďalšej odbočky, výjazdu alebo iné kroky sa zobrazia v hornej časti mapy.

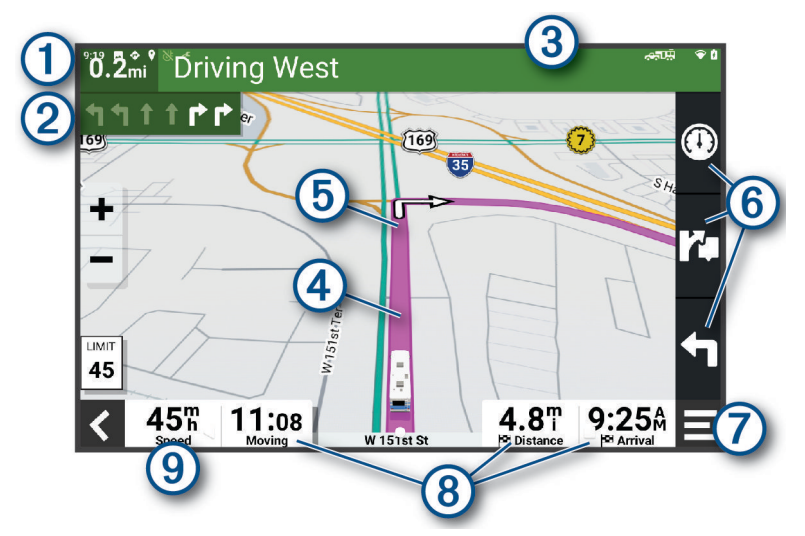

#### $(1)$ Vzdialenosť k ďalšej akcii.

Nasledujúca akcia na trase. V prípade dostupnosti označuje nasledujúcu odbočku, výjazd alebo inú akciu  $\circled{2}$ a pruh, v ktorom by ste mali jazdiť.

- $\left( 3\right)$ Názov ulice alebo výjazd spojené s ďalšou akciou.
- $(4)$ Trasa označená na mape.
- $(5)$ Nasledujúca akcia na trase. Šípky na mape označujú polohu najbližších akcií.
- **(6)** Skratky nástrojov mapy.
- 7 Nástroje mapy. Môžete si vybrať nástroje, pomocou ktorých zobrazíte ďalšie informácie o ceste a okolí.

Dátové polia.

**TIP:** dotknutím sa týchto polí môžete zmeniť v nich zobrazené informácie (*[Ako zmeniť údajové pole mapy](#page-36-0)*, [strana 31](#page-36-0)).

#### (9) Rýchlosť vozidla.

#### <span id="page-20-0"></span>Aktívny asistent jazdných pruhov

Keď sa priblížite k niektorým odbočkám, výjazdom alebo mimoúrovňovým križovatkám na ceste, vedľa mapy sa zobrazí podrobná simulácia cesty, ak je k dispozícii. Farebná čiara  $\widehat{1}$  označuje správny jazdný pruh na odbočenie.

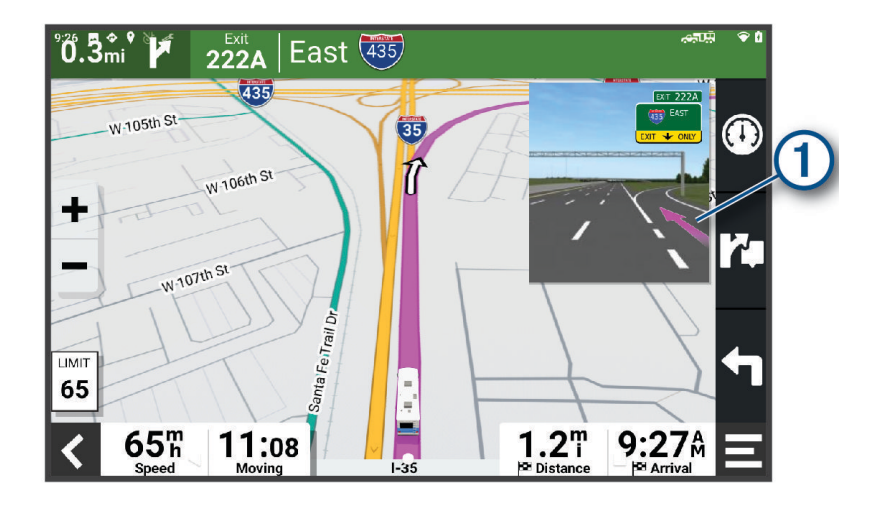

#### Zobrazenie odbočiek a smerov

Počas navigácie po trase môžete zobraziť blížiace sa odbočky, zmeny jazdných pruhov alebo ďalšie smery na vašej trase.

- **1** Na mape vyberte požadovanú možnosť:
	- Ak chcete počas navigácie zobraziť blížiace sa odbočky a smery, vyberte položku > **Odbočky**. Nástroj mapy zobrazí vedľa mapy najbližších niekoľko odbočiek alebo smerov. Zoznam sa automaticky aktualizuje počas navigácie po trase.
	- Ak chcete zobraziť kompletný zoznam odbočiek a smerov pre celú trasu, vyberte textovú lištu v hornej časti mapy.
- **2** Vyberte odbočku alebo smer (voliteľné).

Zobrazia sa podrobné informácie. V prípade dostupnosti sa ku križovatkám na hlavných cestách môže zobraziť obrázok križovatky.

#### Zobrazenie celej cesty na mape

- **1** Počas navigovania po ceste vyberte ľubovoľné miesto na mape.
- **2** Vyberte položku .

## Príchod do cieľa

Keď sa priblížite k cieľu, zariadenie vám poskytne informácie, pomocou ktorých dôjdete až na koniec svojej cesty.

- Ikona  $\mathbb N$  označuje polohu vášho cieľa na mape a hlasový pokyn oznámi, že sa približujete k svojmu cieľu.
- Keď zastanete v cieli, zariadenie automaticky ukončí cestu. Ak zariadenie nezistí príchod do cieľa automaticky, môžete cestu ukončiť výberom položky Stop.

## <span id="page-21-0"></span>Zmena aktívnej cesty

#### Pridanie polohy do vašej trasy

Zemepisný bod môžete pridať na trasu len počas navigácie po trase (*[Spustenie cesty](#page-18-0)*, strana 13).

Polohy môžete pridať do stredu alebo na koniec svojej trasy. Do trasy môžete pridať napríklad čerpaciu stanicu ako ďalšie cieľové miesto.

**TIP:** ak chcete vytvoriť komplexné trasy s viacerými cieľovými miestami alebo plánovanými zastávkami, trasu môžete naplánovať, upraviť a uložiť pomocou plánovača trasy (*[Plánovač trás](#page-17-0)*, strana 12).

- **1** Na mape vyberte  $\leq$  > **Kam viest**?.
- **2** Vyhľadajte polohu (*[Vyhľadávanie a ukladanie polôh](#page-24-0)*, strana 19).
- **3** Vyberte polohu.
- **4** Vyberte položku **Choď!**.
- **5** Vyberte možnosť:
	- Ak chcete do trasy pridať polohu ako ďalšie cieľové miesto, vyberte položku **Pridať ako ďalšiu zastávku**.
	- Ak chcete pridať polohu na koniec trasy, vyberte položku Pridať ako poslednú zastávku.**Pridať ako poslednú zastávku**
	- Ak chcete pridať polohu a upraviť poradie cieľových miest na trase, vyberte položku **Pridať k aktívnej trase**.

Zariadenie prepočíta trasu, zahrnie do nej pridané polohy a navedie vás k cieľovým miestam v príslušnom poradí.

#### Tvarovanie vašej trasy

Pred tvarovaním trasy musíte spustiť trasu (*[Spustenie cesty](#page-18-0)*, strana 13).

Trasu môžete tvarovať manuálne a zmeniť jej dráhu. Takto môžete nasmerovať trasu na určité cesty alebo prechádzať cez určité oblasti bez pridania cieľového miesta do trasy.

- **1** Vyberte ktorékoľvek miesto na mape.
- **2** Vyberte **Tvar trasy**.

**TIP:** výberom ikony môžete mapu priblížiť a vybrať presnejšiu polohu.

Zariadenie prejde do režimu tvarovania trasy a prepočíta trasu tak, aby prešla vybraným miestom.

- **3** Vyberte položku **Choď!**.
- **4** V prípade potreby vyberte možnosť:
	- Ak chcete do trasy pridať viac tvarovacích bodov, vyberte na mape ďalšie polohy.
	- Ak chcete odstrániť tvarovací bod, vyberte ho a vyberte položku **Odstrániť**.

#### Použitie obchádzky

Môžete použiť obchádzku určenej dĺžky na vašej ceste alebo obchádzku okolo stanovených ciest. Je to užitočné, ak narazíte na stavebné oblasti, uzatvorené cesty alebo zlý stav vozovky.

- **1** Na mape vyberte položku > **Upraviť trasu**.
- **2** Vyberte možnosť:
	- Ak chcete počas trasy obísť určitý úsek, vyberte položku **Obchádzka úseku cesty**.
	- Ak chcete počas trasy použiť obchádzku po konkrétnej ceste, vyberte položku **Obchádzka po inej ceste**.

#### Zmena režimu výpočtu trasy

- **1** Vyberte položky **Nastavenia** > **Navigácia** > **Režim výpočtu**.
- **2** Vyberte možnosť:
	- Položku **Podrobné** vyberte, ak chcete vypočítať trasy po uliciach, ktoré sa dajú prejsť rýchlejšie, ale vzdialenosťou môžu byť dlhšie.
	- Ak chcete vypočítať trasy priamo z bodu A do bodu B v teréne, vyberte možnosť **Vzdušnou čiarou**.

## <span id="page-22-0"></span>Zastavenie cesty

- Na mape vyberte položku > **Stop**.
- Na domovskej obrazovke vyberte položku **Stop**.

## Ako používať navrhované cesty

Aby ste túto funkciu mohli využívať, musíte najprv uložiť aspoň jednu polohu a zapnúť funkciu histórie jázd (*[Nastavenia zariadenia](#page-50-0)*, strana 45).

Pomocou funkcie myTrends™ vaše zariadenie predpovedá váš cieľ na základe vašej histórie jázd, dňa v týždni a času v rámci dňa. Po tom, ako niekoľkokrát prídete na uloženú polohu, sa táto poloha môže zobraziť v navigačnej lište na mape spolu s odhadovaným časom jazdy a dopravnými informáciami.

Výberom navigačnej lišty zobrazíte navrhovanú cestu do danej polohy.

## Vyhnutie sa zdržaniam, mýtu a oblastiam

#### Vyhnutie sa dopravným zdržaniam na trase

Ak sa chcete vyhnúť dopravným zdržaniam, musíte prijímať informácie o cestnej premávke (*[Prijímanie](#page-40-0) [dopravných informácií prostredníctvom smartfónu](#page-40-0)*, strana 35).

Predvolene zariadenie automaticky optimalizuje vašu trasu tak, aby ste sa vyhli dopravným zdržaniam. Ak ste v nastaveniach cestnej premávky túto možnosť vypli (*[Nastavenia cestnej premávky](#page-49-0)*, strana 44), dopravné zdržania môžete zobraziť a obísť manuálne.

- **1** Počas navigovania po trase vyberte položku > **Cestná premávka**.
- **2** Ak je to možné, vyberte položku **Alternatívna trasa**.
- **3** Vyberte položku **Choď!**.

#### Vyhýbanie sa cestám s mýtom

Zariadenie sa dokáže vyhnúť úsekom s obmedzeniami, ako sú cesty s mýtom, mosty s mýtom alebo dopravné zápchy. Ak nie sú dostupné žiadne alternatívne trasy, zariadenie vytvorí trasu aj so spoplatneným úsekom.

- **1** Vyberte položky **Nastavenia** > **Navigácia** > **Obmedzenia** > **Cesty s mýtom**.
- **2** Vyberte položku **Uložiť**.

#### Vyhnutie sa potrebe nákupu diaľničnej nálepky

Ak údaje mapy vo vašom zariadení obsahujú podrobné informácie o diaľničných nálepkách, v jednotlivých krajinách sa môžete vyhnúť cestám s povinnou diaľničnou nálepkou alebo tieto cesty povoliť.

**POZNÁMKA:** táto funkcia nie je dostupná vo všetkých oblastiach.

- **1** Vyberte položky **Nastavenia** > **Navigácia** > **Diaľničné nálepky**.
- **2** Vyberte krajinu.
- **3** Vyberte možnosť:
	- Ak chcete, aby zariadenie zobrazilo žiadosť o povolenie pred každou cestou cez spoplatnený úsek, vyberte položku **Vždy sa pýtať**.
	- Ak sa chcete vždy vyhýbať cestám s povinnými diaľničnými nálepkami, vyberte možnosť **Vyhnúť sa**.
	- Ak chcete, aby boli cesty s povinnými diaľničnými nálepkami vždy povolené, vyberte možnosť **Povoliť**.

#### Vyhýbanie sa úsekom ciest

- **1** Vyberte **Nastavenia** > **Navigácia** > **Obmedzenia**.
- **2** Vyberte úseky ciest, ktorým sa chcete na svojej trase vyhnúť, a vyberte položku **OK**.

#### <span id="page-23-0"></span>Vyhnutie sa nízkoemisným zónam

Vaše zariadenie sa dokáže vyhnúť oblastiam s ekologickými alebo emisnými obmedzeniami, ktoré by sa mohli vzťahovať na vaše vozidlo. Táto možnosť sa vzťahuje na typ vozidla v aktívnom profile vozidla (*[Profily vozidla](#page-14-0)*, [strana 9](#page-14-0)).

- **1** Vyberte položky **Nastavenia** > **Navigácia** > **Nízkoemisné zóny**.
- **2** Vyberte jednu z možností:
	- Ak chcete, aby sa vás zariadenie opýtalo pred každou trasou cez nízkoemisnú zónu, vyberte položku **Vždy sa pýtať**.
	- Ak sa chcete nízkoemisným zónam zakaždým vyhnúť, vyberte položku **Vyhnúť sa**.
	- Ak chcete vždy povoliť prechod cez nízkoemisné zóny, vyberte položku **Povoliť**.

#### Vlastné obmedzenia

Vlastné obmedzenia vám umožňujú vybrať konkrétne oblasti alebo časti cesty, ktorým sa chcete vyhnúť. Pri výpočte trasy sa zariadenie vyhne týmto oblastiam alebo cestám s výnimkou prípadov, keď nie je dostupná žiadna iná primeraná trasa.

#### Vyhýbanie sa ceste

- **1** Vyberte **Nastavenia** > **Navigácia** > **Vlastné obmedzenia**.
- **2** V prípade potreby vyberte možnosť **Pridať miesto vyhnutia sa**.
- **3** Vyberte **Pridať cestu vyhnutia sa**.
- **4** Vyberte počiatočný bod časti cesty, ktorej sa chcete vyhnúť, a vyberte **Ďalej**.
- **5** Vyberte koncový bod časti cesty a vyberte **Ďalej**.
- **6** Vyberte možnosť **Hotovo**.

#### Vyhýbanie sa oblasti

- **1** Vyberte **Nastavenia** > **Navigácia** > **Vlastné obmedzenia**.
- **2** V prípade potreby vyberte možnosť **Pridať miesto vyhnutia sa**.
- **3** Vyberte **Pridať oblasť vyhnutia sa**.
- **4** Vyberte ľavý horný roh oblasti, ktorej sa chcete vyhnúť, a vyberte **Ďalej**.
- **5** Vyberte pravý dolný roh oblasti, ktorej sa chcete vyhnúť, a vyberte **Ďalej**. Zvolená oblasť bude na mape vytieňovaná.
- **6** Vyberte možnosť **Hotovo**.

#### Vypnutie vlastných obmedzení

Vlastné obmedzenie môžete zakázať bez toho, aby ste ho odstránili.

- **1** Vyberte **Nastavenia** > **Navigácia** > **Vlastné obmedzenia**.
- **2** Vyberte obmedzenie.
- **3** Vyberte položky > **Vypnúť**.

#### Vymazanie vlastných obmedzení

- **1** Vyberte **Nastavenia** > **Navigácia** > **Vlastné obmedzenia** > .
- **2** Vyberte možnosť:
	- Ak chcete odstrániť všetky vlastné obmedzenia, zvoľte možnosť **Vybrať všetko** > **Vymazať**.
	- Ak chcete odstrániť niektoré z vlastných obmedzení, vyberte ho a zvoľte **Vymazať**.

## Vyhľadávanie a ukladanie polôh

<span id="page-24-0"></span>Mapy nahraté v zariadení obsahujú miesta, ako sú napríklad reštaurácie, hotely, autoservisy a podrobné informácie o uliciach. Ponuka Kam viesť? vám pomôže nájsť cieľové miesto pomocou niekoľkých spôsobov prehľadávania, vyhľadávania a ukladania týchto informácií.

V hlavnej ponuke vyberte položku **Kam viesť?**.

- Na rýchle vyhľadanie všetkých miest v zariadení vyberte položku **Vyhľadať** (*[Vyhľadanie polohy: panel](#page-25-0) [vyhľadávania](#page-25-0)*, strana 20).
- Ak chcete nájsť adresu, vyberte položku **Adresa** (*[Vyhľadanie adresy](#page-25-0)*, strana 20).
- Ak chcete prehľadávať alebo vyhľadať vopred nahraté body záujmu podľa kategórie, vyberte položku **Kategórie** (*[Vyhľadanie polohy podľa kategórie](#page-26-0)*, strana 21).
- Ak chcete hľadať v blízkosti iného mesta alebo oblasti, vyberte položku  $\bigcirc$  vedľa aktuálnej oblasti vyhľadávania (*[Zmena oblasti vyhľadávania](#page-27-0)*, strana 22).
- Ak chcete zobraziť a upraviť uložené miesta, vyberte položku **Uložené** (*[Uloženie polôh](#page-30-0)*, strana 25).
- Ak chcete zobraziť miesta, ktoré ste nedávno vybrali z výsledkov vyhľadávania, vyberte položku **Naposledy použité** (*[Zobrazenie naposledy nájdených polôh](#page-29-0)*, strana 24).
- Ak chcete vyhľadať parky a kempingy RV, vyberte položku **Všetky kempingové miesta** (*Vyhľadanie miest na kempovanie*, strana 19).
- Ak chcete prehľadávať a hľadať body záujmu Foursquare® , vyberte položku **Foursquare** (*[Prehľadávanie](#page-28-0) [Foursquare bodov záujmu](#page-28-0)*, strana 23).
- Ak si chcete prezrieť a vyhľadať Tripadvisor® hodnotenia cestujúcich, vyberte položku **Tripadvisor**  (*[Tripadvisor](#page-28-0)*, strana 23).
- Na navigáciu na špecifické zemepisné súradnice vyberte položku **Súradnice** (*[Vyhľadanie polohy pomocou](#page-28-0) súradníc*[, strana 23\)](#page-28-0).

#### Vyhľadanie miest na kempovanie

#### *OZNÁMENIE*

Ste zodpovední za porozumenie a dodržiavanie všetkých platných pravidiel, zákonov a nariadení týkajúcich sa miest na kempovanie.

Vyberte položky **Kam viesť?** > **Všetky kempingové miesta**.

#### Vyhľadanie miest na kempovanie s vybavenosťou

Môžete vyhľadávať autokempy a miesta na kempovanie na základe dostupnej vybavenosti.

- **1** Vyberte položku **Kam viesť?**.
- **2** Vyberte poskytovateľa vyhľadávania kempov a autokempov, napríklad **ACSI**, **Campercontact** alebo **KOA**.
- **3** V prípade potreby vyberte kategóriu.
- **4** V prípade potreby zvoľte možnosť **Filtrovať podľa občianskej vybavenosti**, vyberte jeden alebo viac atribútov a zvoľte možnosť **Uložiť**.
- **5** Vyberte polohu.

## Vyhľadanie služieb pre karavany

**POZNÁMKA:** táto funkcia nie je dostupná vo všetkých oblastiach.

Môžete vyhľadávať blízke servisy, ktoré ponúkajú opravu, odtiahnutie či iné služby pre karavany.

Vyberte **Kam viesť?** > **PlanRV Services**.

## <span id="page-25-0"></span>Vyhľadanie polohy: panel vyhľadávania

Panel vyhľadávania môžete použiť na vyhľadanie polohy zadaním kategórie, názvu značky, adresy alebo názvu mesta.

- **1** Vyberte **Kam viesť?**.
- **2** Na paneli vyhľadávania vyberte **Vyhľadať**.
- **3** Zadajte celé hľadané slovo alebo jeho časť.
	- Navrhované hľadané slová sa zobrazia pod panelom vyhľadávania.
- **4** Vyberte možnosť:
	- · Ak chcete vyhľadať podnik určitého typu, zadajte názov kategórie (napríklad "kiná").
	- Ak chcete vyhľadať názov podniku, zadajte jeho celý názov alebo jeho časť.
	- Ak chcete vyhľadať adresu v blízkosti, zadajte číslo domu a ulicu.
	- Ak chcete vyhľadať adresu v inom meste, zadajte číslo domu, názov ulice, mesto a štát.
	- Ak chcete vyhľadať mesto, zadajte mesto a štát.
	- Ak chcete vyhľadať súradnice, zadajte súradnice zemepisnej šírky a zemepisnej dĺžky.
- **5** Vyberte možnosť:
	- Ak chcete vyhľadávať pomocou navrhovaného hľadaného výrazu, vyberte príslušný výraz.
	- Ak chcete vyhľadávať pomocou textu, ktorý ste zadali, vyberte ikonu  $\mathsf Q$ .
- **6** V prípade potreby vyberte lokalitu.

## Trendy places

#### *OZNÁMENIE*

Spoločnosť Garmin nezodpovedá za presnosť ani aktuálnosť informácií o Tripadvisor alebo Michelin®. Ste zodpovední za porozumenie a dodržiavanie všetkých platných pravidiel, zákonov a nariadení týkajúcich sa bodov záujmu.

Funkcia vyhľadávania Popul. miesta zahŕňa body záujmu Tripadvisor a Michelin a hodnotenia spolu s komplexným zoznamom atrakcií. Výsledky vyhľadávania môžete filtrovať podľa kategórií, hodnotení a vzdialenosti od trasy.

**POZNÁMKA:** body záujmu Tripadvisor a Michelin nie sú dostupné vo všetkých oblastiach.

#### Vyhľadávanie Trendy Places

- **1** Vyberte položku **Popul. miesta**.
- **2** Vyberte položku **Filtrovať podľa občianskej vybavenosti** a filtrujte zobrazené body záujmu podľa kategórie alebo hodnotenia (voliteľné).
- **3** Vyberte položku **Q** a zadajte dopyt (voliteľné).

## Vyhľadanie adresy

**POZNÁMKA:** poradie krokov sa môže zmeniť v závislosti od údajov mapy načítaných v zariadení.

- **1** Vyberte položku **Kam viesť?**.
- **2** V prípade potreby vyberte položku  $\bullet$  na vyhľadávanie v blízkosti iného mesta alebo oblasti.
- **3** Vyberte položku **Adresa**.
- **4** Pri zadávaní informácií o adrese postupujte podľa pokynov na obrazovke.
- **5** Vyberte adresu.

## <span id="page-26-0"></span>Vyhľadanie polohy podľa kategórie

- **1** Vyberte **Kam viesť?**.
- **2** Vyberte kategóriu alebo vyberte **Kategórie**.
- **3** V prípade potreby vyberte podkategóriu.
- **4** Vyberte polohu.

#### Vyhľadávanie v rámci kategórie

Po vyhľadaní bodu záujmu môžu niektoré kategórie zobraziť zoznam rýchleho vyhľadávania, ktorý uvádza posledné štyri zvolené ciele.

- **1** Vyberte položky **Kam viesť?** > **Kategórie**.
- **2** Vyberte kategóriu.
- **3** Vyberte možnosť:
	- V zozname rýchleho vyhľadávania v pravej časti obrazovky vyberte cieľové miesto.
		- V zozname rýchleho vyhľadávania sa uvádza zoznam naposledy nájdených polôh vo vybranej kategórii.
	- V prípade potreby vyberte podkategóriu a vyberte cieľové miesto.

## Výsledky vyhľadávania polohy

Výsledky vyhľadávania polohy sa zobrazujú v zozname, pričom hore je uvedená najbližšia poloha. Každá poloha označená číslom sa zobrazí aj na mape. Po prejdení nižšie môžete zobraziť ďalšie výsledky.

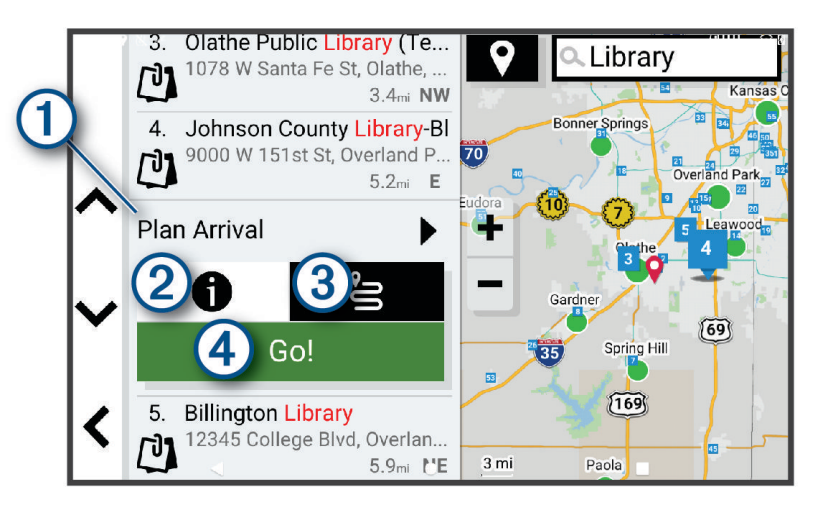

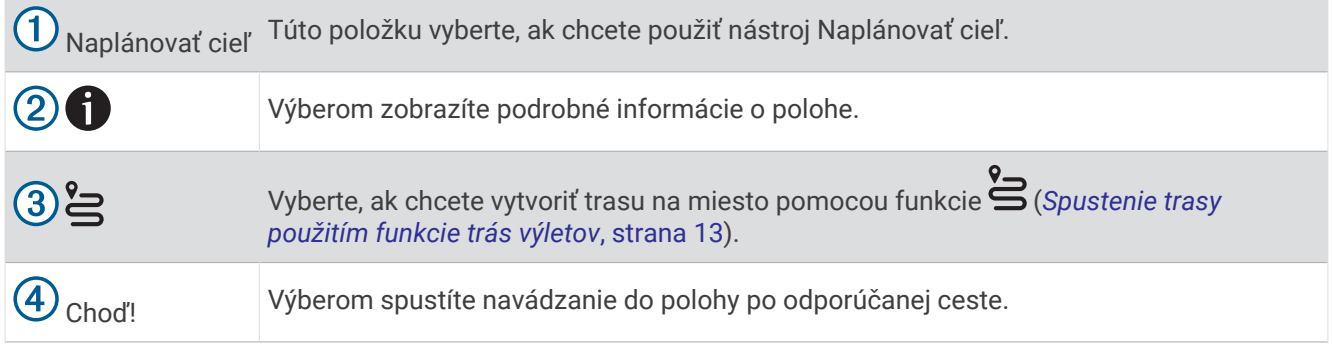

## <span id="page-27-0"></span>Zmena oblasti vyhľadávania

Zariadenie predvolene vyhľadáva polohu v blízkosti vašej aktuálnej polohy. Vyhľadávať môžete aj v iných oblastiach, napríklad v blízkosti vášho cieľového miesta, v blízkosti iného mesta alebo pozdĺž vašej aktívnej cesty.

- **1** Vyberte položku **Kam viesť?**.
- **2** Vyberte položku  $\blacktriangledown$  vedľa aktuálnej oblasti vyhľadávania  $(1)$ .

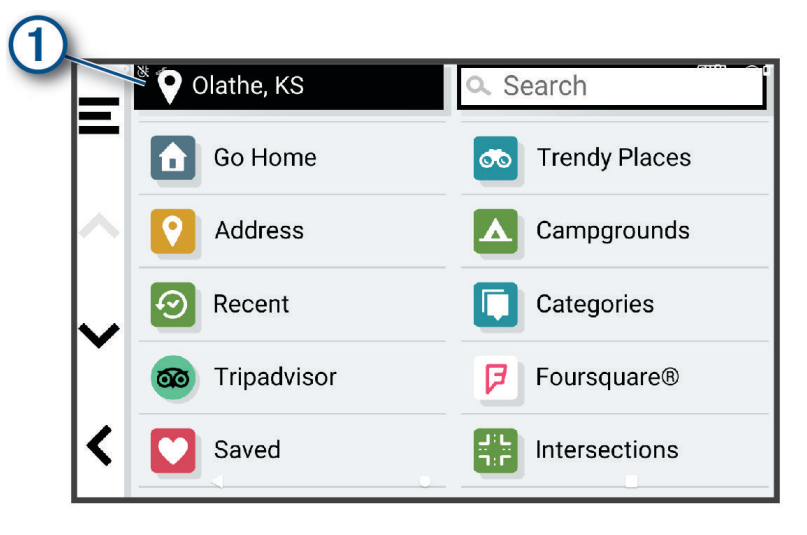

- **3** Vyberte oblasť vyhľadávania.
- **4** V prípade potreby postupujte podľa pokynov na obrazovke a vyberte konkrétnu polohu.

Vybraná oblasť vyhľadávania sa zobrazí vedľa položky ♥. Keď vyhľadávate polohu pomocou niektorej z možností v ponuke Kam viesť?, zariadenie najprv navrhne polohy v blízkosti tejto oblasti.

## Vlastné body záujmu (POI)

Vlastné POI sú prispôsobené body na mape. Môžu obsahovať upozornenia, ktoré vám oznámia, keď budete blízko príslušného bodu alebo ak jazdíte rýchlejšie, ako je určená rýchlosť.

#### Inštalácia softvéru POI Loader

Zoznamy vlastných POI môžete vytvoriť alebo prevziať do vášho počítača a nainštalovať ich do vášho zariadenia pomocou softvéru POI Loader.

- **1** Prejdite na lokalitu [www.garmin.com/poiloader](http://www.garmin.com/poiloader).
- **2** Postupujte podľa pokynov na obrazovke.

#### Nájdenie vlastných bodov záujmu

Vlastné body záujmu môžete vyhľadať až po tom, ako pomocou softvéru POI Loader vložíte vlastné body záujmu do svojho zariadenia (*Inštalácia softvéru POI Loader*, strana 22).

- **1** Vyberte položky **Kam viesť?** > **Kategórie**.
- **2** Presuňte sa do časti Ostatné kategórie a vyberte kategóriu.

## Nástroje vyhľadávania

Nástroje vyhľadávania vám umožňujú vyhľadávať konkrétne typy miest reagovaním na výzvy na obrazovke.

### <span id="page-28-0"></span>Vyhľadanie križovatky

Môžete vyhľadať križovatku, rázcestie, diaľnice alebo iné cesty.

- **1** Vyberte položky **Kam viesť?** > **Križovatky**.
- **2** Pri zadávaní informácií o ulici postupujte podľa pokynov na obrazovke.
- **3** Vyberte križovatku.

#### Vyhľadanie polohy pomocou súradníc

Polohu môžete vyhľadať na základe súradníc zemepisnej šírky a dĺžky.

- **1** Vyberte položky **Kam viesť?** > **Súradnice**.
- **2** V prípade potreby vyberte položku a zmeňte formát súradníc alebo údaj.
- **3** Vyberte **Súradnice**.
- **4** Zadajte súradnice zemepisnej šírky a dĺžky a zvoľte **Hotovo**.
- **5** Vyberte možnosť:
	- Ak chcete uložiť súradnice daného miesta, vyberte položku **Uložiť**.
	- Ak chcete spustiť trasu na miesto určené súradnicami, vyberte položku **Choď!**.

## **Foursquare**

#### *OZNÁMENIE*

Spoločnosť Garmin nezodpovedá za presnosť ani aktuálnosť informácií poskytovaných aplikáciou Foursquare. Ste zodpovední za porozumenie a dodržiavanie všetkých platných pravidiel, zákonov a nariadení týkajúcich sa bodov záujmu.

Foursquare je sociálna sieť založená na polohe. Vo vašom zariadení sú vopred nahraté milióny bodov záujmu aplikácie Foursquare, ktoré sú vo výsledkoch vyhľadávania polohy označené logom Foursquare.

#### Prehľadávanie Foursquare bodov záujmu

Môžete prehľadávať body záujmu Foursquare nahraté vo svojom zariadení.

Vyberte položky **Kam viesť?** > **Foursquare**.

#### Zobrazenie podrobných informácií o polohe Foursquare

Môžete zobraziť informácie o polohe Foursquare a hodnotenia používateľov.

- **1** Vo výsledkoch vyhľadávania polohy vyberte bod záujmu Foursquare.
- 2 Vyberte položku $\bigoplus$ .

## **Tripadvisor**

#### *OZNÁMENIE*

Spoločnosť Garmin nezodpovedá za presnosť ani aktuálnosť informácií o Tripadvisor.

Ste zodpovední za porozumenie a dodržiavanie všetkých platných pravidiel, zákonov a nariadení týkajúcich sa bodov záujmu.

Vaše zariadenie obsahuje Tripadvisor hodnotenia cestujúcich. Hodnotenia Tripadvisor sa automaticky zobrazia v zozname výsledkov vyhľadávania pre reštaurácie, hotely a atrakcie. Môžete tiež vyhľadávať okolité body záujmu služby Tripadvisor a triediť ich podľa vzdialenosti alebo popularity.

#### <span id="page-29-0"></span>Vyhľadanie Tripadvisor bodov záujmu

- **1** Vyberte položky **Kam viesť?** > **Tripadvisor**.
- **2** Vyberte kategóriu.
- **3** V prípade potreby vyberte podkategóriu. Zobrazí sa zoznam blízkych bodov záujmu Tripadvisor pre danú kategóriu.
- **4** Vyberte položku **Zoradiť výsledky** a filtrujte zobrazené body záujmu podľa vzdialenosti alebo obľúbenosti (voliteľné).
- **5** Vyberte položku  $\mathbf Q$  a zadajte dopyt (voliteľné).

## Zobrazenie naposledy nájdených polôh

Zariadenie ukladá históriu posledných 50 polôh, ktoré ste našli.

Vyberte položky **Kam viesť?** > **Naposledy použité**.

#### Zmazanie zoznamu naposledy nájdených miest

Vyberte položky **Kam viesť?** > **Naposledy použité** > > **Vynulovať** > **Áno**.

## Zobrazovanie informácií o aktuálnej polohe

Stránku Kde som? môžete použiť na zobrazenie informácií o vašej aktuálnej polohe. Toto je užitočná funkcia, ak potrebujete oznámiť personálu núdzovej linky svoju polohu.

Na mape vyberte vozidlo.

#### Vyhľadanie núdzových služieb a čerpacích staníc

Ak chcete vyhľadať najbližšie nemocnice, policajné stanice a čerpacie stanice, použite stránku Kde som?.

- **1** Na mape vyberte vozidlo.
- **2** Vyberte **Nemocnice**, **Policajné stanice**, **Zastávky nákladného vozidla**, alebo **Palivo**. **POZNÁMKA:** niektoré kategórie služieb nie sú k dispozícii vo všetkých oblastiach. Zobrazí sa zoznam vybraných služieb, s najbližšími navrchu.
- **3** Vyberte polohu.
- **4** Vyberte možnosť:
	- Ak sa chcete využiť navigáciu k polohe, vyberte položku **Choď!**
	- $\cdot$  Ak chcete zobraziť telefónne čísla a iné informácie o polohe, vyberte položku $\bigcirc$ .

#### Získavanie smerov k vašej aktuálnej polohe

Ak potrebujete povedať inej osobe, ako sa dostane k vašej aktuálnej polohe, vaše zariadenie vám môže poskytnúť zoznam smerov.

- **1** Na mape vyberte vozidlo.
- **2** Vyberte položky > **Smer ku mne**.
- **3** Vyberte štartovaciu polohu.
- **4** Vyberte položku **Vybrať**.

## Pridanie skratky

Do ponuky Kam viesť? môžete pridať skratky. Skratka môže smerovať na miesto, kategóriu alebo na nástroj vyhľadávania.

Ponuka Kam viesť? môže obsahovať max. 36 ikon skratiek.

- **1** Vyberte **Kam viesť?** > **Pridať skratku**.
- **2** Vyberte položku.

#### <span id="page-30-0"></span>Odstránenie skratky

- **1** Vyberte položky **Kam viesť?** > > **Odstrániť skratky**.
- **2** Vyberte skratku na odstránenie.
- **3** Potvrdenie vykonajte opätovným výberom skratky.
- **4** Vyberte možnosť **Hotovo**.

## Uloženie polôh

#### Uloženie polohy

- **1** Vyhľadajte polohu (*[Vyhľadanie polohy podľa kategórie](#page-26-0)*, strana 21).
- **2** Vyberte polohu z výsledkov vyhľadávania.
- **3** Vyberte položku > **Uložiť**.
- **4** V prípade potreby zadajte názov a vyberte **Hotovo**.
- **5** Vyberte položku **Uložiť**.

#### Uloženie aktuálnej polohy

- **1** Na mape vyberte ikonu vozidla.
- **2** Vyberte položku **Uložiť**.
- **3** Zadajte názov a vyberte položku **Hotovo**.

#### Upravenie uloženej polohy

- **1** Vyberte položky **Kam viesť?** > **Uložené**.
- **2** V prípade potreby vyberte kategóriu.
- **3** Vyberte polohu.
- 4 Vyberte položku $\bullet$ .
- **5** Vyberte položky  $\blacksquare$  > Upravit.
- **6** Vyberte jednu z možností:
	- Vyberte **Názov**.
	- Vyberte **Telefónne číslo**.
	- Ak chcete k uloženej polohe priradiť kategórie, vyberte položku **Kategórie**.
	- Ak chcete zmeniť symbol používaný na označenie uloženej polohy na mape, vyberte položku **Zmena mapového symbolu**.
- **7** Upravte informácie.
- **8** Vyberte možnosť **Hotovo**.

#### Priradenie kategórií k uloženej polohe

Na organizovanie svojich uložených polôh môžete pridať vlastné kategórie.

**POZNÁMKA:** kategórie sa v ponuke uložených polôh zobrazia, keď uložíte najmenej 12 polôh.

- **1** Vyberte položky **Kam viesť?** > **Uložené**.
- **2** Vyberte polohu.
- **3** Vyberte položku $\bullet$ .
- **4** Vyberte položky > **Upraviť** > **Kategórie**.
- **5** Zadajte jeden alebo viac názvov kategórií a oddeľte ich čiarkami.
- **6** V prípade potreby vyberte navrhovanú kategóriu.
- **7** Vyberte možnosť **Hotovo**.

## <span id="page-31-0"></span>Vymazanie uloženej polohy

**POZNÁMKA:** vymazané polohy sa nedajú obnoviť.

- **1** Vyberte **Kam viesť?** > **Uložené**.
- **2** Vyberte položku > **Vymazať**.
- **3** Označte začiarkavacie políčko vedľa položiek, ktoré chcete odstrániť a vyberte **Vymazať** > **Áno**.

## Používanie mapy

Mapu môžete použiť na navigáciu trasy (*[Trasa na mape](#page-19-0)*, strana 14) alebo zobrazenie mapy svojho okolia v prípade, že nie je aktívna žiadna trasa.

- **1** Vyberte položku **Zobraziť mapu**.
- **2** Vyberte ktorékoľvek miesto na mape.
- **3** Vyberte možnosť:
	- Potiahnutím mapy sa posúvajte vľavo, vpravo, nahor alebo nadol.
	- Ak chcete pridať alebo odstrániť vrstvy mapy, ako sú topografické snímky a snímky BirdsEye, vyberte položku .
	- $\cdot$  Pre priblíženie a vzdialenie vyberte  $\blacksquare$  alebo $\blacksquare$ .
	- Ak chcete prepnúť medzi zobrazením so severom na hornej strane, 2D a 3D zobrazeniami, vyberte položku A.
	- Ak chcete otvoriť plánovač trasy, vyberte položku (*[Plánovač trás](#page-17-0)*, strana 12).
	- Trasu začnite výberom polohy na mape a možnosti **Choď!** (*[Spustenie trasy pomocou mapy](#page-18-0)*, strana 13).

## Nástroje mapy

Nástroje mapy poskytujú rýchly prístup k informáciám a funkciám zariadenia počas zobrazenia mapy. Keď zapnete nástroj mapy, zobrazí sa v paneli na okraji mapy.

**Stop**: zastaví navádzanie po aktívnej trase.

**Upraviť trasu**: umožňuje použiť obchádzku alebo preskočiť polohy na trase (*[Zmena aktívnej cesty](#page-21-0)*, strana 16). **Stlmiť navigáciu**: stíši zvuk zariadenia.

**Mestá pred vami**: zobrazuje najbližšie mestá a služby pozdĺž aktívnej trasy alebo diaľnice (*[Nástroj Cities Ahead](#page-33-0) [\(Mestá pred vami\)](#page-33-0)*, strana 28).

**Pred vami**: zobrazí nasledujúce polohy na trase alebo na ceste, po ktorej práve cestujete (*[Pred vami](#page-32-0)*, [strana 27\)](#page-32-0).

**Nadm. výška**: zobrazuje zmeny v nadmorskej výške pred vami

**Cestná premávka**: zobrazí dopravné podmienky na vašej trase alebo vo vašej oblasti (*[Zobrazenie](#page-36-0)  [nadchádzajúcej dopravnej situácie](#page-36-0)*, strana 31). Táto funkcia nie je dostupná vo všetkých oblastiach alebo pre všetky modely zariadení.

**Údaje o trase**: zobrazí prispôsobiteľné údaje o trase, ako napr. rýchlosť alebo najazdené kilometre (*[Zobrazenie](#page-35-0)  [údajov o trase na mape](#page-35-0)*, strana 30).

**Odbočky**: zobrazí zoznam blížiacich sa odbočiek na trase (*[Zobrazenie odbočiek a smerov](#page-20-0)*, strana 15).

**Telefón**: zobrazí zoznam posledných telefonických hovorov uskutočnených z pripojeného telefónu a zobrazí možnosti počas hovoru, keď je telefón aktívny (*[Používanie možností počas hovoru](#page-39-0)*, strana 34).

**Počasie**: zobrazí poveternostné podmienky vo vašej oblasti.

**Ovládanie hudby**: zobrazuje ovládače médií a informácie o médiách.

**Smart upozornenia**: zobrazuje najnovšie inteligentné upozornenia z vášho pripojeného telefónu (*[Služby](#page-37-0) [v reálnom čase, premávka a funkcie smartfónu](#page-37-0)*, strana 32).

**Naplánovať cieľ**: zobrazuje mapu vášho cieľa a umožňuje vyhľadať cieľ nákladného vozidla.

Pilot Flying J: zobrazuje nadchádzajúce Pilot Flying J Travel Centers™ na trase.

**POZNÁMKA:** táto funkcia je dostupná len v Severnej Amerike.

<span id="page-32-0"></span>**Prehľadová mapa**: zobrazuje prehľad vašej trasy na mape.

## Zobrazenie nástroja mapy

- **1** Na mape vyberte položku
- **2** Vyberte nástroj mapy.

Nástroj mapy sa zobrazí v paneli na okraji mapy.

**3** Po skončení používania nástroja mapy vyberte ikonu  $\mathsf{X}$ .

## Pred vami

Nástroj Pred vami poskytuje informácie o blížiacich sa polohách na trase alebo ceste, po ktorej práve cestujete. Môžete zobraziť nadchádzajúce body záujmu podľa kategórie, napríklad reštaurácie, čerpacie stanice alebo odpočívadlá.

V nástroji Pred vami môžete nastaviť, ktoré kategórie sa budú zobrazovať.

## Zobrazenie nadchádzajúcich polôh

- **1** Na mape vyberte položky > **Pred vami**.
- Kým cestujete, nástroj mapy bude zobrazovať nasledujúcu lokalitu pozdĺž cesty alebo trasy.
- **2** Vyberte možnosť:
	- Ak nástroj mapy zobrazuje kategórie, vyberte kategóriu na zobrazenie zoznamu miest v tejto kategórii, ktoré sa nachádzajú v blízkosti.
	- Ak nástroj mapy zobrazuje nadchádzajúce miesta, vyberte miesto, aby sa zobrazili podrobnosti alebo sa spustila trasa na toto miesto.

## Prispôsobenie kategórií v rámci funkcie Pred vami

Kategórie polôh, ktoré sa zobrazujú v nástroji Pred vami, môžete zmeniť.

- **1** Na mape vyberte  $\blacksquare$  > **Pred vami**.
- **2** Vyberte kategóriu.
- **3** Stlačte tlačidlo
- **4** Vyberte jednu z možností:
	- Ak chcete kategóriu presunúť v rámci zoznamu vyššie alebo nižšie, vyberte šípku vedľa názvu kategórie a potiahnite ju.
	- Ak chcete zmeniť kategóriu, vyberte ju.
	- Ak chcete vytvoriť vlastnú kategóriu, vyberte kategóriu, vyberte položku **Vlastné vyhľadávanie** a zadajte názov podniku alebo kategórie.
- **5** Vyberte položku **Uložiť**.

## Plánovanie príchodu

Pred vydaním sa na cestu si môžete naplánovať príchod do obľúbeného cieľa nákladného vozidla, ako je nakladacia rampa alebo parkovacie miesto pre nákladné vozidlá, na konci vašej trasy. Môžete pridať aj svoje vlastné ciele na mapu.

- **1** Vyberte položku **Kam viesť?** a vyhľadajte polohu (*[Vyhľadávanie a ukladanie polôh](#page-24-0)*, strana 19).
- **2** Vyberte polohu.
- **3** Vyberte možnosť **Naplánovať cieľ**.

Na mape sa zobrazí náhľad vášho cieľa. Vedľa mapy sa zobrazia obľúbené ciele nákladných vozidiel. Ak je vaše zariadenie RV / Camper spárované s aplikáciou Garmin Drive, automaticky stiahne satelitné snímky BirdsEye.

**4** Vyberte cieľ a potom vyberte položku **Choď!**.

## <span id="page-33-0"></span>Nástroj Cities Ahead (Mestá pred vami)

Keď cestujete po diaľnici alebo sa navigujete po trase, ktorá obsahuje diaľnicu, nástroj Cities Ahead prináša informácie o nadchádzajúcich mestách pozdĺž diaľnice. Pre každé mesto zobrazuje nástroj mapy vzdialenosť k výjazdu z diaľnice a dostupným službám. Podobné informácie sú uvedené na cestných označeniach na diaľniciach.

#### Zobrazenie nadchádzajúcich miest a služieb pri výjazdoch

**1** Na mape vyberte položku > **Mestá pred vami**.

Keď cestujete po diaľnici alebo aktívnej trase, nástroj mapy bude zobrazovať informácie o nadchádzajúcich mestách a východoch.

**2** Vyberte mesto.

Zariadenie zobrazuje zoznam bodov záujmu, ktoré sa nachádzajú pri výjazde blízko zvoleného mesta, ako sú čerpacie stanice, ubytovanie alebo reštaurácie.

**3** Vyberte polohu a následne začnite navigovať výberom položky **Choď!**.

## Symboly upozornení a výstrah

#### **VAROVANIE**

Zadanie charakteristík profilu vášho vozidla nezaručuje, že sa s charakteristikami vášho vozidla bude počítať pri všetkých návrhoch cesty alebo že sa vo všetkých prípadoch zobrazia ikony upozornenia. V údajoch mapy môžu existovať obmedzenia: vaše zariadenie nedokáže vo všetkých prípadoch vziať tieto obmedzenia alebo podmienky na ceste do úvahy. Pri rozhodovaní o riadení vždy dodržiavajte všetko dopravné značenie a prispôsobujte sa podmienkam na ceste.

Na mape alebo počas cesty sa môžu zobraziť symboly upozornení a výstrah, ktoré vás upozorňujú na potenciálne nebezpečenstvá a cestné podmienky.

## <span id="page-34-0"></span>Upozornenia na obmedzenia

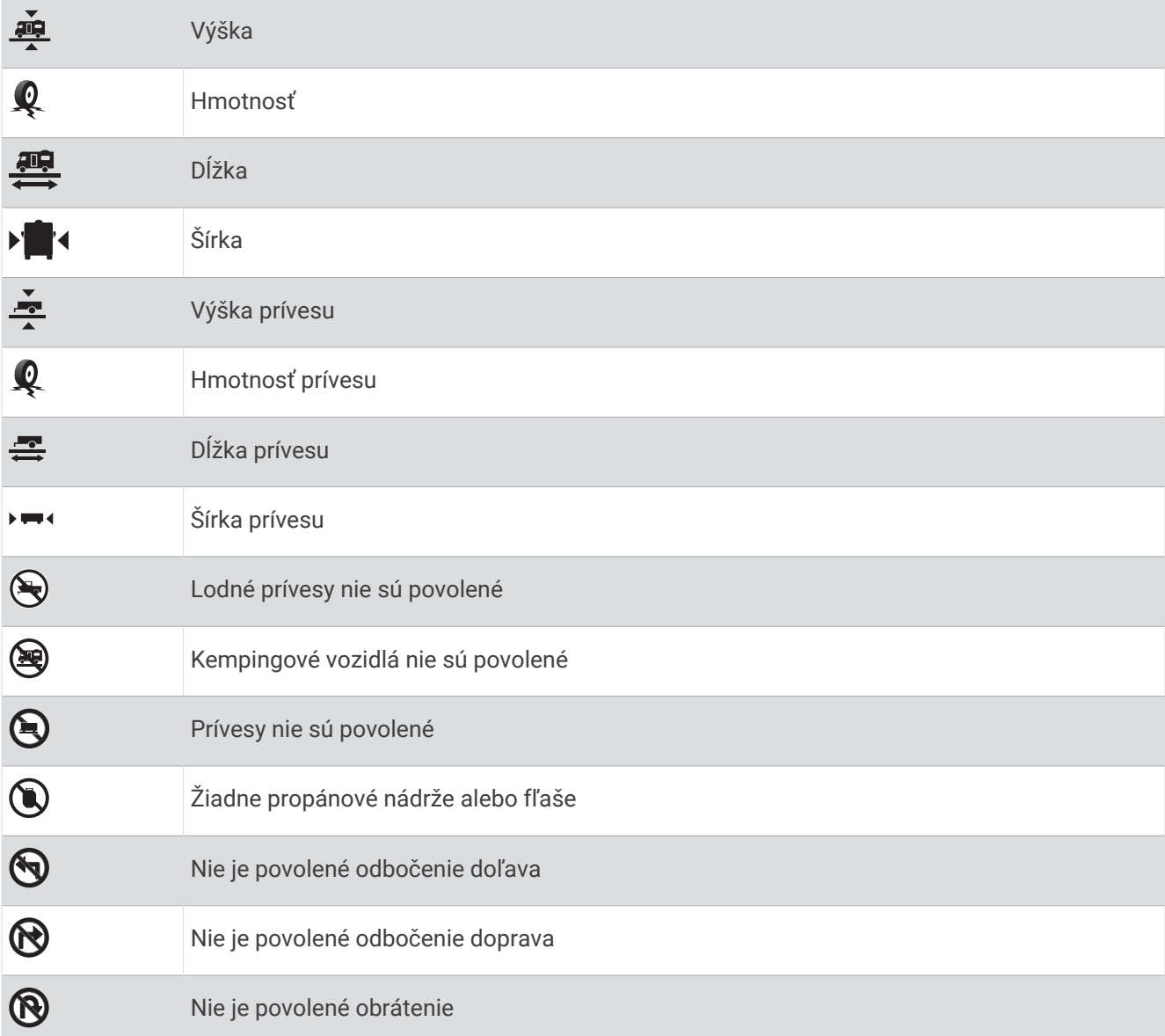

## Upozornenia na podmienky na ceste

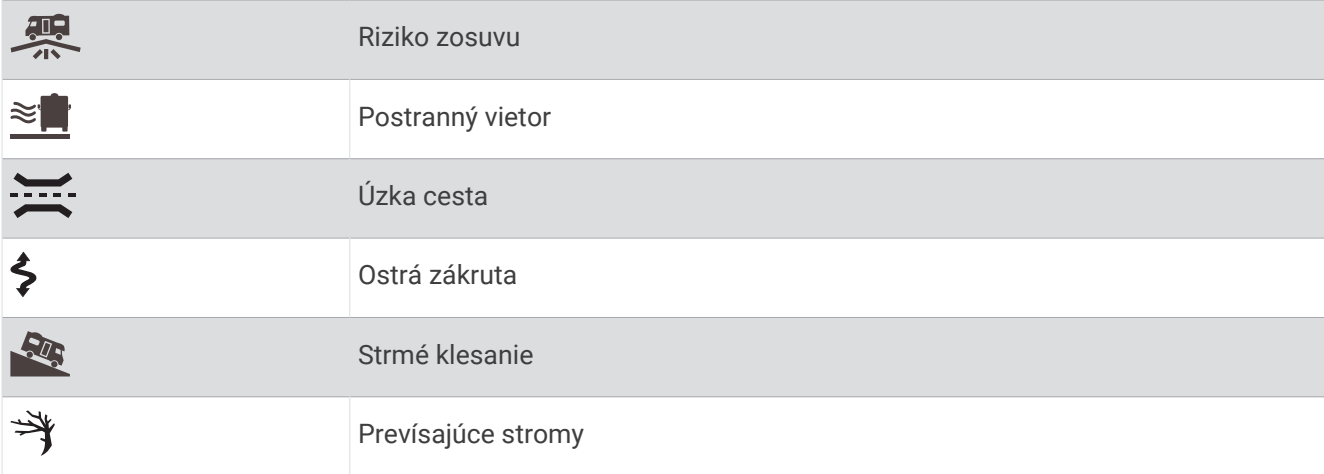

## <span id="page-35-0"></span>Upozornenia

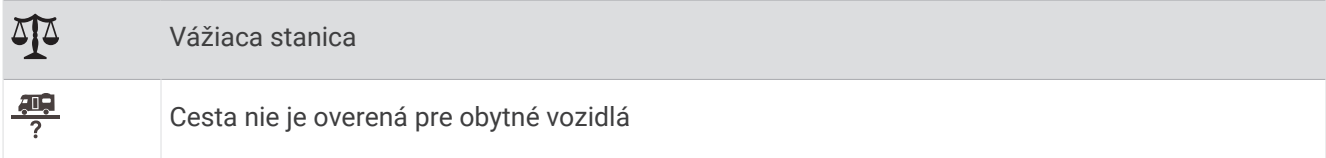

## Informácie o trase

#### Zobrazenie údajov o trase na mape

Na mape vyberte položku > **Údaje o trase**.

#### Zobrazenie prispôsobiteľných informácií o trase na mape

Nástroj mapy Údaje o trase môžete použiť na zobrazenie prispôsobiteľných informácií o trase na mape.

- **1** Na mape vyberte položku > **Údaje o trase**.
- **2** Vyberte jednu z možností:

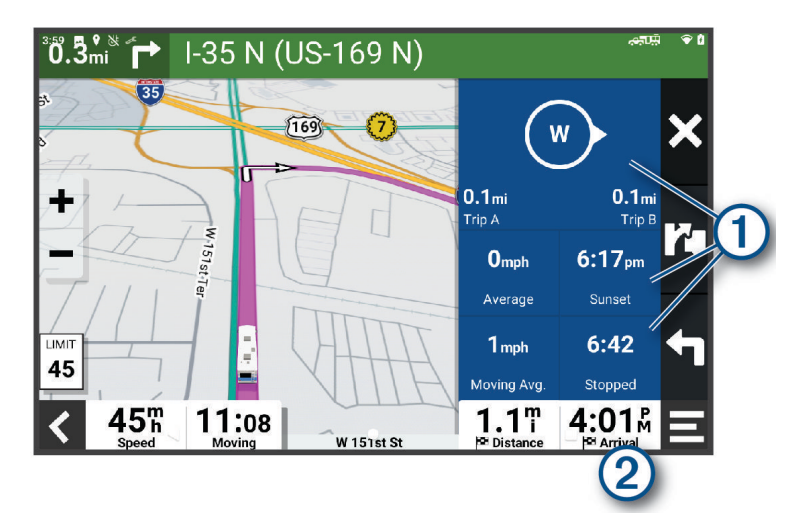

- Vyberte dátové pole v nástroji údajov o trase  $\overline{0}$  a potom vyberte informácie, ktoré sa majú zobraziť v poli.
- Vyberte prispôsobiteľné dátové pole mapy  $\mathcal Q$  a potom vyberte informácie, ktoré sa majú zobraziť v poli.

#### Vynulovanie informácií o trase

- **1** Na mape vyberte položku $\bullet$ .
- **2** Vyberte dátové pole informácií trasy.
- **3** Vyberte položky > **Vynulovať polia**.
- **4** Vyberte možnosť:
	- Keď sa nenavigujete po trase, výberom položky Vybrať všetko vynulujte všetky dátové polia na prvej stránke okrem tachometra.**Vybrať všetko**
	- Vyberte **Resetovať všetky údaje** a vynulujte trasu A a všetky údaje.
	- Aby ste vynulovali maximálnu rýchlosť, dotknite sa položky **Vynulovať max. rýchlosť**.
	- Výberom položky **Vynulovať trasu B** vynulujte počítadlo kilometrov.

## <span id="page-36-0"></span>Zobrazenie nadchádzajúcej dopravnej situácie

#### *OZNÁMENIE*

Spoločnosť Garmin nezodpovedá za presnosť ani aktuálnosť informácií o cestnej premávke.

Ak chcete používať túto funkciu, zariadenie musí prijímať informácie o cestnej premávke (*[Cestná premávka](#page-40-0)*, [strana 35\)](#page-40-0).

Môžete zobraziť najbližšie dopravné nehody pozdĺž vašej trasy alebo cesty, po ktorej cestujete.

- **1** Počas navigácie po trase vyberte položku > **Cestná premávka**. Najbližšia nadchádzajúca dopravná nehoda sa zobrazí v paneli na pravej strane mapy.
- **2** Výberom dopravnej nehody zobrazíte ďalšie podrobnosti.

#### Zobrazenie cestnej premávky na mape

Dopravná mapa zobrazuje farebne označenú cestnú premávku a zdržania na okolitých cestách.

- **1** V hlavnej ponuke vyberte položku > **Navigácia** > **Cestná premávka**.
- **2** V prípade potreby výberom položky > **Legenda** zobrazte legendu mapy cestnej premávky.

#### Vyhľadávanie dopravných nehôd

- **1** V hlavnej ponuke vyberte položku > **Navigácia** > **Cestná premávka**.
- **2** Vyberte > **Dopravné udalosti**.
- **3** Vyberte položku zo zoznamu.
- **4** Ak sa vyskytuje viacero nehôd, pomocou šípok zobrazte ďalšie nehody.

## Prispôsobenie mapy

#### Prispôsobenie vrstiev mapy

Môžete prispôsobiť, ktoré údaje sa budú zobrazovať na mape, ako sú ikony pre body záujmu a stav na cestách.

- **1** Vyberte **Nastavenia** > **Zobrazenie mapy** > **Vrstvy mapy**.
- **2** Vyberte, ktoré vrstvy chcete zahrnúť do mapy, a vyberte **Uložiť**.

#### Ako zmeniť údajové pole mapy

- **1** Na mape vyberte dátové pole.
	- POZNÁMKA: nemôžete prispôsobiť ...
- **2** Vyberte typ údajov pre zobrazenie.

#### Zmena perspektívy mapy

- **1** Vyberte **Nastavenia** > **Zobrazenie mapy** > **Zobrazenie mapy jazdy**.
- **2** Vyberte možnosť:
	- Výberom položky **Trasa nahor** zobrazíte mapu v dvoch rozmeroch (2-D) s vaším smerom jazdy na hornej strane.
	- Výberom položky **Na sever** zobrazíte mapu v režime 2-D so severom na hornej strane.
	- Výberom položky **3-D** zobrazíte mapu jazdy v troch rozmeroch.
- **3** Vyberte položku **Uložiť**.

## Služby v reálnom čase, premávka a funkcie smartfónu

#### **VAROVANIE**

<span id="page-37-0"></span>Počas jazdy nečítajte ani nereagujte na upozornenia, pretože by to mohlo odpútať vašu pozornosť, čo by mohlo viesť k nehode s následkom vážneho zranenia alebo smrti.

Aplikácia Garmin Drive umožňuje vášmu zariadeniu prijímať upozornenia Smart a najaktuálnejšie informácie, napr. aktuálne dopravné informácie a informácie o počasí.

- **Aktuálne dopravné informácie**: odosiela do vášho zariadenia aktuálne dopravné informácie, napríklad informácie o dopravných udalostiach a zdržaniach, miestach stavebných prác a uzávierkach ciest (*[Cestná](#page-40-0)  premávka*[, strana 35](#page-40-0)).
- **Informácie o počasí**: slúži na odosielanie aktuálnych informácií a výstrah o počasí a stave ciest do vášho zariadenia (*[Zobrazenie predpovede počasia](#page-44-0)*, strana 39).
- **Upozornenia Smart**: zobrazí upozornenia a správy telefónu na zariadení. Táto funkcia nie je dostupná pre všetky jazyky.

**Hlasité volanie**: umožňuje uskutočňovať a prijímať telefonické hovory prostredníctvom vášho zariadenia a použiť zariadenie ako telefón s hlasitým odposluchom na volania bez použitia rúk. Ak vybraný jazyk podporuje funkciu hlasových príkazov, telefónne hovory môžete uskutočňovať pomocou hlasových príkazov.

**Odoslať údaje o polohe do zariadenia**: umožňuje odoslať polohy zo smartfónu do navigačného zariadenia.

## Spárovanie so smartfónom

Svoje zariadenie RV / Camper môžete spárovať so svojím smartfónom a aplikáciou Garmin Drive, čím aktivujete ďalšie funkcie a získate prístup k najaktuálnejším informáciám (*Služby v reálnom čase, premávka a funkcie smartfónu*, strana 32).

- **1** V smartfóne si z obchodu App Store nainštalujte aplikáciu Garmin Drive.
- **2** Zapnite zariadenie RV / Camper a umiestnite ho do vzdialenosti najviac 3 m (10 stôp) od vášho smartfónu.
- **3** V telefóne otvorte aplikáciu Garmin Drive.
- **4** Riaďte sa pokynmi na prihlásenie sa k účtu Garmin a dokončite proces párovania a nastavenia.

Zobrazí sa hlavný panel aplikácie. Po spárovaní sa zariadenia automaticky pripoja, keď ich zapnete alebo keď sa budú nachádzať v dosahu.

#### Tipy po spárovaní zariadení

- Po počiatočnom spárovaní sa dané dve zariadenia môžu pripojiť automaticky vždy, keď ich zapnete.
- Zariadenie sa po zapnutí pokúsi pripojiť k telefónu, ku ktorému bolo pripojené naposledy.
- Keď je zariadenie zapnuté, možno budete musieť váš telefón nastaviť na automatické pripojenie k zariadeniu.
- Mali by ste skontrolovať, či sú povolené funkcie Bluetooth, ktoré chcete používať (*[Zapnutie a vypnutie funkcií](#page-39-0) Bluetooth*[, strana 34](#page-39-0)).

## <span id="page-38-0"></span>Navigácia na adresu alebo do lokality prostredníctvom aplikácie Garmin Drive

Aplikáciu Garmin Drive môžete používať na vyhľadávanie adries, obchodov alebo bodov záujmu a odosielať navigáciu k nim do vášho zariadenia RV / Camper.

- **1** V aplikácii Garmin Drive vyberte položku **Kam viesť?**.
- **2** Vyberte možnosť:
	- Ak chcete vyhľadať adresu v blízkosti, zadajte číslo domu a ulicu.
	- Ak chcete vyhľadať adresu v inom meste, zadajte číslo domu, názov ulice, mesto a štát.
	- Ak chcete vyhľadať názov podniku, zadajte jeho celý názov alebo jeho časť.
	- Ak chcete vyhľadať mesto, zadajte mesto a štát.

Pod poľom vyhľadávania sa budú pri písaní zobrazovať tipy.

**3** Zvoľte navrhovaný výsledok vyhľadávania.

Aplikácia zobrazí lokalitu na mape.

**4** Voľbou **Choď!** spustíte navigáciu.

Zariadenie RV / Camper začne s navigáciou do zvolenej lokality a lokalita sa pridá k posledným bodom vyhľadávania v ponuke Kam viesť?.

## Upozornenia Smart

Keď je zariadenie RV / Camper pripojené k aplikácii Garmin Drive, môžete na ňom zobrazovať upozornenia zo smartfónu, napríklad textové správy, prichádzajúce hovory a stretnutia v kalendári.

#### Prijímanie upozornení

#### **VAROVANIE**

Počas jazdy nečítajte ani neinteragujte s upozorneniami, pretože by to mohlo odpútať vašu pozornosť, čo by mohlo viesť k nehode s následkom vážneho zranenia alebo smrti.

Aby ste túto funkciu mohli využívať, vaše zariadenie musí byť pripojené k podporovanému telefónu, v ktorom je možné spustiť aplikáciu Garmin Drive (*[Spárovanie so smartfónom](#page-37-0)*, strana 32).

V prípade väčšiny stránok sa na zariadení po prijatí upozornenia zo smartfónu zobrazí kontextové hlásenie. Ak sa vozidlo pohybuje, musíte potvrdiť, že ste spolujazdec a nie vodič, inak nebudete môcť upozornenia zobraziť.

**POZNÁMKA:** ak máte zapnuté zobrazenie mapy, upozornenia sa zobrazia v nástroji mapy.

- Ak chcete upozornenie ignorovať, vyberte položku **OK**.
	- Kontextové okno sa zatvorí, ale upozornenie zostane aj naďalej aktívne v telefóne.
- Ak chcete upozornenie zobraziť, vyberte položku **Zobraziť**.
- Ak si chcete upozornenie vypočuť, vyberte položky **Zobraziť** > **Prehrať**. Zariadenie prečíta upozornenie pomocou technológie na čítanie textu. Táto funkcia nie je dostupná pre všetky jazyky.
- Ak chcete vykonať ďalšie kroky, napríklad vymazať upozornenie z telefónu, vyberte položku **Zobraziť** a vyberte požadovanú možnosť.

**POZNÁMKA:** ďalšie kroky sú dostupné len pre niektoré typy upozornení a musí ich podporovať aplikácia, ktorá upozornenia vytvára.

## Volanie bez použitia rúk

**POZNÁMKA:** hoci väčšina telefónov a náhlavných súprav je podporovaná, nemožno zaručiť, že konkrétny telefón alebo náhlavná súprava budú kompatibilné. Pre váš telefón nemusia byť k dispozícii všetky funkcie.

Pomocou bezdrôtovej technológie Bluetooth môžete zariadenie pripojiť ku kompatibilnému mobilnému telefónu a náhlavnej súprave alebo helme, aby plnilo funkciu zariadenia bez potreby použitia rúk. Kompatibilitu si môžete overiť na lokalite [www.garmin.com/bluetooth.](http://www.garmin.com/bluetooth)

## <span id="page-39-0"></span>Volanie

- **1** Vyberte > **Nástroje** > **Telefón**.
- **2** Vyberte možnosť:
	- Ak chcete vytočiť číslo, vyberte položku  $\frac{p}{n}$  zadajte telefónne číslo a vyberte možnosť  $\mathcal{L}_n$ .
	- Ak chcete zobraziť množstvo nedávnych, zmeškaných alebo nedávno vytočených alebo prijatých hovorov, vyberte položku  $\mathbb Q$ , vyberte záznam a potom vyberte číslo, ktoré chcete vytočiť.
	- Ak chcete zavolať kontaktu z vášho telefónneho zoznamu, zvoľte položku $\blacksquare$  a zvoľte kontakt.

## Prijímanie hovoru

Keď prijímate hovory, vyberte položku **Odpovedať** alebo **Vypnúť**.

## Používanie možností počas hovoru

Po prijatí hovoru sú k dispozícii možnosti hovoru. Niektoré možnosti nemusia byť kompatibilné s vaším telefónom.

**TIP:** ak zatvoríte stránku s možnosťami hovoru, môžete ju znova otvoriť na ľubovoľnej obrazovke výberom možnosti **Q** 

- Ak chcete nastaviť konferenčný hovor, vyberte možnosť **Pridať hovor**.
- Ak chcete zvuk preniesť do telefónu, vyberte možnosť **Prebieha hovor vo funkcii Navigátor**. **TIP:** túto funkciu môžete použiť, ak chcete vypnúť pripojenie Bluetooth a nechať aktívny hovor alebo v prípade, ak potrebujete súkromie.
- Ak chcete použiť numerickú klávesnicu, vyberte položku **Klávesnica**. **TIP:** túto funkciu môžete použiť, ak chcete použiť automatizované systémy, ako napríklad hlasovú poštu.
- Ak chcete stíšiť mikrofón, vyberte položku **Stíšiť**.
- Ak chcete zavesiť, vyberte položku **Zložiť**.

## Uloženie telefónneho čísla ako predvoľby

Môžete uložiť až tri kontakty ako predvoľby na numerickej klávesnici. To vám umožní rýchlo zavolať na domáce telefónne číslo, členom rodiny alebo často volaným kontaktom.

- **1** Vyberte ikonu aplikácie > **Nástroje** > **Telefón**.
- **2** V prípade potreby vyberte položku ...
- **3** Vyberte číslo predvoľby, napr. **Predvoľba 1**.
- **4** Vyberte položku **OK** a potom vyberte kontakt.

## Zapnutie a vypnutie funkcií Bluetooth

Môžete povoliť alebo zakázať Bluetooth funkcie, ako sú napr. hovory, audio médiá a živé služby pre váš spárovaný smartfón.

- **1** Vyberte položky **Nastavenia** > **Bezdrôtové siete** > **Bluetooth**.
- **2** Vyberte názov telefónu.
- **3** Vyberte funkciu, ktorú chcete povoliť alebo zakázať.

## Zobrazenie alebo skrytie upozornení aplikácií (Android™ )

Pomocou aplikácie Garmin Drive môžete prispôsobiť, ktoré typy upozornení smartfónu sa budú zobrazovať v zariadení RV / Camper.

- **1** V telefóne otvorte aplikáciu Garmin Drive.
- **2** Vyberte nastavenia aplikácie > **Smart notifikácie**. Zobrazí sa zoznam kategórií aplikácií pre smartfón.
- **3** Vyberte kategóriu na aktiváciu alebo deaktiváciu upozornení pre daný typ aplikácie.

#### <span id="page-40-0"></span>Zobrazenie alebo skrytie kategórií upozornení v zariadení Apple<sup>\*</sup>

Ak ste sa pripojili k zariadeniu Apple, môžete filtrovať upozornenia zobrazené v zariadení RV / Camper zobrazením alebo skrytím určitých kategórií.

- 1 Vyberte  **1** > Nástroje > Smart upozornenia > ...
- **2** Označte začiarkavacie políčko vedľa každého upozornenia, ktoré sa má zobrazovať.

## Odpojenie zariadenia Bluetooth

Zariadenie Bluetooth môžete dočasne odpojiť bez jeho odstránenia zo zoznamu spárovaných zariadení. Zariadenie Bluetooth sa bude môcť v budúcnosti pripojiť k vášmu zariadeniu RV / Camper automaticky.

- **1** Vyberte položky **Nastavenia** > **Bezdrôtové siete** > **Bluetooth**.
- **2** Vyberte zariadenie, ktoré chcete odpojiť.
- **3** Stlačte tlačidlo **OK**.

## Odstránenie spárovaného zariadenia Bluetooth

Odstránením spárovaného zariadenia Bluetooth zabránite jeho automatickému pripájaniu k zariadeniu RV / Camper v budúcnosti. Odstránením spárovaného smartfónu sa zo zariadenia RV / Camper odstránia tiež všetky synchronizované kontakty z adresára telefónu a história hovorov.

- **1** Vyberte položky **Nastavenia** > **Bezdrôtové siete** > **Bluetooth**.
- **2** Vedľa názvu zariadenia Bluetooth vyberte položky > **Zabudnúť**.

## Cestná premávka

#### *OZNÁMENIE*

Spoločnosť Garmin nezodpovedá za presnosť ani aktuálnosť informácií o cestnej premávke.

Vaše zariadenie dokáže poskytovať informácie o cestnej premávke pred vami alebo na vašej ceste. Zariadenie môžete nastaviť tak, aby pri výpočte ciest volilo cesty bez hustej premávky alebo aby v prípade výrazného držania na aktívnej ceste vyhľadalo novú cestu do cieľa (*[Nastavenia cestnej premávky](#page-49-0)*, strana 44). Na dopravnej mape si môžete prezerať dopravné zdržania vo svojej oblasti.

Ak má zariadenie poskytovať dopravné informácie, musí prijímať dopravné údaje.

• Všetky modely produktov môžu prijímať nespoplatnené dopravné údaje prostredníctvom aplikácie Garmin Drive (*Prijímanie dopravných informácií prostredníctvom smartfónu*, strana 35).

Dopravné informácie nie sú dostupné vo všetkých oblastiach. Informácie o oblastiach s pokrytím služby dopravných informácií nájdete na stránke [garmin.com/traffic](http://garmin.com/traffic).

## Prijímanie dopravných informácií prostredníctvom smartfónu

Vaše zariadenie dokáže prijímať dopravné informácie bez potreby predplatného, stačí ho pripojiť k smartfónu so spustenou aplikáciou Garmin Drive.

- **1** Pripojte svoje zariadenie k aplikácii Garmin Drive (*[Spárovanie so smartfónom](#page-37-0)*, strana 32).
- **2** Na zariadení RV / Camper vyberte položky **Nastavenia** > **Cestná premávka** > **Cestná premávka** a skontrolujte, či je vybraná možnosť **Cestná premávka Garmin v reálnom čase**.

## Zobrazenie cestnej premávky na mape

Dopravná mapa zobrazuje farebne označenú cestnú premávku a zdržania na okolitých cestách.

- **1** V hlavnej ponuke vyberte položku > **Navigácia** > **Cestná premávka**.
- **2** V prípade potreby výberom položky > **Legenda** zobrazte legendu mapy cestnej premávky.

### <span id="page-41-0"></span>Vyhľadávanie dopravných nehôd

- **1** V hlavnej ponuke vyberte položku > **Navigácia** > **Cestná premávka**.
- **2** Vyberte > **Dopravné udalosti**.
- **3** Vyberte položku zo zoznamu.
- **4** Ak sa vyskytuje viacero nehôd, pomocou šípok zobrazte ďalšie nehody.

## Hlasový príkaz

**POZNÁMKA:** funkcia Hlasový príkaz nie je dostupná pre všetky jazyky a oblasti a možno nebude k dispozícii na všetkých modeloch.

**POZNÁMKA:** Hlasom aktivovaná navigácia možno nebude v hlučnom prostredí dosahovať želaný výkon.

Funkcia hlasových príkazov vám umožňuje zariadenie používať vyslovovaním slov a príkazov. V ponuke hlasových príkazov sa nachádzajú hlasové výzvy a zoznam dostupných príkazov.

## Tipy ako hovoriť smerom k zariadeniu

- Hovorte jasným hlasom smerom k zariadeniu.
- Každú požiadavku začnite frázou *OK, Garmin*.
- Redukujte okolitý hluk, ako je hovorené slovo alebo rádio, aby mohlo zariadenie interpretovať vaše príkazy presnejšie.
- V prípade potreby reagujte na hlasové výzvy zo zariadenia.
- Ak nedostanete uspokojivú odpoveď, skúste preformulovať svoju požiadavku.
- Ak zariadenie neodpovedá na vašu požiadavku, zistite, či nie je umiestnené blízko reproduktora alebo ventilátora vzduchu. Tie by mohli produkovať šum, ktorý ovplyvňuje funkčnosť mikrofónu.

## Spustenie Garmin navigácie hlasovými príkazmi

Garminnavigácia hlasovými príkazmi umožňuje používať jednoduché slovné požiadavky na vyhľadávanie polôh a adries, spustiť trasy s podrobnou navigáciou, uskutočňovať telefonické hovory bez použitia rúk a oveľa viac.

• Vyslovte *OK, Garmin* a vyslovte požiadavku.

Môžete napríklad vysloviť frázy ako:

- *OK, Garmin, vezmi ma domov.*
- *OK, Garmin, kde je knižnica?*

## Kontrola času príchodu

Keď je trasa aktívna, môžete vysloviť frázu a skontrolovať tak predpokladaný čas príchodu do cieľa. Povedzte *OK, Garmin, o koľkej hodine prídeme?*.

## Uskutočnenie telefonického hovoru pomocou hlasových príkazov

Na volanie kontaktu z telefónneho zoznamu spárovaného smartfónu môžete použiť hlasový príkaz. Povedzte *OK, Garmin, zavolaj.*, a potom povedzte meno kontaktu. Napríklad, môžete povedať *OK, Garmin, zavolaj mame.*.

## Zmena nastavení zariadenia pomocou hlasu

Môžete použiť takého frázy na prispôsobenie nastavení zariadenia na hodnoty 0 až 10.

- *OK, Garmin, zvýš hlasitosť.*
- *OK, Garmin, nastav hlasitosť na 0.*
- *OK, Garmin, nastav hlasitosť na 9.*

## Používanie aplikácií

## <span id="page-42-0"></span>Prezeranie príručky používateľa na zariadení

Na obrazovke zariadenia si môžete prezerať príručku používateľa v mnohých jazykoch.

- **1** Vyberte > **Nástroje** > **Príručka používateľa**. Príručka používateľa sa zobrazí v rovnakom jazyku, v akom sa zobrazuje text softvéru (*[Nastavenie jazyka](#page-50-0) textu*[, strana 45](#page-50-0)).
- **2** Výberom položky **Q** vyhľadáte obsah v príručke používateľa (voliteľné).

## Plánovač trás

Plánovač trasy môžete použiť na vytvorenie a uloženie trasy, po ktorej pôjdete neskôr. Táto možnosť je užitočná pri plánovaní trasy doručenia, dovolenky alebo výletu. Uloženú trasu môžete dodatočne upraviť a prispôsobiť, napríklad môžete zmeniť usporiadanie polôh, prípadne pridať navrhované atrakcie alebo tvarovacie body.

Plánovač trasy môžete taktiež použiť na úpravu a uloženie aktívnej trasy.

#### Plánovanie trasy

Trasa môže zahŕňať viacero miest a musí obsahovať aspoň počiatočnú polohu a jedno cieľové miesto. Počiatočná poloha označuje polohu, z ktorej plánujete začať trasu. Ak spustíte navigáciu trasy z inej polohy, zariadenie vám najskôr ponúkne možnosť trasy smerom k počiatočnej polohe. Pri spiatočnej ceste môžu byť počiatočná poloha a cieľové miesto rovnaké.

- **1** Vyberte položky **Plánovač trás** > **Vytvoriť cestu**.
- **2** Ak je to potrebné, vyberte režim výpočtu.

**POZNÁMKA:** predvolene je vybratý režim Podrobné.

- **3** Vyberte možnosť voľby počiatočnej polohy.
	- Vyberte polohu na mape.
	- Vyberte možnosť a vyhľadajte polohu (*[Vyhľadanie polohy: panel vyhľadávania](#page-25-0)*, strana 20).
- **4** Ak chcete pridať ďalšie polohy, opakujte krok 3. **POZNÁMKA:** posledná pridaná poloha je cieľové miesto.
- **5** Po pridaní všetkých potrebných polôh vyberte položku .

#### Úprava a zmena usporiadania polôh na trase

- **1** Vyberte položku **Plánovač trás**.
- **2** Vyberte uloženú trasu.
- **3** Vyberte položku **Zoznam**.
- **4** Vyberte polohu.
- **5** Vyberte možnosť:
	- Ak chcete zmeniť polohu, vyberte položku $\triangleleft$  a zadajte novú polohu.
	- Ak chcete polohu posunúť vyššie alebo nižšie, vyberte položku  $\hat{J}$ , a presuňte polohu na novú pozíciu na trase.
	- Ak chcete po zvolenej polohe pridať novú polohu, vyberte položku $\left(\frac{1}{2}\right)$ .
	- Ak chcete jazykový súbor odstrániť, vyberte položku $\bar{\mathbf{N}}$ .

#### <span id="page-43-0"></span>Zmena možností cesty pre trasu

Môžete upraviť, ako zariadenie vypočíta cestu.

- **1** Vyberte položky > **Plánovač trás**.
- **2** Vyberte uloženú trasu.
- **3** Vyberte .
- **4** Vyberte jednu z možností:
	- Ak chcete pridať tvarovacie body, vyberte možnosť **Tvarovanie** a vyberte aspoň jedno miesto.
	- Ak chcete zmeniť režim výpočtu trasy, dotknite sa segmentu trasy a vyberte režim výpočtu.

## Šoférovanie po uloženej trase

- **1** Vyberte položky > **Plánovač trás**.
- **2** Vyberte uloženú trasu.
- **3** Vyberte položku **Choď!**.
- **4** Vyberte prvú polohu, ku ktorej chcete navigovať, a potom položku **OK**.
- **5** Vyberte položku **Štart**.

Zariadenie vypočíta trasu z aktuálnej polohy do vybranej polohy a následne vás navedie k zvyšným cieľovým miestam trasy v príslušnom poradí.

#### Upravenie a uloženie aktívnej trasy

Ak je trasa aktívna, môžete ju pomocou plánovača trasy upraviť a uložiť.

- **1** Vyberte položky > **Plánovač trás** > **Aktívne cesty**.
- **2** Pomocou funkcií plánovača upravte trasu.

Zariadenie prepočíta trasu vždy, keď vykonáte nejaké zmeny.

**3** Výberom položky **Uložiť** uložte trasu, po ktorej sa môžete neskôr navigovať (voliteľné).

## Vernostné programy

Zo zariadenia RV / Camper máte prístup k vernostným programom z niektorých turistických centier v Spojených štátoch vrátane Pilot Flying J Travel Centers. Aplikácie vernostného programu môžete na svojom zariadení RV / Camper použiť na kontrolu zostatkov bodov odmien a ďalších informácií o vernostnom programe. Ak chcete aktivovať funkcie vernostného programu, prihláste sa do svojho účtu vernostného programu v aplikácii Garmin Drive.

**POZNÁMKA:** táto funkcia je dostupná iba v Spojených štátoch.

## Záznamy histórie servisu

Počas vykonávania servisu alebo údržby vášho vozidla môžete zaznamenať dátum a hodnotu počítadla kilometrov. Zariadenie poskytuje viacero servisných kategórií a vy môžete pridať vlastné kategórie (*Pridávanie servisných kategórií*, strana 38).

- **1** Vyberte ikonu aplikácie > **Nástroje** > **História servisu**.
- **2** Vyberte servisnú kategóriu.
- **3** Vyberte položku Pridať záznam.**Pridať záznam**
- **4** Zadajte hodnotu počítadla kilometrov a vyberte položku **Ďalej**.
- **5** Zadajte poznámku (voliteľné).
- **6** Vyberte možnosť **Hotovo**.

#### Pridávanie servisných kategórií

- **1** Vyberte ikonu aplikácie > **Nástroje** > **História servisu**.
- **2** Vyberte položku > **Pridať kategóriu**.
- **3** Zadajte názov kategórie a vyberte položku Dokončiť.**Hotovo**

### <span id="page-44-0"></span>Vymazanie servisných kategórií

Po vymazaní servisnej kategórie sa odstránia aj všetky servisné záznamy v danej kategórii.

- **1** Vyberte ikonu aplikácie > **Nástroje** > **História servisu**.
- **2** Vyberte položku > **Vymazať kategórie**.
- **3** Vyberte servisné kategórie, ktoré chcete vymazať.
- **4** Vyberte položku **Vymazať**.

#### Premenovanie servisných kategórií

- **1** Vyberte ikonu aplikácie > **Nástroje** > **História servisu**.
- **2** Vyberte kategóriu, ktorú chcete premenovať.
- **3** Vyberte položku > **Premenovať kategóriu**.
- **4** Zadajte názov a vyberte položku **Hotovo**.

#### Úprava servisného záznamu

V rámci servisného záznamu môžete upraviť poznámku, hodnotu počítadla kilometrov a dátum.

- **1** Vyberte ikonu aplikácie > **Nástroje** > **História servisu**.
- **2** Vyberte kategóriu.
- **3** Vyberte políčko.
- **4** Zadajte nové údaje a vyberte položku Dokončiť.**Hotovo**

#### Vymazanie servisných záznamov

- **1** Vyberte ikonu aplikácie > **Nástroje** > **História servisu**.
- **2** Vyberte servisnú kategóriu.
- **3** Vyberte položku > **Vymazať záznamy**.
- **4** Vyberte servisné záznamy, ktoré chcete vymazať.
- **5** Vyberte položku **Vymazať**.

## Zobrazenie predpovede počasia

Ak chcete používať túto funkciu, zariadenie musí prijímať informácie o počasí. Ak chcete prijímať informácie o počasí, zariadenie môžete pripojiť k aplikácii .Garmin Drive

- **1** Na domovskej obrazovke vyberte miniaplikáciu pre počasie (*[Domovská obrazovka](#page-12-0)*, strana 7).
- Zariadenie zobrazí aktuálne poveternostné podmienky a predpoveď počasia na niekoľko nasledujúcich dní.
- **2** Vyberte deň.

Objaví sa podrobná predpoveď počasia pre daný deň.

#### Zobrazenie informácií o počasí v blízkosti iného mesta

- **1** Na domovskej obrazovke vyberte miniaplikáciu pre počasie (*[Domovská obrazovka](#page-12-0)*, strana 7).
- **2** Vyberte **Aktuálna poloha**.
- **3** Vyberte možnosť:
	- Ak chcete zobraziť počasie pre obľúbené mesto, vyberte mesto v zozname.
	- Ak chcete pridať obľúbené mesto, vyberte položku **Pridať mesto** a zadajte názov mesta.

## <span id="page-45-0"></span>Garmin PowerSwitch™Aplikácia

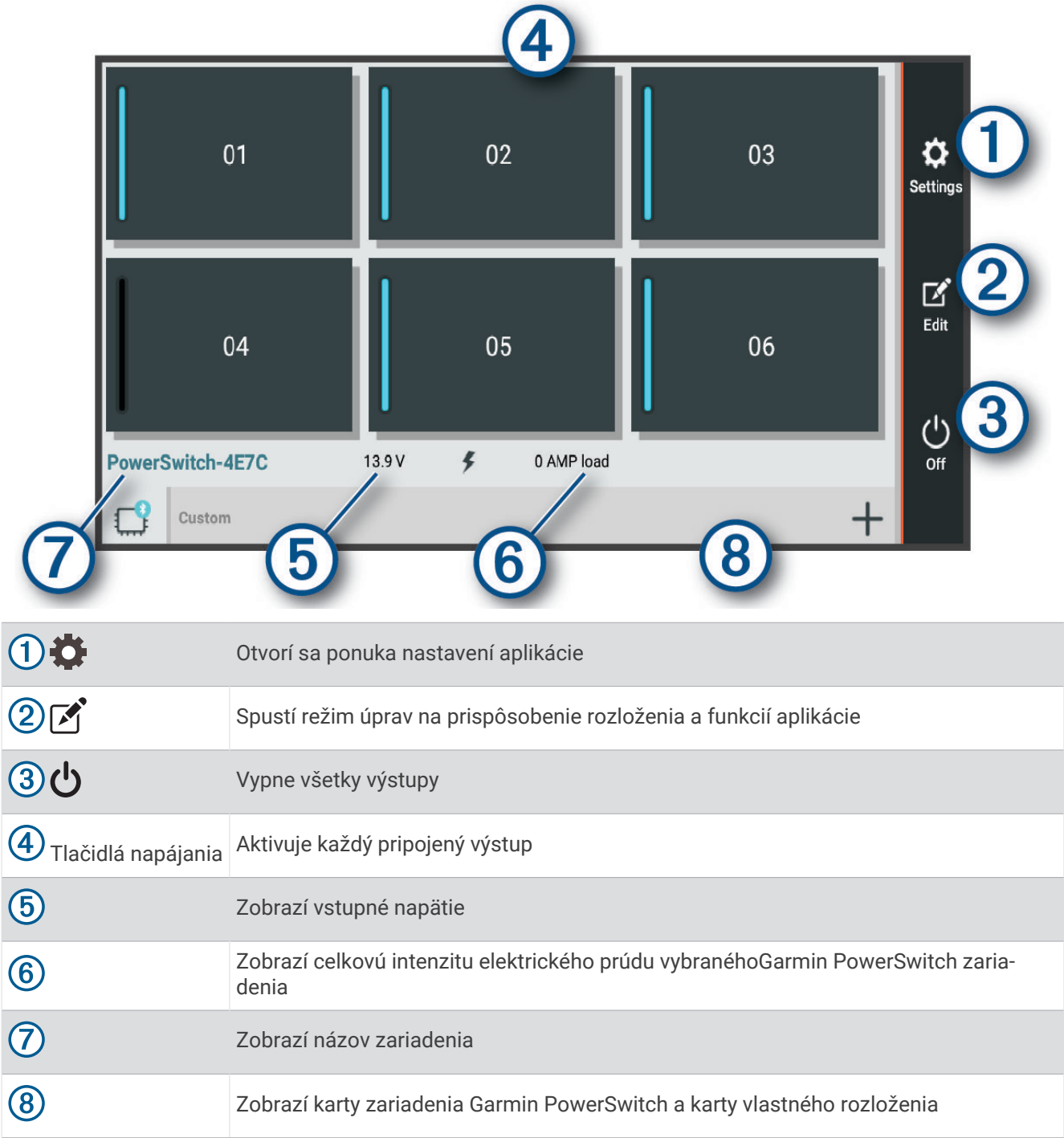

## Aktivácia spínača napájania

Skôr než budete môcť pomocou aplikácie Garmin PowerSwitch aktivovať spínač, budete musieť nainštalovať zariadenie vo vozidle Garmin PowerSwitch a spárovať ho s aplikáciou Garmin PowerSwitch.

V aplikácii Garmin PowerSwitch výberom vypínača napájania zapnete alebo vypnete spínač.

### Vypnutie všetkých spínačov

Vyberte možnosť  $\psi$ .

### <span id="page-46-0"></span>Prispôsobenie tlačidla

- 1 Na obrazovke aplikácie Garmin PowerSwitch vyberte položku  $\mathcal{F}$ . Aplikácia prejde do režimu úprav.
- 2 Na tlačidle, ktoré chcete prispôsobiť, vyberte možnosť  $\mathbb{Z}$ .
- **3** Vyberte možnosť:
	- Ak chcete zmeniť názov tlačidla, vyberte pole **Button Label** a zadajte názov.
	- Ak chcete pridať ikonu k tlačidlu, vyberte pole **Ikona** a vyberte ikonu.
	- Ak chcete zmeniť farbu tlačidla, vyberte farbu.
	- Ak chcete zmeniť režim tlačidla, vyberte režim tlačidla.
	- Intenzitu spínača nastavíte pomocou posuvníka.
	- Ak chcete nastaviť tlačidlo na aktiváciu pomocou ovládacieho vstupu, vyberte ovládací vstup.
- **4** Vyberte položku  $\langle$ .
- **5** Vyberte možnosť **Hotovo**.

#### Priradenie prepínača k riadiacemu vstupu

Predtým, ako budete môcť používať funkcie riadiaceho vstupu, musíte pripojiť riadiaci vstup k svojmu zariadeniu Garmin PowerSwitch (*[Pripojenie riadiaceho vstupu](#page-59-0)*, strana 54).

Môžete priradiť jeden alebo viacero prepínačov, aby sa zapli, keď zariadenie Garmin PowerSwitch prijme signál z riadiaceho vstupu.

- **1** Vyberte položku
- **2** Vyberte zariadenie Garmin PowerSwitch.
- **3** Vyberte riadiaci vstup.
- **4** Vyberte jeden alebo viacero prepínačov.

#### Pridanie vlastného rozloženia

Do aplikácie Garmin PowerSwitch môžete pridať kartu vlastného rozloženia. Tlačidlami pridanými do vlastného rozloženia je možné ovládať viaceré spínače naraz.

- 1 V aplikácii Garmin PowerSwitch vyberte položku <sup>7</sup>. Zariadenie prejde do režimu úprav.
- 2 Vyberte položku **.**

#### Pridanie tlačidla do vlastného rozloženia

- **1** V aplikácii Garmin PowerSwitch vyberte kartu vlastného rozloženia.
- 2 Vyberte položku  $\vec{P}$ . Aplikácia prejde do režimu úprav.
- **3** Vyberte položku **Add Button**.
- **4** Na novom tlačidle vyberte položku  $\vec{P}$ .
- **5** Vyberte možnosť:
	- Ak chcete zmeniť názov tlačidla, vyberte pole **Button Label** a zadajte názov.
	- Ak chcete pridať ikonu k tlačidlu, vyberte pole **Ikona** a vyberte ikonu.
	- Ak chcete zmeniť farbu tlačidla, vyberte farbu.
- **6** Vyberte položku **Add Action**.
- **7** V prípade potreby vyberte zariadenie Garmin PowerSwitch a prepínač.
- **8** Vyberte postup:
	- Ak chcete nastaviť, aby tlačidlo zapínalo alebo vypínalo prepínač s každým stlačením, vyberte položku **Toggle**.
	- Ak chcete nastaviť, aby tlačidlo zapínalo prepínač, vyberte položku **Zapnúť**.
	- Ak chcete nastaviť, aby tlačidlo vypínalo prepínač, vyberte položku **Vypnúť**.
- **9** Výber režimu tlačidla:
	- Ak chcete nastaviť, aby sa tlačidlo aktivovalo jedným dotykom, vyberte položku **Normálne**.
	- Ak chcete nastaviť, aby sa tlačidlo aktivovalo, len keď sa dotknete tlačidla, vyberte položku **Chvíľková**.
	- Ak chcete nastaviť, aby sa tlačidlo opakovane zapínalo a vypínalo, vyberte položku **Strobe** a vyberte časové intervaly.
- **10** V prípade potreby nastavte jas svetiel pomocou jazdca.
- 11 Vyberte položku  $\langle$ .
- **12** V prípade potreby vyberte položku **Add Action** na pridanie dodatočných postupov pre dané tlačidlo. Môžete pridať jeden postup pre každý prepínač na zariadení Garmin PowerSwitch.

#### Vlastné rozloženie usporiadania tlačidiel

- **1** V aplikácii Garmin PowerSwitch vyberte kartu vlastného rozloženia.
- 2 Vyberte položku <sup>2</sup>.
	- Aplikácia prejde do režimu úprav.
- **3** Na tlačidle, ktoré chcete premiestniť, podržte možnosť a tlačidlo potiahnite na nové miesto.

#### Odstránenie vlastného rozloženia alebo tlačidla

- **1** V aplikácii Garmin PowerSwitch vyberte kartu vlastného rozloženia.
- 2 Vyberte položku  $\vec{P}$ .
	- Aplikácia prejde do režimu úprav.
- **3** Vyberte možnosť:
	- Ak chcete odstrániť tlačidlo, vyberte položku $\overline{m}$  na tlačidle, ktoré chcete odstrániť.
	- Ak chcete odstrániť kartu, vyberte položku $\overline{m}$  na karte rozloženia.

## Nastavenia

## <span id="page-48-0"></span>Nastavenia navigácie

Vyberte položky **Nastavenia** > **Navigácia**.

**Režim výpočtu**: nastavenie spôsobu výpočtu cesty.

**Obmedzenia**: nastavenie vlastností cesty, ktorým sa chcete na ceste vyhnúť.

**Vlastné obmedzenia**: umožňuje vám vyhnúť sa určitým cestám alebo oblastiam.

**Núdzový režim**: vypnutie všetkých funkcií, ktoré vyžadujú výraznú pozornosť obsluhujúcej osoby.

**Jazyk hlasu**: nastavuje jazyk pre hlasové pokyny navigácie.

**História jázd**: umožňuje, aby zariadenie ukladalo záznam o miestach, kam idete. Umožňuje zobraziť záznam jázd, použiť funkciu História trás a použiť navrhované cesty myTrends.

**Vymazať históriu jázd**: umožňuje zo zariadenia vymazať celú históriu cesty.

## Nastavenia mapy a vozidla

Vyberte položky **Nastavenia** > **Zobrazenie mapy**.

**Vozidlo**: nastavenie ikony vozidla, ktorá predstavuje vašu polohu na mape.

**Jazyk hlasu**: nastavuje jazyk pre hlasové pokyny navigácie.

**Zobrazenie mapy jazdy**: nastavenie perspektívy mapy.

**Detail mapy**: nastavenie úrovne detailov na mape. Zobrazenie viacerých detailov môže spôsobiť pomalšie prekresľovanie mapy.

**Téma mapy**: zmena farby údajov mapy.

**Vrstvy mapy**: nastavenie údajov, ktoré sa zobrazia na stránke mapy (*[Prispôsobenie vrstiev mapy](#page-36-0)*, strana 31).

**Automatické zväčšovanie**: automatický výber úrovne priblíženia na optimálne použitie vašej mapy. Keď je táto možnosť vypnutá, musíte približovať alebo odďaľovať manuálne.

**Skip Next Stop Confirmation**: nastaví potvrdzujúcu správu, ktorá sa zobrazí pri preskočení miesta na trase. **myMaps**: umožňuje nastaviť, ktoré nainštalované mapy bude zariadenie používať.

## Zapnutie máp

Mapové produkty nainštalované vo vašom zariadení môžete zapínať.

**TIP:** ak si chcete zakúpiť ďalšie mapové produkty, prejdite na lokalitu [garmin.com/maps.](http://www.garmin.com/maps)

- **1** Vyberte položky **Nastavenia** > **Zobrazenie mapy** > **myMaps**.
- **2** Vyberte mapu.

## Pripojenie k bezdrôtovej sieti

- **1** Vyberte položky **Nastavenia** > **Bezdrôtové siete** > **Wi-Fi**.
- **2** V prípade potreby pomocou prepínača zapnite technológiu bezdrôtovej siete.
- **3** Vyberte bezdrôtovú sieť.
- **4** V prípade potreby zadajte šifrovací kľúč.

Zariadenie sa pripojí k bezdrôtovej sieti. Zariadenie si zapamätá informácie o sieti a pri budúcej návšteve tejto lokality sa prihlási automaticky.

## Zapnutie Bluetooth bezdrôtovej technológie

Vyberte položky **Nastavenia** > **Bezdrôtové siete** > **Bluetooth**.

## <span id="page-49-0"></span>Nastavenia systému podpory riadenia

Vyberte položky **Nastavenia** > **Asistent vodiča**.

**Zvukové výstrahy pre vodiča**: zapnutie zvukových upozornení pre jednotlivé typy upozornení vodiča (*[Funkcie na](#page-16-0)  [informovanie a upozornenie vodiča](#page-16-0)*, strana 11).

**Blízke výstrahy**: upozorní vás, keď sa priblížite k rýchlostným alebo semaforovým kamerám.

**Náhľad cesty**: zobrazí náhľad hlavných ciest na trase po spustení navigácie.

**Plánovanie prestávok**: pripomenie vám, že si máte spraviť prestávku a zobrazí nadchádzajúce služby, keď jazdíte dlhšiu dobu. Pripomienky prestávok a návrhy nadchádzajúcich služieb môžete aktivovať alebo deaktivovať.

## Nastavenia cestnej premávky

V hlavnej ponuke vyberte položky **Nastavenia** > **Cestná premávka**.

**Cestná premávka**: zapne funkciu pre cestnú premávku.

**Aktuálny poskytovateľ**: nastavuje, ktorý poskytovateľ dopravných služieb sa bude používať na poskytovanie údajov o cestnej premávke. Možnosť Auto vyberie najlepšie dostupné údaje o cestnej premávke automaticky.

**Predplatenia**: zobrazuje zoznam aktuálnych predplatných dopravných informácií.

- **Optimalizovať trasu**: umožňuje zariadeniu automaticky alebo na vyžiadanie používať optimalizované alternatívne trasy (*[Vyhnutie sa dopravným zdržaniam na trase](#page-22-0)*, strana 17).
- **Upozornenia o cestnej premávke**: nastaví vážnosť zdržania cestnej premávky, pri ktorej zariadenie zobrazí upozornenie o cestnej premávke.

## Nastavenia displeja

Vyberte položky **Nastavenia** > **Zariadenie** > **Zobraziť**.

**Úroveň jasu**: nastavuje úroveň jasu displeja zariadenia.

**Tmavý motív**: povolenie alebo zakázanie tmavého motívu.

- **Tapeta**: nastaví tapetu na pozadí zariadenia.
- **Časový limit obrazovky**: umožňuje nastaviť, po akej dobe nečinnosti sa zariadenie prepne do režimu spánku, keď je napájané cez batériu.

**Veľkosť písma**: zvyšuje a znižuje veľkosť písma v zariadení.

**Automatické otáčanie obrazovky**: umožňuje automaticky otáčať obrazovku medzi režimami zobrazenia na výšku a na šírku na základe orientácie zariadenia alebo zachovať aktuálnu orientáciu.

## Nastavenia zvuku a upozornení

Vyberte **Nastavenia** > **Zariadenie** > **Zvuk a upozornenie**.

**Posúvače hlasitosti**: nastavte úrovne hlasitosti pre navigáciu, médiá, hovory, alarmy a upozornenia.

**Nerušiť**: nastavuje pravidlá pre automatickú funkciu Nerušiť. Táto funkcia umožňuje vypnúť zvukové upozornenia v určitých časoch alebo v priebehu udalostí.

**Predvolený zvuk upozornenia**: nastaví predvolenú melódiu upozornenia na zariadení.

**Ďalšie zvuky**: umožňuje vám povoliť alebo zakázať zvuky pre iné interakcie so zariadením, ako sú dotyky obrazovky, uzamknutie obrazovky alebo nabíjanie.

**Pri uzamknutom zariadení**: nastavuje, či sa na obrazovke zobrazia oznámenia, keď je zariadenie uzamknuté.

- **Upozornenia aplikácií**: umožňuje povoliť alebo zakázať upozornenia pre každú nainštalovanú aplikáciu a upraviť predvoľby Nerušiť pre každú aplikáciu.
- **Prístup k upozorneniam**: umožňuje vám vybrať, ktoré aplikácie majú povolenie čítať systémové oznámenia a upozornenia aplikácií.

**Prístup k režimu Nerušiť**: umožňuje vám vybrať, ktoré aplikácie môžu obísť alebo upraviť nastavenie Nerušiť.

#### <span id="page-50-0"></span>Nastavenie hlasitosti zvukov a upozornení

- **1** Vyberte **Nastavenia** > **Zariadenie** > **Zvuk a upozornenie**.
- **2** Pomocou posuvníkov upravte hlasitosť zvukov a upozornení.

#### Nastavenie budíka

- **1** Vyberte položky  $\blacksquare$  > Nástroje > Hodiny >  $\bigcirc$  >  $\blacktriangleright$
- **2** Nastavte čas.
- **3** V prípade potreby na zapnutie budíka vyberte prepínač.

## Povolenie alebo zakázanie služieb určovania polohy

Funkcia služieb určovania polohy musí byť povolená, aby zariadenie mohlo vyhľadať vašu polohu, vypočítať trasy a poskytovať pomoc pri navigácii. Ak chcete naplánovať trasu, keď nie je k dispozícii signál GPS, môžete vypnúť služby určovania polohy. Keď sú služby určovania polohy zakázané, zariadenie umožňuje simuláciu signálu GPS na výpočet a simuláciu trás.

**TIP:** vypnutím služieb určovania polohy ušetríte energiu batérie.

- **1** Vyberte položky **Nastavenia** > **Osobné** > **Poloha**.
- **2** Služby určovania polohy môžete povoliť alebo zakázať pomocou prepínača.

## Nastavenie jazyka textu

Jazyk textu môžete vybrať v softvéri zariadenia.

- **1** Vyberte **Nastavenia** > **Osobné** > **Jazyk a vstup** > **Jazyk**.
- **2** Vyberte jazyk.

## Nastavenia dátumu a času

Vyberte položky **Nastavenia** > **Systém** > **Dátum a čas**.

**Použiť čas zo siete**: automatické nastavenie časového pásma na základe informácií z pripojenej siete.

**Použiť časové pásmo zo siete**: nastavenie časového pásma na zariadení, keď je možnosť Použiť čas zo siete vypnutá.

**Použiť 24-hodinový formát**: zapne alebo vypne 24-hodinový formát času.

## Nastavenia zariadenia

Vyberte položky **Nastavenia** > **Informácie o zariadení**.

**Právne informácie**: umožňuje zobraziť informácie o licenčnej zmluve koncového používateľa (EULA) a softvérovej licencii.

**Regulačné**: zobrazuje elektronický štítok s informáciami o predpisoch a ich dodržiavaní

**Informácie o zariadení Garmin**: zobrazuje informácie o hardvéri a verzii softvéru.

## Obnovenie nastavení

Kategóriu nastavení môžete obnoviť na predvolené výrobné hodnoty.

- **1** Vyberte ikonu **Nastavenia**.
- **2** Vyberte kategóriu nastavení.
- **3** Vyberte položku > **Obnoviť**.

## Informácie o zariadení

## Zobrazenie elektronického štítku s informáciami o predpisoch a ich dodržiavaní

- **1** V ponuke nastavení prejdite nadol.
- **2** Vyberte položky **Informácie o zariadení** > **Regulačné**.

## <span id="page-51-0"></span>Technické údaje

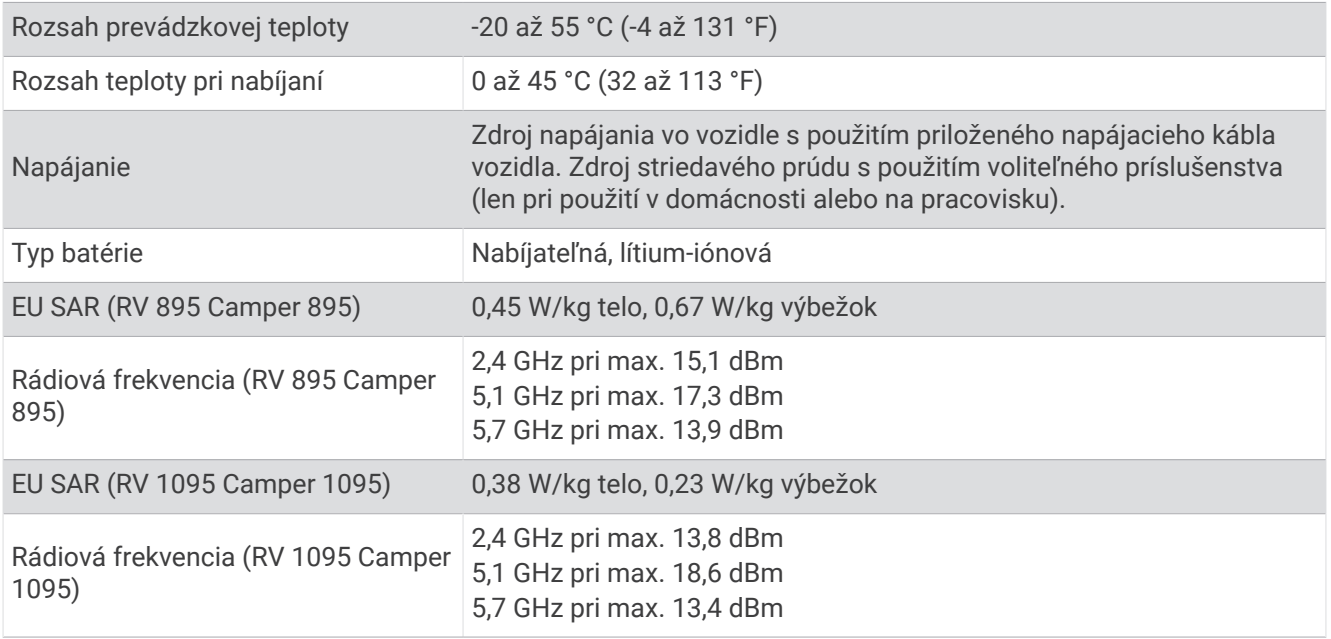

## Nabíjanie zariadenia

**POZNÁMKA:** tento produkt 3. triedy funguje na napájaní LPS.

Batériu môžete nabíjať v zariadení pomocou jednej z nasledujúcich metód.

- Zariadenie vložte do držiaka a držiak pripojte k zdroju napájania vo vozidle.
- Zariadenie pripojte k voliteľnému sieťovému adaptéru, ako napríklad k adaptéru do elektrickej siete. Schválený adaptér AC-DC Garmin vhodný pre použitie doma alebo v práci si môžete zakúpiť u predajcu Garmin alebo na stránke [www.garmin.com](http://www.garmin.com). Zariadenie sa môže nabíjať pomaly, keď je pripojené k adaptéru tretej strany.

## Údržba zariadenia

## Stredisko podpory Garmin

Prejdite na adresu [support.garmin.com](http://support.garmin.com), kde nájdete pomoc a informácie, ako sú produktové príručky, často kladené otázky, videá a zákaznícka podpora.

## <span id="page-52-0"></span>Aktualizácie máp a softvéru pomocou siete Wi**‑**Fi

#### *OZNÁMENIE*

Pri aktualizáciách máp a softvéru môže byť potrebné prevziať do zariadenia veľké objemy údajov. Platia tu bežné dátové limity alebo poplatky poskytovateľa internetových služieb. Ďalšie informácie o dátových limitoch alebo poplatkoch vám poskytne váš poskytovateľ internetových služieb.

Mapy a softvér môžete aktualizovať pripojením zariadenia k sieti Wi‑Fi, ktorá poskytuje prístup k internetu. Takto môžete zariadenie aktualizovať bez pripojenia k počítaču.

**1** Pomocou pribaleného USB kábla pripojte zariadenie k externému zdroju napájania.

**POZNÁMKA:** napájací USB adaptér nie je súčasťou. Prejdite na stránku produktov [garmin.com](http://garmin.com) a zakúpte si príslušenstvo napájacieho adaptéra.

**2** Pripojte zariadenie k sieti Wi‑Fi (*[Pripojenie k bezdrôtovej sieti](#page-48-0)*, strana 43).

Počas pripojenia k sieti Wi‑Fi zariadenie automaticky skontroluje, či nie sú dostupné aktualizácie, a v prípade, že sú, zobrazí sa upozornenie.

- **3** Vyberte možnosť:
	- Po zobrazení upozornenia na aktualizácie potiahnite prstom zhora obrazovky a zvoľte **K dispozícii je aktualizácia.**.
	- Ak chcete aktualizácie skontrolovať ručne, zvoľte položky **Nastavenia** > **Aktualizácie**.

Na zariadení sa zobrazia dostupné aktualizácie máp a softvéru. Ak je k dispozícii aktualizácia, pod položkou Mapa alebo Softvér sa zobrazí oznámenie **Je dostupná aktualizácia**.

- **4** Vyberte možnosť:
	- Ak chcete nainštalovať všetky dostupné aktualizácie, vyberte možnosť **Prevziať**.
	- Ak chcete nainštalovať len aktualizácie máp, vyberte položku **Mapa**.
	- Ak chcete nainštalovať len aktualizácie softvéru, vyberte položku **Softvér**.
- **5** V prípade potreby si prečítajte licenčné zmluvy a výberom položky **Prijať všetky** odsúhlaste všetky zmluvy. **POZNÁMKA:** ak s licenčnými podmienkami nesúhlasíte, môžete vybrať možnosť Odmietnuť. Tým sa proces aktualizácie zastaví. Aktualizácie nemôžete nainštalovať, kým neodsúhlasíte licenčné zmluvy.
- **6** Zariadenie nechajte zapojené do externého zdroja napájania a v dosahu siete Wi‑Fi, kým sa proces aktualizácie nedokončí.

**TIP:** ak sa aktualizácia mapy preruší alebo zruší pred dokončením, v zariadení môžu chýbať údaje mapy. Ak chcete doplniť chýbajúce údaje mapy, musíte znova mapy aktualizovať.

## <span id="page-53-0"></span>Aktualizácia máp a softvéru pomocou aplikácie Garmin Express

Na prevzatie a inštaláciu najnovších máp a aktualizácií softvéru pre vaše zariadenie môžete použiť aplikáciu Garmin Express.

- **1** Ak v počítači nemáte nainštalovanú aplikáciu Garmin Express, navštívte stránku [garmin.com/express](http://www.garmin.com/express) a nainštalujte aplikáciu podľa pokynov na obrazovke (*[Inštalácia aplikácie Garmin Express](#page-54-0)*, strana 49).
- 2 Spusťte aplikáciu **G** Garmin Express.
- **3** Pomocou kábla USB pripojte zariadenie k počítaču.

Malú koncovku kábla zapojte do portu USB  $(1)$  vo vašom zariadení RV / Camper a veľkú koncovku zapojte do voľného portu USB vo vašom počítači.

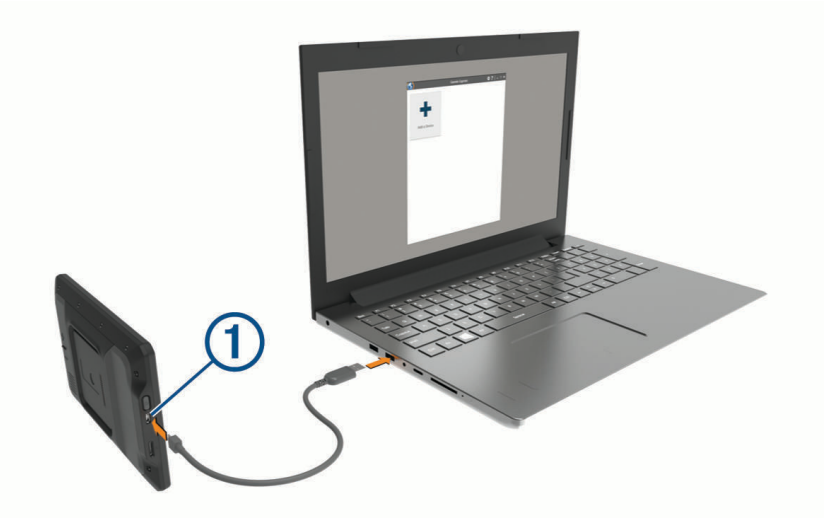

**4** V aplikácii Garmin Express kliknite na možnosť **Pridať zariadenie**.

Aplikácia Garmin Express vyhľadá pripojené zariadenie a zobrazí názov a sériové číslo zariadenia.

**5** Kliknite na možnosť **Pridať zariadenie** a podľa pokynov na obrazovke pridajte zariadenie do aplikácie Garmin Express.

Po dokončení nastavenia aplikácia Garmin Express zobrazí aktualizácie, ktoré sú k dispozícii pre dané zariadenie.

## Dostupné aktualizácie

Posledná kontrola: Práve teraz C

Odhadovaný čas inštalácie: 1 hodina a 18 min Zobraziť podrobnosti

Nainštalovať všetky

- <span id="page-54-0"></span>**6** Vyberte možnosť:
	- Ak chcete nainštalovať všetky dostupné aktualizácie, kliknite na **Inštalovať všetko**.
	- Ak chcete nainštalovať konkrétnu aktualizáciu, kliknite na možnosť **Zobraziť podrobnosti** a kliknite na možnosť **Inštalovať** vedľa požadovanej aktualizácie.

Aplikácia Garmin Express prevezme a nainštaluje aktualizácie do vášho zariadenia. Aktualizácie máp sú veľmi veľké a v prípade pomalšieho internetového pripojenia môže tento proces trvať dlho.

**POZNÁMKA:** ak je aktualizácia mapy na interné úložisko zariadenia príliš veľká, softvér vás môže vyzvať, aby ste zväčšili úložný priestor vložením karty microSD® .

**7** Na dokončenie inštalácie aktualizácií postupujte podľa pokynov, ktoré sa zobrazia na obrazovke počas procesu aktualizácie.

Počas procesu aktualizácie sa napríklad môže stať, že vás aplikácia Garmin Express vyzve, aby ste zariadenie odpojili a znova zapojili.

#### Inštalácia aplikácie Garmin Express

Aplikácia Garmin Express je k dispozícii pre počítače Windows® a Mac® .

- **1** V počítači prejdite na stránku [garmin.com/express](http://garmin.com/express).
- **2** Vyberte jednu z možností:
	- Ak chcete zobraziť systémové požiadavky a overiť, či je aplikácia Garmin Express kompatibilná s vaším počítačom, vyberte možnosť **Systémové požiadavky**.
	- Ak chcete vykonať inštaláciu na počítači Windows, vyberte možnosť **Prevziať pre systém Windows**.
	- Ak chcete vykonať inštaláciu na počítači Mac, vyberte možnosť **Prevziať pre systém Mac**.
- **3** Na dokončenie inštalácie otvorte prevzatý súbor a postupujte podľa pokynov na obrazovke.

## Starostlivosť o zariadenie

*OZNÁMENIE*

Nedovoľte, aby zariadenie spadlo na zem.

Zariadenie neskladujte na miestach, kde môže dôjsť k jeho dlhšiemu vystaveniu extrémnym teplotám, pretože to môže spôsobiť trvalé poškodenie.

Nikdy na obsluhu dotykovej obrazovky nepoužívajte tvrdý ani ostrý predmet, pretože môže dôjsť k poškodeniu. Zariadenie nevystavujte pôsobeniu vody.

## Čistenie vonkajšieho krytu

*OZNÁMENIE*

Nepoužívajte chemické čistiace prostriedky a rozpúšťadlá, ktoré môžu poškodiť plastové komponenty.

- **1** Vonkajší kryt zariadenia (nie dotykovú obrazovku) čistite tkaninou navlhčenou v slabom roztoku čistiaceho prostriedku.
- **2** Zariadenie utrite dosucha.

#### Čistenie dotykovej obrazovky

- **1** Použite jemnú a čistú handričku, ktorá nepúšťa vlákna.
- **2** V prípade potreby handričku jemne navlhčite vodou.
- **3** Ak používate navlhčenú handričku, zariadenie vypnite a odpojte napájanie.
- **4** Obrazovku zľahka utrite handričkou.

## <span id="page-55-0"></span>Zabránenie krádeži

- Ak zariadenie a držiak nepoužívate, odstráňte ich z dohľadu.
- Odstráňte z čelného okna stopy po prísavke.
- Nenechávajte zariadenie v priehradke.
- Zaregistrujte si zariadenie pomocou softvéru Garmin Express [\(garmin.com/express\)](http://garmin.com/express).

## Reštartovanie zariadenia

Ak zariadenie prestane fungovať, môžete ho reštartovať.

Podržte 7 sekúnd stlačené tlačidlo napájania.

## Odstránenie zariadenia, držiaka a prísavkového držiaka

#### Odstránenie kolísky z prísavkového držiaka

- **1** V prípade potreby uvoľnite maticu, ktorá upevňuje držiak ku guľovému držiaku s prísavkou.
- **2** Otočte držiak zariadenia doprava alebo doľava.
- **3** Použite tlak, kým lôžko na kolíske neuvoľní guľôčku na prísavkovom držiaku.

#### Odstránenie prísavkového držiaka z čelného skla

- **1** Otočte páčku na prísavkovom držiaku smerom k sebe.
- **2** Potiahnite páčku na prísavke smerom k sebe.

## Ťažkosti

## Prísavkový držiak nedrží na mojom čelnom skle

- **1** Prísavkový držiak a čelné sklo očistite pomocou čistého liehu.
- **2** Osušte pomocou čistej a suchej handry.
- **3** Namontujte prísavkový držiak (*[Montáž a zapojenie zariadenia vo vozidle](#page-7-0)*, strana 2).

## Moje zariadenie počas jazdy riadne nedrží v držiaku

Najlepšie výsledky dosiahnete tak, že budete držiak udržiavať v čistote a zariadenie umiestnite do blízkosti prísavky.

Ak sa zariadenie počas jazdy posunie, vykonajte nasledujúce kroky.

- Napájaný držiak vytiahnite z ramena s prísavkou a handričkou utrite guľový diel a zásuvku. Prach a ďalšie nečistoty môžu znížiť trenie v guľovo-zásuvkovom kĺbe a spôsobiť pohyby kĺbu počas jazdy.
- Kĺbové rameno otočte smerom k prísavke najviac, ako vám sklon čelného skla dovolí. Umiestnenie zariadenia bližšie k čelnému sklu pomôže znížiť následky trasenia a vibrácií z cesty.

## Moje zariadenie nevyhľadáva satelitné signály

- Overte, či je funkcia služieb určovania polohy zapnutá (*[Povolenie alebo zakázanie služieb určovania polohy](#page-50-0)*, [strana 45\)](#page-50-0).
- Vezmite zariadenie von z parkovacích garáží a preč od vysokých budov a stromov.
- Zostaňte niekoľko minút bez pohybu.

## <span id="page-56-0"></span>Zariadenie sa v mojom vozidle nenabíja

- Skontrolujte, či je vozidlo naštartované a či do napájacej zásuvky dodáva energiu.
- Skontrolujte, či je teplota vo vozidle v teplotnom rozmedzí povolenom pre nabíjanie, ktoré je uvedené v technických údajoch.
- V poistkovej skrinke vozidla skontrolujte, či nie je poškodená poistka zásuvky napájania vozidla.

## Moja batéria nezostane nabitá veľmi dlho

- Znížte jas displeja (*[Nastavenia displeja](#page-49-0)*, strana 44).
- Skráťte časový limit displeja (*[Nastavenia displeja](#page-49-0)*, strana 44).
- Znížte hlasitosť (*[Nastavenie hlasitosti zvukov a upozornení](#page-50-0)*, strana 45).
- Keď nepoužívate Wi-Fi, vypnite ho (*[Pripojenie k bezdrôtovej sieti](#page-48-0)*, strana 43).
- Keď zariadenie nepoužívate, prepnite ho do úsporného režimu (*[Zapnutie alebo vypnutie zariadenia](#page-11-0)*, strana 6).
- Zariadenie nenechávajte na miestach s vysokou teplotou.
- Zariadenie nenechávajte na priamom slnečnom svetle.

## Zariadenie sa nedokáže pripojiť k telefónu

- Vyberte položky **Nastavenia** > **Bezdrôtové siete** > **Bluetooth**. Možnosť Bluetooth musí byť zapnutá.
- V telefóne zapnite bezdrôtovú technológiu Bluetooth a telefón umiestnite do vzdialenosti najviac 10 m (33 stôp) od zariadenia.
- Overte kompatibilitu telefónu. Ďalšie informácie nájdete na stránke [www.garmin.com/bluetooth](http://www.garmin.com/bluetooth).
- Zopakujte postup párovania.

Ak chcete zopakovať postup párovania, musíte zrušiť párovanie telefónu a zariadenia (*[Odstránenie](#page-40-0)  [spárovaného zariadenia Bluetooth](#page-40-0)*, strana 35) a vykonať postup párovania (*[Spárovanie so smartfónom](#page-37-0)*, [strana 32\)](#page-37-0).

## Príloha

## Garmin PowerSwitch

#### **VAROVANIE**

Garmin dôrazne odporúča nechať si zariadenie namontovať skúseným inštalatérom s náležitými znalosťami elektrických systémov. Nesprávne zapojenie napájacieho kábla môže spôsobiť poškodenie vozidla alebo batérie a môže byť príčinou ujmy na zdraví.

Svetlá, ventilátory a iné funkcie môžete vo svojom zariadení RV / Camper ovládať pomocou pripojeného zariadenia Garmin PowerSwitch.

## Čo treba zohľadniť pri upevnení

- Zariadenie musí byť upevnené v blízkosti batérie a v dosahu dodaného napájacieho kábla.
- Povrch určený na upevnenie musí byť dostatočne pevný na to, aby zariadenie udržal.
- Určené miesto musí poskytovať priestor na vedenie a pripojenie všetkých káblov.

#### <span id="page-57-0"></span>Montáž zariadenia

Pred montážou zariadenia musíte vybrať miesto montáže a zakúpiť vhodné náradie pre montážnu plochu.

*OZNÁMENIE* Pri vítaní vodiacich otvorov a pripevňovaní držiaka vo vozidle sa vyhnite drôtom, meradlám, airbagom, krytom airbagov, vykurovacím, vetracím a klimatizačným zariadeniam a iným predmetom. Spoločnosť Garmin nezodpovedá za žiadne škody ani následné škody, ktoré vzniknú v dôsledku montáže.

**1** Držiak umiestnite na zvolené miesto.

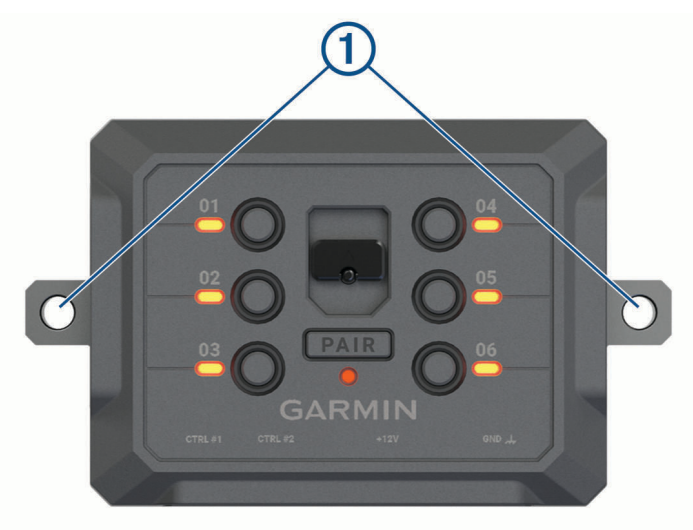

- **2** Držiak použite ako šablónu a označte polohu dvoch skrutiek  $(1)$ .
- **3** Vyvŕtajte vodiace otvory (voliteľné).

Vodiace otvory vŕtania sú pre niektoré typy montážnych materiálov nevyhnutné. Nevŕtajte cez držiak.

**4** Bezpečne upevnite držiak na povrch pomocou vhodného náradia na montáž na daný povrch.

### <span id="page-58-0"></span>Otvorenie predného krytu

Pred vykonaním elektrického zapojenia musíte otvoriť predný kryt.

1 Zdvihnite západku predného krytu  $\mathbb D$  a otočte ju proti smeru hodinových ručičiek.

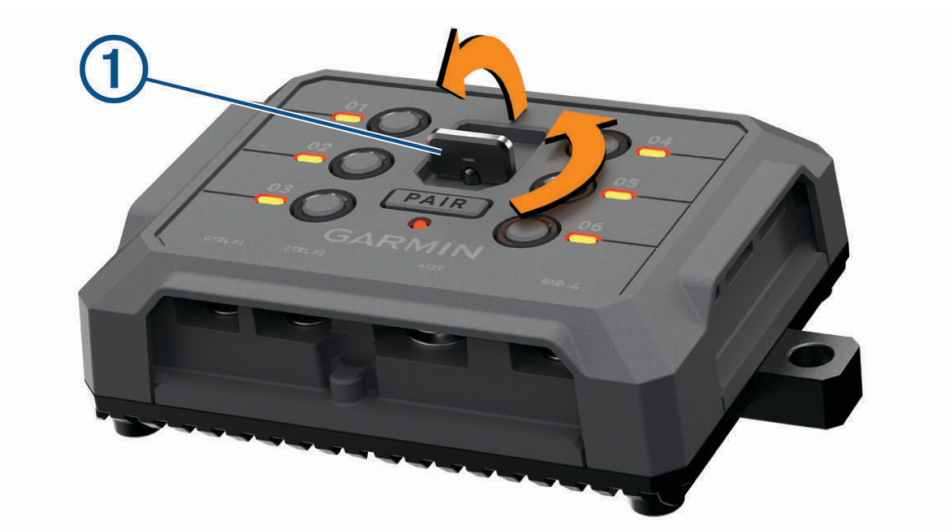

**2** Zložte predný kryt zo zariadenia.

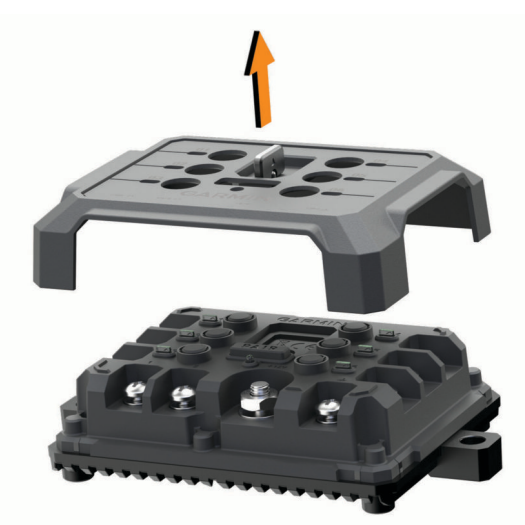

#### <span id="page-59-0"></span>Pripojenie príslušenstva

#### *OZNÁMENIE*

Zariadenie nepoužívajte na ovládanie a pohon navijaka. Nedodržanie tohto upozornenia môže zapríčiniť poškodenie vozidla alebo zariadenia.

Nepripájajte k výstupnému terminálu zariadenia zdroj napájania. Nedodržanie tohto upozornenia môže zapríčiniť poškodenie vozidla alebo zariadenia.

Požiadavky na príslušenstvo:

- Skontrolujte prúdovú intenzitu každého príslušenstva ešte pred zapojením do zariadenia Garmin PowerSwitch. Zariadenie podporuje príslušenstvo s prúdom do 30 A na jeden kanál a maximálne 100 A na celý systém.
- Pre príslušenstvo, ktoré používa 20 až 30 A, použite vodiče s prierezom 10 AWG (6 mm<sup>2</sup>).
- Pre príslušenstvo, ktoré používa 10 až 20 A, použite vodiče s prierezom 12 AWG (4 mm<sup>2</sup>).
- Pre príslušenstvo, ktoré používa menej ako 10 A, použite vodiče s prierezom 14 AWG (2,5 mm<sup>2</sup>).
- Na pripojenie každého zariadenia používajte koncovky s vhodnou veľkosťou.
- Všetky koncové prvky bezpečne poohýbajte.
- **1** Kladný vodič príslušenstva  $\textcircled{1}$  pripojte do jednej koncovky príslušenstva  $\textcircled{2}$  na zariadení Garmin PowerSwitch.

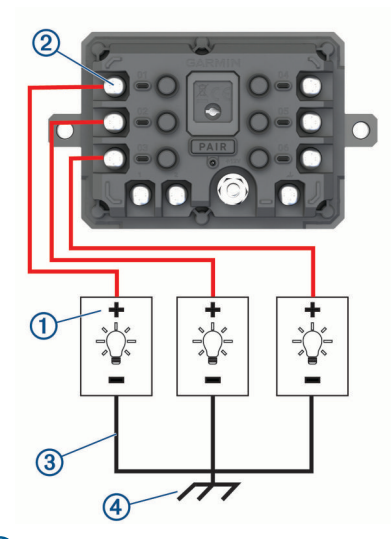

**2** Záporný alebo uzemňovací vodič  $\Omega$  pripojte k nenatretému uzemňovaciemu kolíku  $\Omega$  na ráme vozidla, k uzemňovaciemu distribučnému bloku alebo priamo k zápornému pólu akumulátora.

#### **UPOZORNENIE**

Nepripájajte uzemňovacie vodiče príslušenstva k uzemňovacej svorke (GND) na zariadení Garmin PowerSwitch, lebo to môže viesť k ujme na zdraví, škode na majetku alebo môže negatívne ovplyvniť funkčnosť zariadenia.

**3** Skontrolujte, či sú všetky elektrické pripojenia pevné a či sa pri používaní nemôžu uvoľniť.

#### Pripojenie riadiaceho vstupu

Môžete vykonať pripojenie k riadiacim terminálom a aktivovať zariadenie Garmin PowerSwitch na zapnutie prispôsobiteľných výstupov. Môžete napríklad pripojiť spínač zapaľovania vozidla k riadiacemu vstupnému terminálu, v dôsledku čoho sa pri každom naštartovaní vozidla automaticky zapne príslušenstvo. Riadiace terminály detegujú signál v rozmedzí 3,3 V až 18 V. Výstupné funkcie môžete konfigurovať pomocou aplikácie Garmin PowerSwitch.

Riadiaci kábel riadiaceho zdroja vo vozidle pripojte k jednému alebo dvom riadiacim terminálom na zariadení Garmin PowerSwitch.

#### <span id="page-60-0"></span>Pripojenie zariadenia k zdroju napájania vo vozidle

Skôr ako zapojíte zariadenie do zdroja napájania vo vozidle, musíte odstrániť varovný štítok z +12V svorky na zariadení.

Vždy by ste mali zabezpečiť, aby boli všetky elektrické spoje bezpečné a aby sa počas prevádzky prístroja neuvoľnili.

**1** Pripojte veľký kruhový koniec pribaleného uzemňovacieho vodiča k zápornej svorke na batérii vozidla.

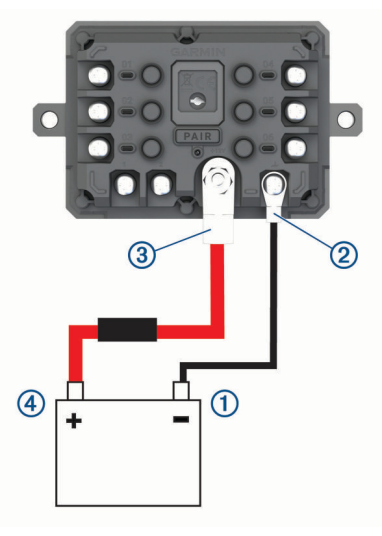

- **2** Pripojte malý kruhový koniec uzemňovacieho vodiča k svorke GND (2) na zariadení.
- **3** Pripojte malý kruhový koniec pribaleného 12 V kábla k **+12V** svorke  $\overline{3}$  na zariadení.
- **4** Utiahnite <sup>3</sup> /8-palcovú maticu na +12 V svorke na maximálny krútiaci moment 4,52 Nm (40 lbf-in.). Zabezpečte, aby maticu nebolo možné povoliť rukou.

#### *OZNÁMENIE*

Aby ste predišli poškodeniu +12 V svorky, neuťahujte ju príliš.

**5** Pripojte veľký kruhový koniec 12 V kábla  $\overline{4}$ ) ku kladnej svorke na batérii vozidla.

#### Párovanie s navigačným zariadením Garmin

Zariadenie Garmin PowerSwitch môžete spárovať s kompatibilným navigačným zariadením Garmin.

- **1** Zapnite zariadenie Garmin PowerSwitch a kompatibilné navigačné zariadenie Garmin umiestnite najviac 1 m (3,3 stopy) od neho.
- **2** V kompatibilnom navigačnom zariadení otvorte aplikáciu Garmin PowerSwitch.
- **3** Proces párovania a nastavenia dokončite podľa pokynov na obrazovke.

Zobrazí sa hlavný panel aplikácie. Po spárovaní sa zariadenia automaticky pripoja, keď ich zapnete alebo keď sa budú nachádzať v dosahu.

### <span id="page-61-0"></span>Technické údaje Garmin PowerSwitch

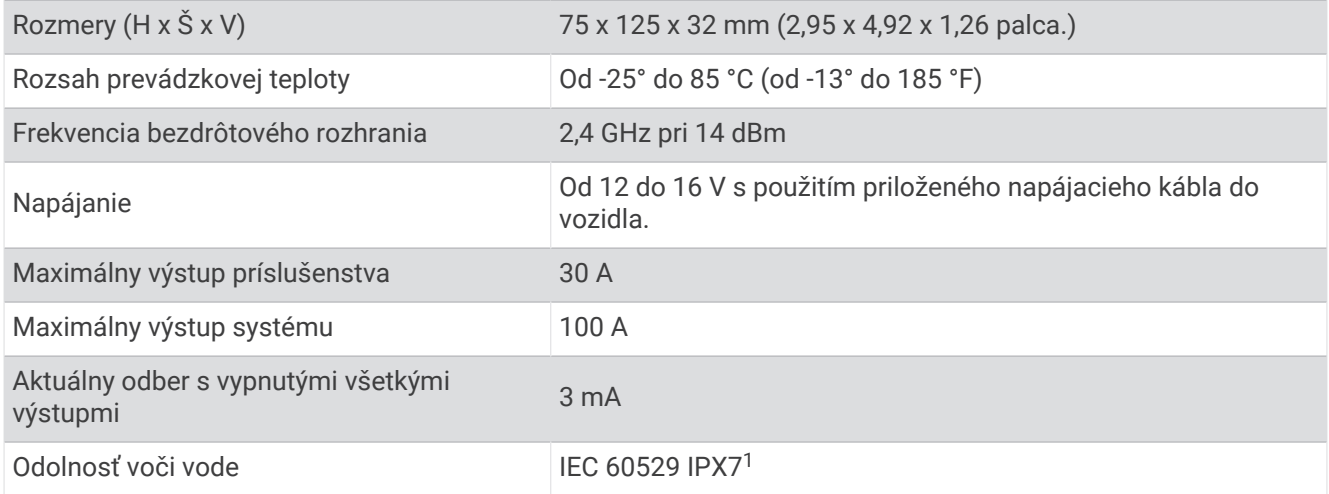

## Ťažkosti

#### Garmin PowerSwitch sa stále odpája

- Skontrolujte, či je zariadenie Garmin PowerSwitch napájané.
- Skontrolujte, či je vo vašom spárovanom navigačnom zariadení alebo smartfóne aktivovaná technológia Bluetooth.
- Posuňte navigačné zariadenie alebo smartfón bližšie k zariadeniu Garmin PowerSwitch.
- Overte, či batéria vozidla poskytuje napájanie aspoň 12 V. Keď Garmin PowerSwitch je úroveň napájania nižšia ako 11 V, zariadenie automaticky vypne všetky výstupy s cieľom šetriť batériu vášho vozidla (*Moje príslušenstvo sa nenapája*, strana 56).

#### Moje príslušenstvo sa nenapája

- Skontrolujte, či sa zariadenie Garmin PowerSwitch napája z batérie vozidla.
- Overte, či batéria vozidla poskytuje napájanie aspoň 12 V.
- Keď Garmin PowerSwitch je úroveň napájania nižšia ako 11 V, zariadenie automaticky vypne všetky výstupy s cieľom šetriť batériu vášho vozidla. Keď sa úroveň napájania zariadenia zvýši nad 12 V, výstupy sa opäť zapnú.
- Skontrolujte, či sú všetky elektrické pripojenia bezpečné a či sa pri používaní vozidla neuvoľnia.
- Skontrolujte, či sa každá jednotka príslušenstva napája prúdom 30 A. Ak sa jednotka príslušenstva napája prúdom vyšším ako 30 A, zariadenie automaticky tento výstup vypne. • Skontrolujte, či je celkové zaťaženie systému menej ako 100 A.
- Ak zariadenie zaznamená zaťaženie vyššie ako 100 A, automaticky vypne všetky výstupy.
- Prezrite všetky elektrické pripojenia, či v nich nedošlo k elektrickému skratu.

## Bezdrôtové kamery

Zariadenie môže zobraziť videozáznam z jednej alebo viacerých pripojených bezdrôtových kamier (predávajú sa samostatne).

<sup>1</sup> Zariadenie vydrží náhodné vystavenie vode do hĺbky 1 m na max. 30 min. Viac informácií nájdete na stránke [www.garmin.com/waterrating](http://www.garmin.com/waterrating)

## <span id="page-62-0"></span>Párovanie cúvacej kamery BC<sup>™</sup> 50 s navigačným zariadením Garmin

Pred pripojením ku kamere musíte povoliť nastavenie Wi‑Fi na vašom navigačnom zariadení Garmin. Bezdrôtová cúvacia kamera BC 50 je kompatibilná s niektorými navigačnými zariadeniami Garmin so systémom Android. Ďalšie informácie o kompatibilite zariadenia nájdete na stránke [garmin.com/bc50.](http://garmin.com/bc50)

S kompatibilným navigačným zariadenímGarmin môžete spárovať až štyri bezdrôtové cúvacie kamery BC 50.

- **1** Nainštalujte do navigačného zariadenia najnovší softvér. Vaše zariadenie nemusí podporovať kameru BC 50 bez najnovšieho softvéru. Ďalšie informácie o aktualizáciách softvéru nájdete v príručke používateľa svojho navigačného zariadenia.
- **2** Zapnite navigačné zariadenie Garmin a umiestnite ho do blízkosti 3 m (10 ft.) od kamery.
- **3** Zaraďte spiatočku, aby sa kamera zapla.
- **4** Vyberte položky > **Nástroje** > **Rear View** > > **Garmin BC50**.
- **5** Zo zoznamu dostupných kamier vyberte svoju kameru BC 50.
- **6** Umiestnite jazdné pruhy pomocou šípok na obrazovke.

Ak kamera alebo vozidlo nie sú ideálne umiestnené na dokončenie zarovnania jazdných pruhov, môžete zarovnanie dokončiť neskôr.

**7** Vyberte položku **Uložiť**.

Po dokončení procesu párovania prvej kamery sa kamera a navigačné zariadenie automaticky pripoja, keď budú zapnuté a v dosahu.

#### Pripojenie káblovej cúvacej kamery

Ak chcete pripojiť káblovú cúvaciu kameru, musíte použiť voliteľný prídavný video držiak, ktorý obsahuje 3,5 mm kompozitný vstupný video konektor. Ak si chcete zakúpiť prídavný držiak, prejdite na stránku [garmin.com](http://garmin.com). Video držiak sa dodáva s niektorými modelmi zariadenia.

Môžete pripojiť káblovú cúvaciu kameru a výstup sledovať na obrazovke zariadenia.

- **1** Vymeňte pôvodný držiak zariadenia za prídavný video držiak.
- **2** Video kábel kamery zapojte do vstupného video konektora 1 na držiaku.

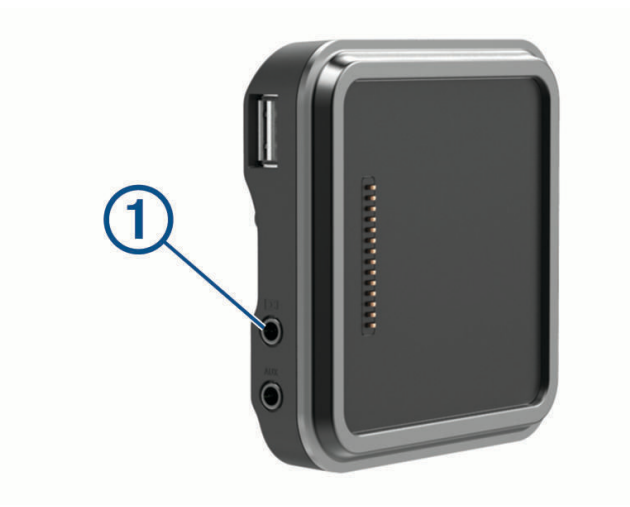

#### <span id="page-63-0"></span>Zobrazenie cúvacej kamery

#### **VAROVANIE**

Toto zariadenie má pri správnom používaní zlepšiť váš prehľad o situácii. Ak sa nepoužíva správne, môže vás displej rozptýliť, čo môže viesť k nehode a zraneniam osôb alebo smrti. Informácie zobrazené na zariadení sledujte len zbežne. Vždy sledujte svoje okolie a nebuďte sústredení na displej ani sa ním nedajte rozptyľovať. Upriamovanie pozornosti na displej vám môže zabrániť vyhnúť sa prekážkam alebo nebezpečenstvu.

Keď po spárovaní kamery s kompatibilným navigačným zariadením Garmin navigačné zariadenie zapnete, automaticky sa zobrazí pohľad kamery a kameru môžete kedykoľvek zobraziť manuálne.

- Ak je vaše navigačné zariadenie pripojené k zásuvke aktivovanej pomocou štartéra (odporúča sa), naštartujte vozidlo.
- Ak je vaše navigačné zariadenie pripojené k zásuvke, ktorá je stále pod prúdom, zapnite navigačné zariadenie.
- Ak chcete zobraziť kameru manuálne, vyberte ikonu $\blacksquare$ .
- Ak chcete zobraziť alebo skryť kameru pomocou hlasových príkazov, povedzte **Zobraziť video** alebo **Skryť Video**.

**POZNÁMKA:** hlasové príkazy nie sú k dispozícii na všetkých navigačných zariadeniach. Hlasové príkazy sa môžu líšiť podľa modelu vášho navigačného zariadenia. Táto funkcia nie je dostupná pre všetky jazyky alebo si môže v prípade niektorých jazykov vyžadovať ďalšie nastavenie navigačného zariadenia. Ďalšie informácie môžete nájsť v aplikácii Hlasový príkaz, v aplikácii Hlasové ovládanie vo vašom navigačnom zariadení, prípadne v príručke používateľa navigačného zariadenia.

Zobrazí sa pohľad kamery. Keď kamera zistí, že vozidlo sa pohybuje dopredu, kamera automaticky prestane odosielať video a navigačné zariadenie sa vráti do bežnej prevádzky. Video z kamery sa automaticky zruší po 2 minútach a 30 sekundách bez ohľadu na to, či sa vaše vozidlo pohlo dopredu.

#### Prepínanie medzi kamerami

Ak do zariadenia vysiela viacero cúvacích kamier, môžete si prepínať zobrazenia z jednotlivých kamier.

- **1** Vyberte ikonu aplikácie > **Nástroje** > **Rear View**.
- **2** Vyberte kameru zo spodnej časti obrazovky.

Zobrazí sa kanál videa kamery.

#### Zmena orientácie kamery

V závislosti od umiestnenia kamery vo vašom vozidle sa môže video na vašom zariadení predvolene zobrazovať obrátene alebo zrkadlovo. Video môžete otočiť horizontálne alebo prevrátiť vertikálne a dosiahnuť tak správne zobrazenie.

- **1** V zobrazení kamery vyberte jednu z možností:
	- $\cdot$  Vyberte  $\blacksquare$  > Upravit video.
	- Ťuknite na obrazovku a vyberte symbol  $\sqrt{m}$ .
- **2** Ak chcete obrátiť obraz, vyberte  $\sum_i$ , alebo vyberte  $\sum_i$ , ak chcete obraz preklopiť.
- **3** Vyberte  $\sqrt{\cdot}$ .

## <span id="page-64-0"></span>Pripojenie palubnej kamery k napájanému držiaku

#### **VAROVANIE**

Vy ste zodpovední za to, že miesto montáže bude v súlade so všetkými platnými zákonmi a nariadeniami a že zabránite blokovaniu svojho výhľadu na cestu kvôli bezpečnej prevádzke vášho vozidla.

Pred pripojením palubnej kamery k napájanému držiaku by ste mali zariadenie palubnej kamery namontovať na čelné sklo.

Na napájanie kompatibilnej palubnej kamery Garmin môžete použiť držiak zariadenia RV / Camper. Môže to byť užitočné, ak potrebujete pripojiť zariadenie RV / Camper a palubnú kameru k rovnakému zdroju napájania vo vašom vozidle.

- **1** Pripevnite zariadenie RV / Camper do vozidla a pripojte ho k zdroju napájania (*[Montáž a zapojenie zariadenia](#page-7-0)  [vo vozidle](#page-7-0)*, strana 2).
- **2** Ak je to potrebné, vyberte zariadenie RV / Camper z magnetického držiaka, aby ste mali lepší výhľad na port USB.
- **3** Napájací kábel palubnej kamery pripojte do portu USB 1 na držiaku.

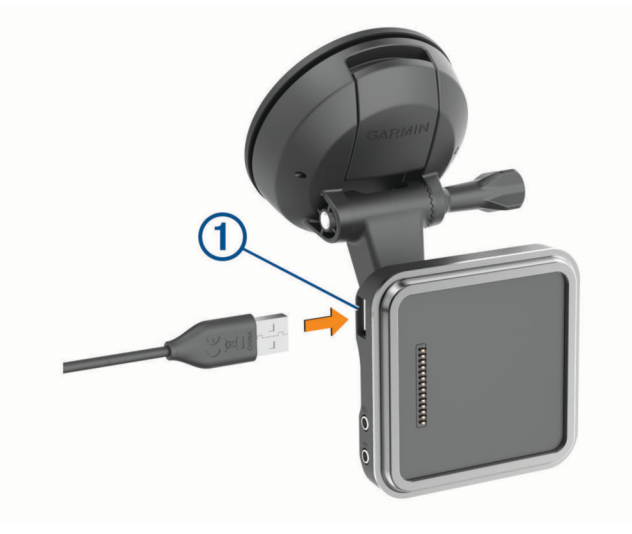

## Správa údajov

Zariadenie obsahuje slot na pamäťovú kartu, čo poskytuje ďalšie miesto na ukladanie údajov.

**POZNÁMKA:** zariadenie je kompatibilné so systémom Windows 7 a novším a Mac OS 10.7 a novším. Počítače Apple môžu na čítanie a zápis súborov vyžadovať dodatočný softvér tretej strany.

## O pamäťových kartách

Pamäťové karty si môžete kúpiť u dodávateľov elektroniky, prípadne si môžete kúpiť vopred nahratý mapový softvér od spoločnosti Garmin. ([www.garmin.com](http://www.garmin.com)). Pamäťové karty môžete použiť na ukladanie súborov, ako napríklad máp a bodov záujmu.

## Formátovanie pamäťovej karty

Zariadenie vyžaduje pamäťovú kartu naformátovanú na súborový systém FAT32. Kartu môžete na tento súborový systém naformátovať pomocou zariadenia.

Ak nová pamäťová karta používa iný súborový systém než FAT32, musíte ju taktiež naformátovať.

**POZNÁMKA:** formátovanie odstráni všetky údaje uložené na karte.

- **1** Vyberte položky **Nastavenia** > **Zariadenie** > **Úložisko a USB**.
- **2** Vyberte vašu pamäťovú kartu.
- **3** Vyberte položky > **Nastavenia úložiska** > **Formát** > **NAFORMÁTOVAŤ SD KARTU**.
- **4** Vyberte možnosť **Hotovo**.

#### <span id="page-65-0"></span>Pripojenie zariadenia k počítaču

Zariadenie môžete k počítaču pripojiť pomocou kábla USB.

- **1** Menší koniec kábla USB zapojte do portu na zariadení.
- **2** Väčší koniec kábla USB zapojte do portu USB na vašom počítači.

V závislosti od operačného systému počítača sa zariadenie zobrazí buď ako prenosné zariadenie, vyberateľná jednotka alebo vyberateľná mechanika.

#### Prenos údajov z vášho počítača

- **1** Zariadenie pripojte k počítaču (*Pripojenie zariadenia k počítaču*, strana 60). V závislosti od operačného systému počítača sa zariadenie zobrazí buď ako prenosné zariadenie, vyberateľná jednotka alebo vyberateľná mechanika.
- **2** Vo vašom počítači otvorte prehliadač súborov.
- **3** Vyberte súbor.
- **4** Vyberte položky **Upraviť** > **Kopírovať**.
- **5** Prejdite do priečinku v zariadení.

**POZNÁMKA:** pri vyberateľnej jednotke alebo mechanike by ste nemali ukladať súbory do priečinka Garmin.

**6** Vyberte položky **Upraviť** > **Prilepiť**.

#### Prenos súborov GPX z vášho počítača

Počítače Apple môžu na čítanie a zápis súborov na toto zariadenie vyžadovať dodatočný softvér tretej strany, napríklad Android File Transfer.

Ak ste už vytvorili cesty, ktoré chcete na zariadení používať, môžete prenášať súbory GPX priamo zo svojho počítača.

- **1** Zariadenie pripojte k počítaču (*Pripojenie zariadenia k počítaču*, strana 60). Zariadenie sa zobrazí ako prenosné zariadenie.
- **2** Vo vašom počítači otvorte prehliadač súborov.
- **3** Vyberte súbor GPX.
- **4** Vyberte položky **Upraviť** > **Kopírovať**.
- **5** Prejdite do priečinku GPX v zariadení.
- **6** Vyberte položky **Upraviť** > **Prilepiť**.

#### Exportovanie súborov GPX pomocou aplikácie Garmin Drive

Na zdieľanie údajov, ako sú zemepisné body a trasy, vo formáte súboru GPX, môžete použiť aplikáciu Garmin Drive.

- **1** Na zariadení RV / Camper vyberte možnosť:
	- Na zdieľanie zemepisných bodov vyberte možnosť **Kam viesť?** > **Uložené** > > **Zdieľať** > **Garmin Drive**.
	- Na zdieľanie trás vyberte ikonu aplikácie > **Navigácia** > **Plánovač trasy** > **Uložené trasy** > > **Zdieľať** > **Garmin Drive**.
- **2** Vyberte jeden alebo viacero zemepisných bodov alebo trás.
- **3** Vyberte možnosť **Hotovo**.
- **4** V telefóne otvorte aplikáciu Garmin Drive.
- **5** Ak chcete zdieľať súbory .gpx, postupujte podľa pokynov na obrazovke.

#### <span id="page-66-0"></span>Importovanie súborov GPX pomocou aplikácie Garmin Drive

Údaje, ako sú zemepisné body a trasy, môžete importovať v súborovom formáte GPX pomocou aplikácie Garmin Drive. Môžete napríklad poslať zemepisné body alebo trasy prijaté e-mailom do zariadenia RV / Camper.

- **1** V smartfóne vyberte súbor .gpx a otvorte ho aplikáciou Garmin Drive.
- **2** Postupujte podľa pokynov na obrazovke v aplikácii Garmin Drive.
- **3** Na zariadení RV / Camper vyberte možnosť:
	- Na zobrazenie importovaných zemepisných bodov vyberte **Kam viesť?** > **Uložené**.
	- Na zobrazenie importovaných trás vyberte ikonu aplikácie > **Navigácia** > **Plánovač trasy** > **Uložené trasy**.

#### Exportovanie súborov GPX pomocou pamäťovej karty

Údaje, ako sú zemepisné body a trasy, môžete importovať v súborovom formáte GPX na kompatibilnú kartu microSD.

- **1** Vložte kompatibilnú kartu microSD do zásuvky na pamäťovú kartu v zariadení.
- **2** Na zariadení RV / Camper vyberte možnosť:
	- Na zdieľanie zemepisných bodov vyberte možnosť **Kam viesť?** > **Uložené** > > **Zdieľať** > **Pamäťovej karty**.
	- Na zdieľanie trás vyberte ikonu aplikácie > **Navigácia** > **Plánovač trasy** > **Uložené trasy** > > **Zdieľať** > **Pamäťovej karty**.
- **3** Vyberte jeden alebo viacero zemepisných bodov alebo trás.
- **4** Vyberte možnosť **Hotovo**.

#### Importovanie súborov GPX pomocou pamäťovej karty

Údaje, ako sú zemepisné body, cesty a trasy v súborovom formáte .gpx, môžete importovať z kompatibilnej karty microSD.

**1** Vložte kompatibilnú kartu microSD s jedným alebo viacerými súbormi .gpx do zásuvky na pamäťovú kartu v zariadení.

Zariadenie RV / Camper automaticky importuje všetky súbory .gpx, ktoré sa nachádzajú na karte microSD.

- **2** Vyberte možnosť:
	- Na zobrazenie importovaných zemepisných bodov vyberte **Kam viesť?** > **Uložené**.
	- Na zobrazenie importovaných trás vyberte ikonu aplikácie > **Navigácia** > **Plánovač trasy** > **Uložené trasy**.

## Zakúpenie dodatočných máp

- **1** Na stránke [garmin.com](http://garmin.com) prejdite na produktovú stránku zariadenia.
- **2** Kliknite na záložku **Mapy**.
- **3** Postupujte podľa pokynov na obrazovke.

## Kúpa príslušenstva

• Voliteľné príslušenstvo je k dispozícii na webovej lokalite [garmin.com](http://www.garmin.com) alebo u vášho predajcu Garmin.